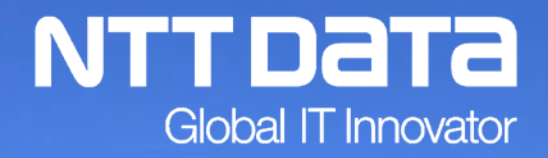

# **「年調・法定調書の達人」操作研修会**

 **2017年11月~12月**

© 2017 NTT DATA Corporation

#### INDEX

1.税制改正と機能追加

2. 「年調・法定調書の達人」基本操作

(1)セキュリティを担保するための最低限の設定

(2)基本操作

- 3.マイナンバー、従業員・扶養者等の取込
	- (1)マイナンバーの取込手順(データ管理の達人 ⇒ 年調・法定調書の達人)
	- (2)社員が増えて、データ管理の達人に新入社員のデータが入力された場合の取込手順
	- (3)扶養者等が増えて、データ管理の達人に扶養者等のデータが入力された場合の取込手順
- 4. 「電子申告の達人」基本操作 (国税)
- 5.「電子申告の達人」基本操作(地方税)
- 6. 給与ソフトとのデータ連携

7.その他

- (1)「達人Cube」クラウドデスクトップ
- (2) 達人Cubeオプション「USBメモリ保護」
- (3)達人Cubeオプション「個人情報ファイル検索」
- (4)外部連携(「電子申告の達人」カスタマイズオプション)

※本資料で使用しているシステム画面は開発中のものです。そのため、実際の製品画面と異なる場合があります。

# 1.税制改正と機能追加

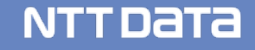

【平成29年度税制改正】

- 1.帳票の新様式への対応
	- ・給与所得に対する源泉徴収簿(一人別徴収簿)
	- ・【翌年分】給与所得者の扶養控除等(異動)申告書
	- ・給与所得者の保険料控除申告書兼給与所得者の配偶者特別控除申告書
	- ・年末調整欄、社員データ一覧表

※詳細は達人Cubeの情報コミュニティ(達人シリーズの各種マニュアル)よりご確認ください。

【平成30年度税制改正】

「年調・法定調書の達人(29年分版)」で作成したデータを「翌期繰越」した場合か、基本 情報の申告年度を「30年分」としてデータ作成した場合に以下の対応をします。

1.配偶者控除及び配偶者特別控除の控除額等の改正に伴う演算式の変更

2.扶養親族等の数の算定方法の変更に伴う演算式の変更

3.社員の登録画面にある家族情報タブの配偶者欄に「源泉控除対象」項目を追加

# 1. 税制改正と機能追加

#### 4.帳票の新様式への対応

- ・給与所得に対する源泉徴収簿(一人別徴収簿)
- ・給与所得者の扶養控除等(異動)申告書
- ・給与所得者の保険料控除申告書兼給与所得者の配偶者特別控除申告書
- ・給与所得の源泉徴収票
- ・年末調整欄、年末調整データ総括表、年末調整データ一覧表

※詳細は達人Cubeの情報コミュニティ(達人シリーズの各種マニュアル)よりご確認ください。

【マイナンバー関連】

- データベース間のセキュリティ緩和
- データベース及びデータに付与したセキュリティ設定が同一のデータベース間において、

「個人番号へのアクセスを許可する」のチェックが外れているユーザでもデータベース間での

データの移動、複写や旧プログラムデータのコンバートができるよう変更しました。

# 1. 税制改正と機能追加

### 【機能追加】

- 1.帳票の新規追加と変更
	- ・報酬・料金等の源泉徴収税額納付管理表を追加
	- ・報酬・料金等の所得税徴収高計算書を追加
	- ・源泉徴収税額納付管理表(給与所得・退職所得等)のレイアウトを変更

2.項目の追加

- ・社員の登録画面にある家族情報タブの配偶者と扶養親族欄に「死亡年月日」を追加 死亡年月日を入力した場合、その方は翌期繰越の対象外となります。
- ・社員の登録画面にある家族情報タブの配偶者と扶養親族欄に「控除計算」を追加 「対象外」にチェックを入れることにより、控除計算の対象外になります。 次年度に控除計算対象へ変更となった場合には、「対象外」のチェックを外します。
- ・納付先(市町村)の登録画面に「eLTAX設定情報」を追加
- ・基本情報の登録の申告情報タブに「納期の特例の適用」欄を追加 所得税徴収高計算書を開いた時に初期設定として「納期特例用」が表示されます。

# 1. 税制改正と機能追加

#### 【機能追加】

#### 3.その他(雷子申告の達人をご利用の方)

- ・各合計表のツールボタンに「前回受付」を追加
	- 前回受付番号、前回受付年月日を電子申告の達人から取り込むことができます。
- ・基本情報の利用者識別番号(e-Tax)に「参照」ボタンを追加

利用者識別番号(e-Tax)を電子申告の達人から取り込むことができます。

#### 4.電子申告について

- ・「平成29年分版」リリースと同時に以下の帳票が電子申告可能です。
	- 配当、剰余金の分配及び基金利息の支払調書
- 配当、剰余金の分配、金銭の分配及び基金利息の支払調書合計表
- 給与所得・退職所得等の所得税徴収高計算書(一般用/納期特例用)
- ※上記以外の国税の帳票に対応した電子申告インポート機能及び地方税の電子申告イン
	- ポート機能は、平成30年1月4日からダウンロードできる予定です。

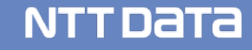

# (1)セキュリティを担保するための最低限の設定

# **"DB作成時「データベースセキュリティを有効にする」へのチェック"**

#### 【新規導入時のDB作成画面】 【DB管理メニューのDB作成画面】  $-\mathbf{x}$  $-{\bf x}$ データベース新規作成 データベースの新規作成 データベース名: DATABASE 以下の点に注意して、データベースの格納場所を指定してください。 参照 場所: C:\Program Files\NTT DATA\G2000F128\Data\ ①データベースに格納するデータ量によっては、データベースは100MB以上になる可能性も<br>- あります。極力空き容量の多いドライブを指定してください。 情報 ②このデータベースにセキュリティ設定をしたい場合は、「データベースセキュリティを有効にする」<br>- をチェックしてください。<br>※データ操作関<u>開</u>等Xに、達人Cubeへのログインが必須になります。<br>※セキュリティ設定は、あなたと達人Cubeのシステム所有者のみ可能となります。<br>※セキュリティ設定は、「データ管理の達人」で行ってください。 正式名: F128 DATABASE データファイル: F128 DATABASE.mdf ログファイル: F128\_DATABASE\_log.idf ■データベースセキュリティを有効にする 場所: > ¥Program Files¥NTT DATA¥G2000FI28¥Data¥ 参照 サェックをすることに取り、このテータベースのセキュリティ設定が可能になります。 ※データ操作(閲覧等)に、達人Cubeへのログインが必須になります。<br>※セキュリティ設定は、あなたと達人Cubeのシステム所有者のみ可能となります。<br>※セキュリティ設定は、「データ管理の達人」で行ってください。 ワデータベースセキュリティを有効にする F1 F<sub>3</sub> Enter ESC. <戻る(B) 次へ(N) > キャンセル ヘルブ 参照 確定 转地

**※「データベースセキュリティを有効にする」にチェックをすることで、技術的安全管理措置へ**

**の対応ができるようになります。 ※技術的安全管理措置で求められる「アクセスログの取得」と「アクセス制御」に対応するため には、達人Cubeへのログインが必須となります。**

# (2)基本操作(基本情報の登録)

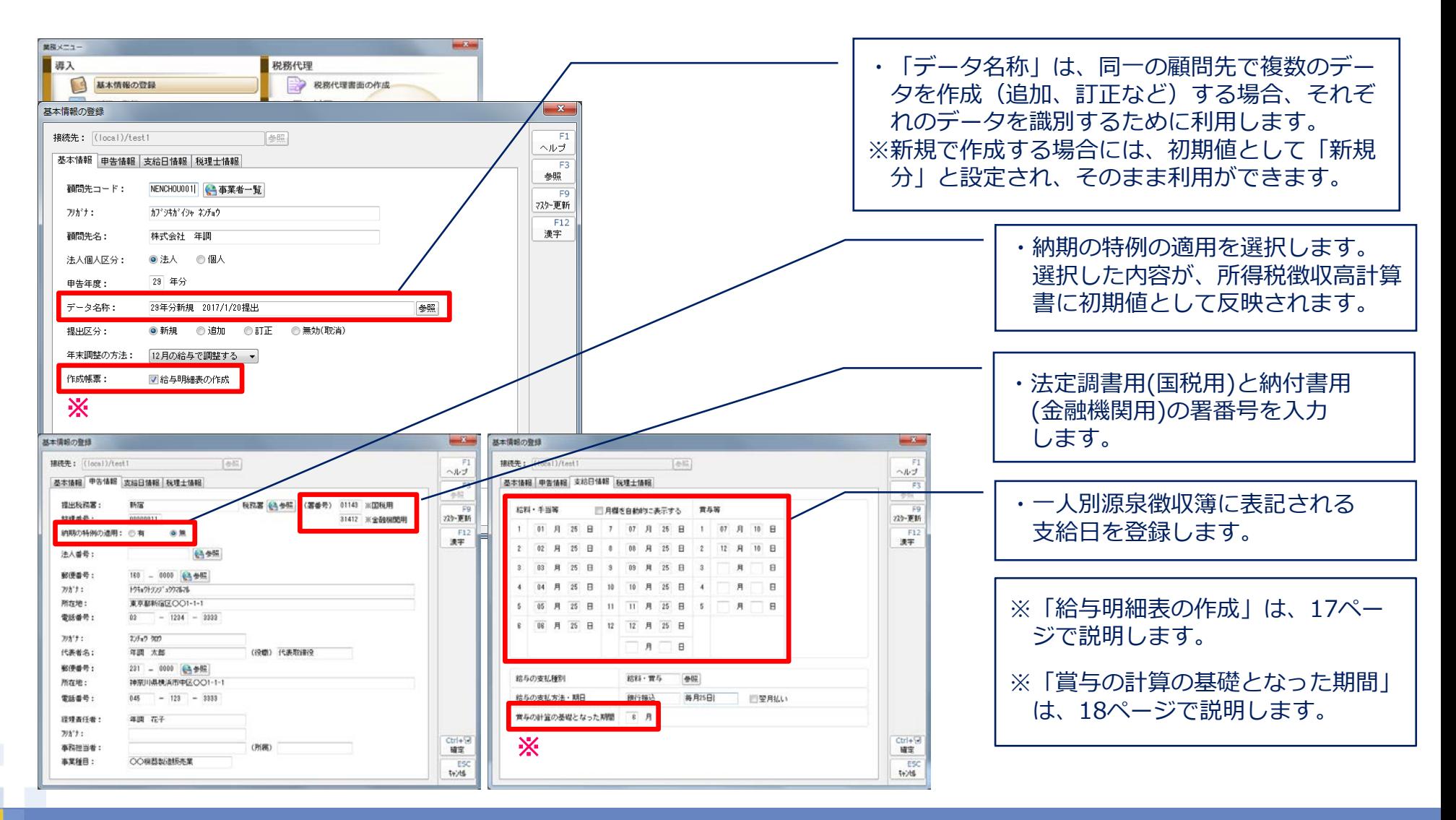

#### C 2017 NTT DATA Corporation **10**

# (2)基本操作(所属の登録)

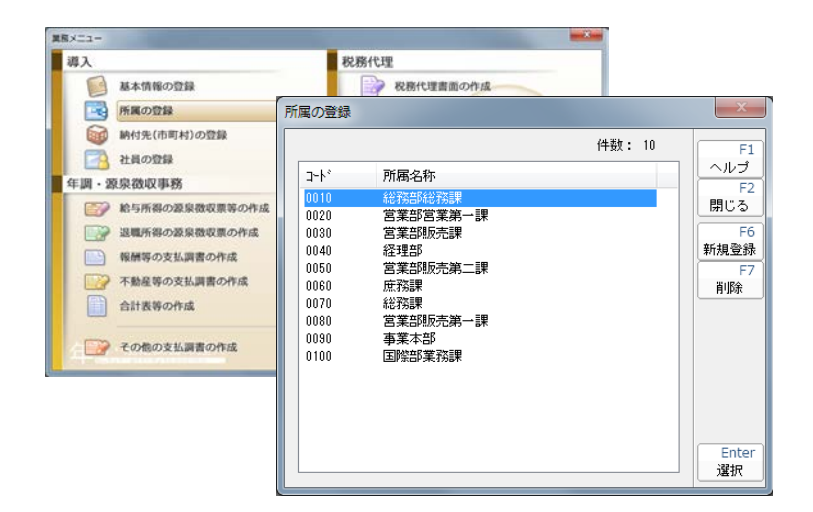

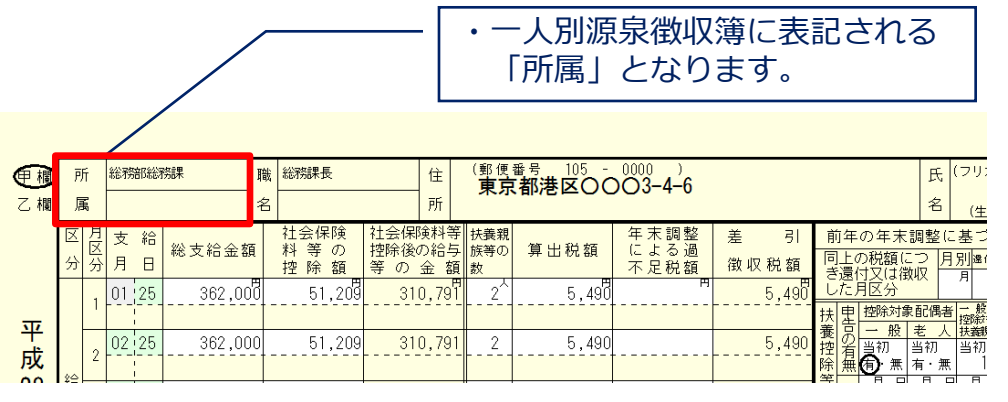

# (2)基本操作(納付先(市町村)の登録)

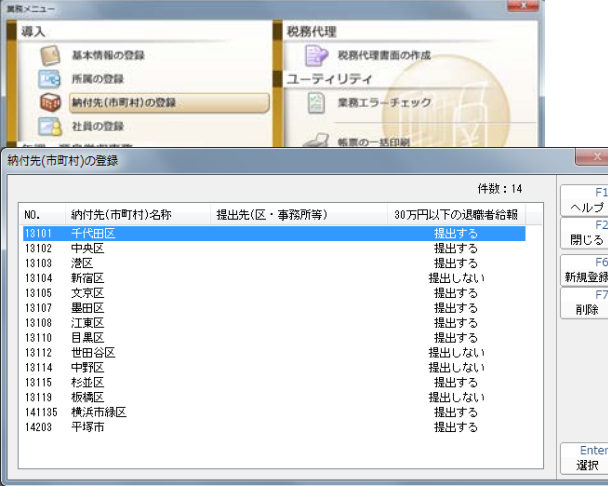

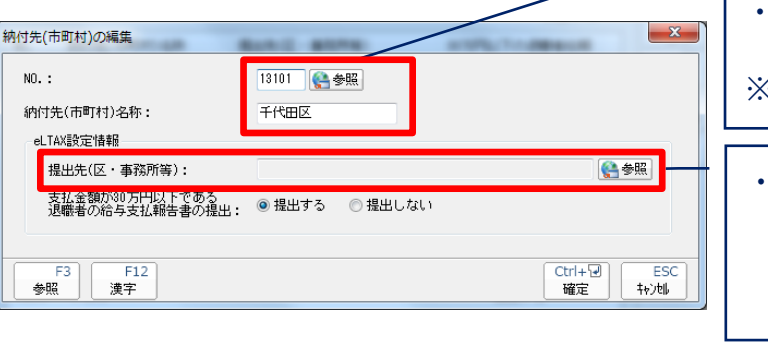

・市町村コードは「参照」で一覧 から選択します。 ※電子申告する場合は必須

・地方税の電子申告をする際に必 要な提出先について、「電子申告 の達人」がインストールされてい れば、自動で設定ができます。

# (2)基本操作(社員の登録)

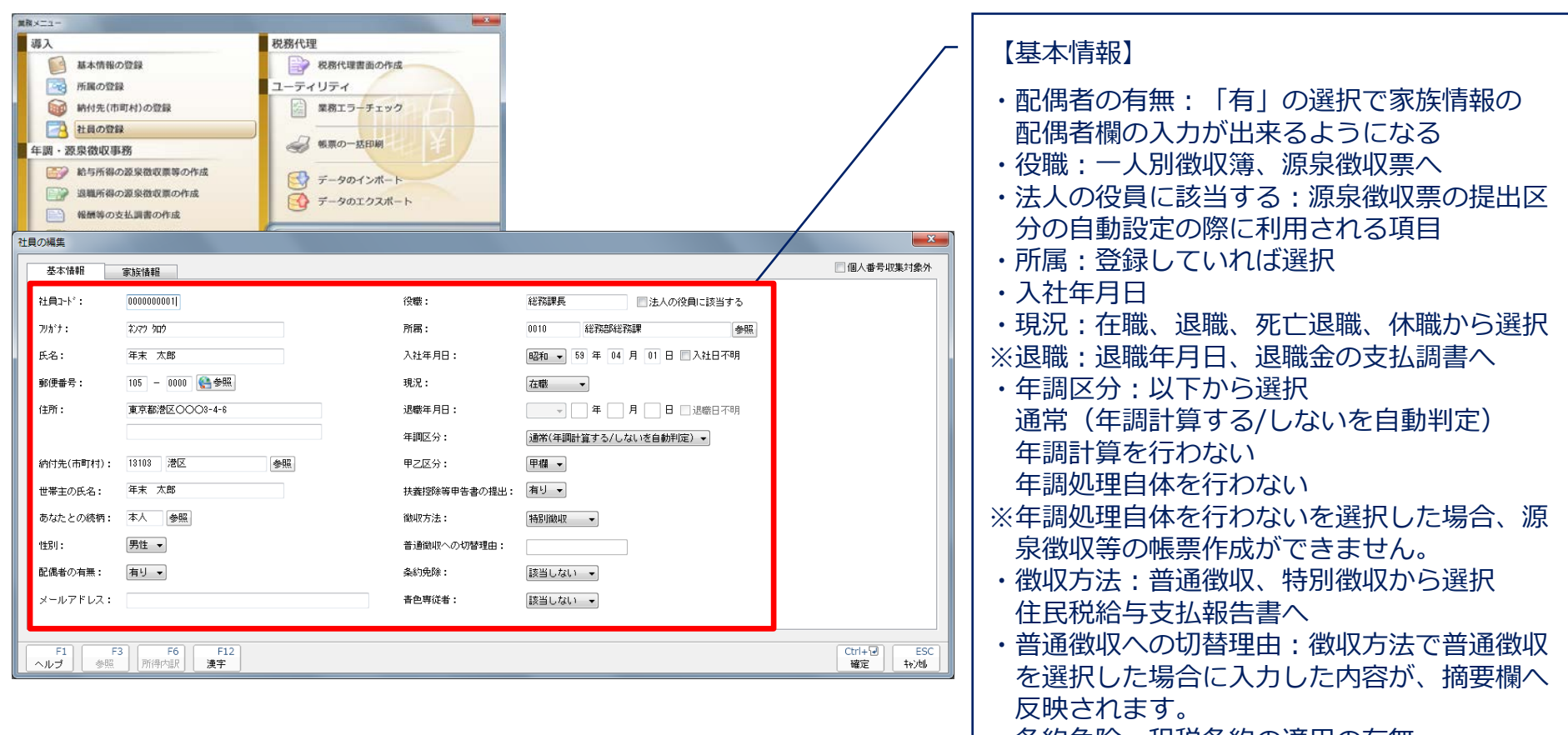

- ・条約免除:租税条約の適用の有無
- ・青色専従者:源泉徴収票へ

# (2)基本操作(社員の登録)

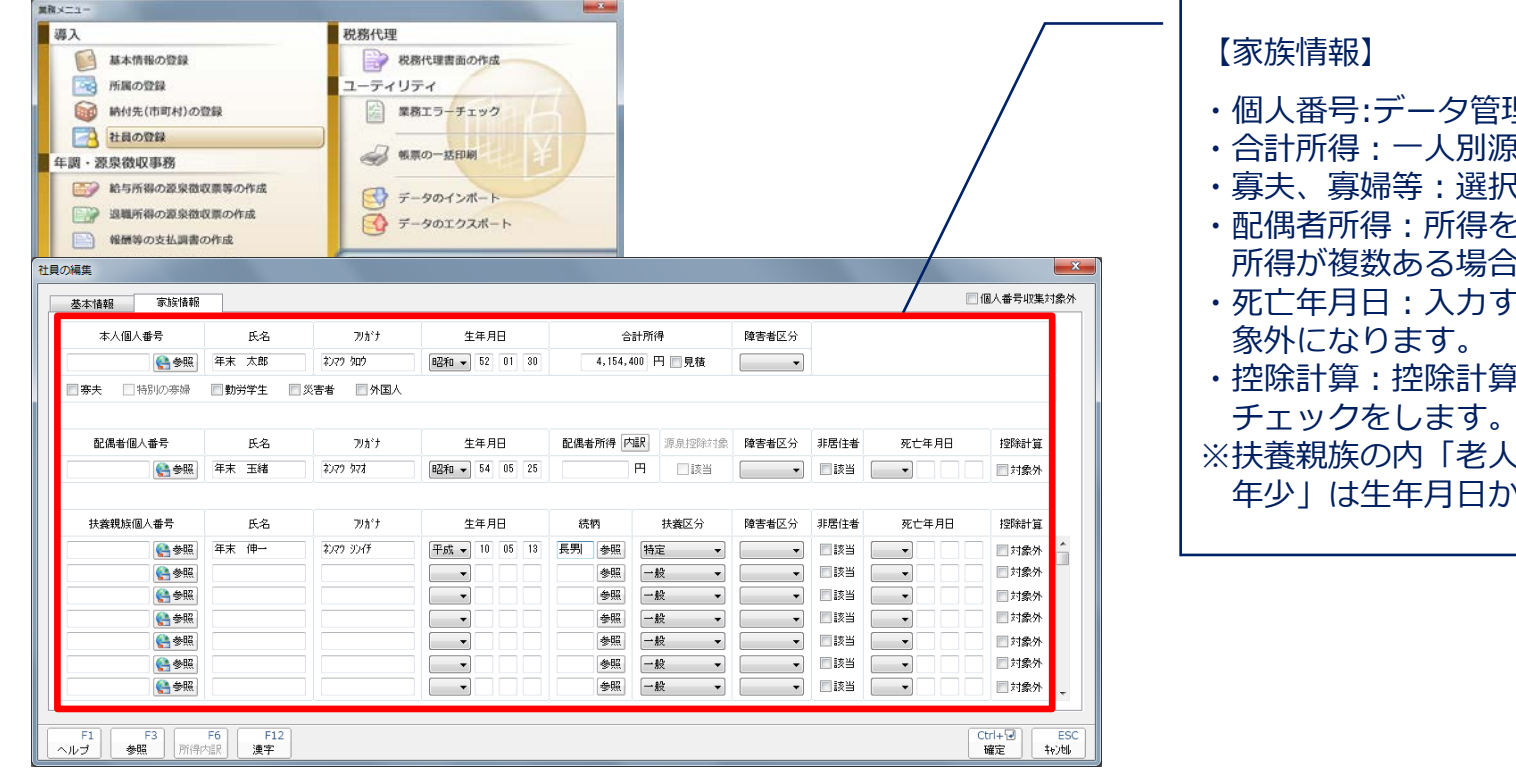

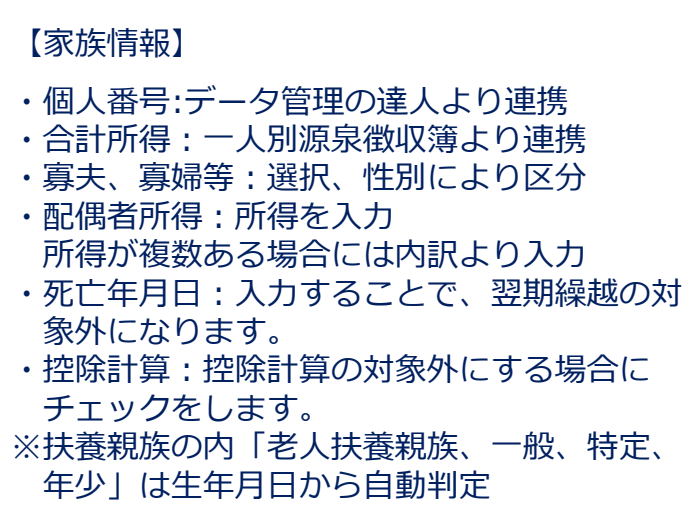

**NTTDaTa** 

## (2)基本操作(給与所得の源泉徴収票等の作成[源泉徴収簿:一人別処理])

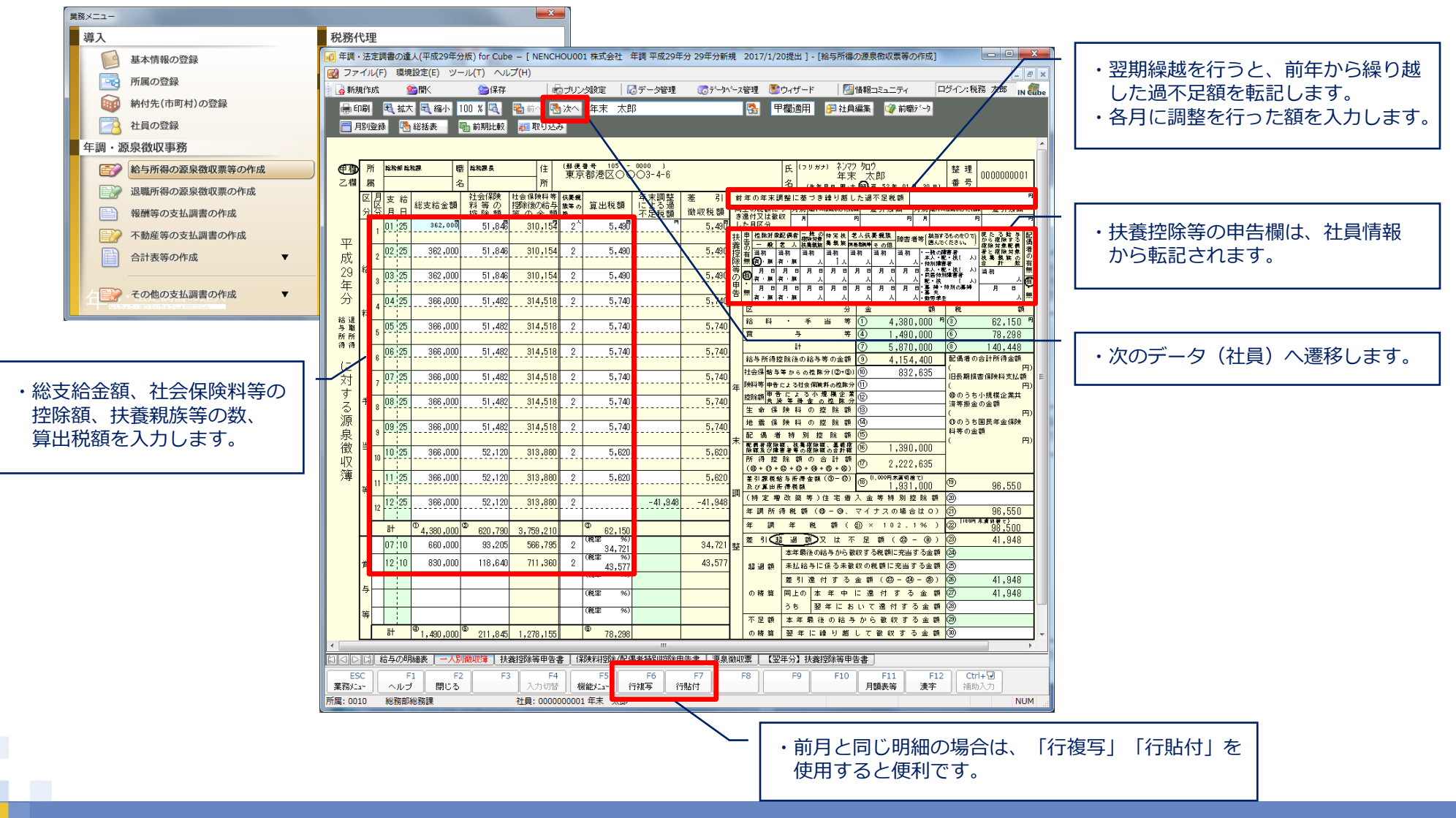

NTT Data

# (2)基本操作(給与所得の源泉徴収票等の作成[源泉徴収簿:一人別処理])

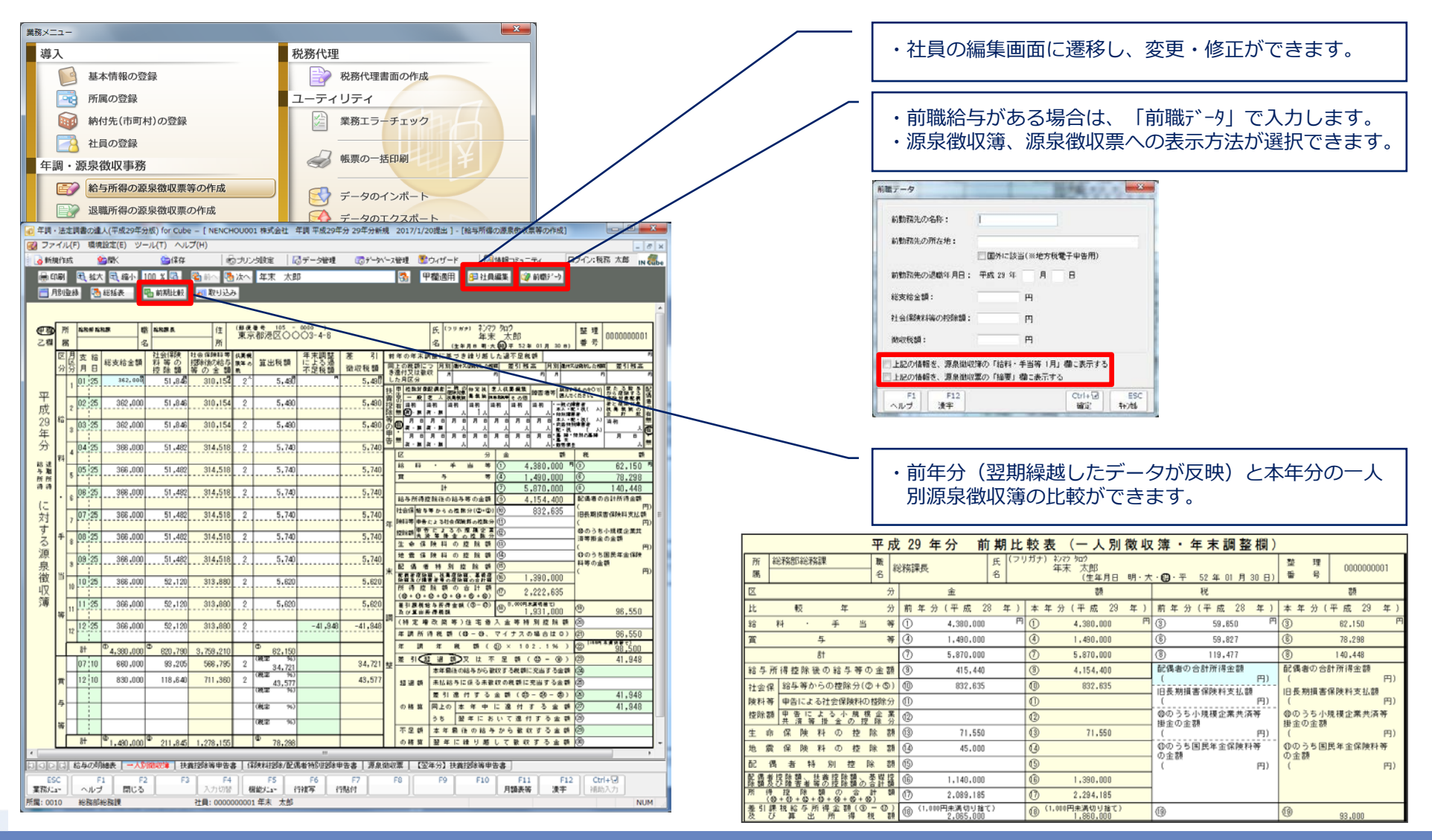

#### © 2017 NTT DATA Corporation 15

#### (2)基本操作(給与所得の源泉徴収票等の作成[源泉徴収簿:月次処理])

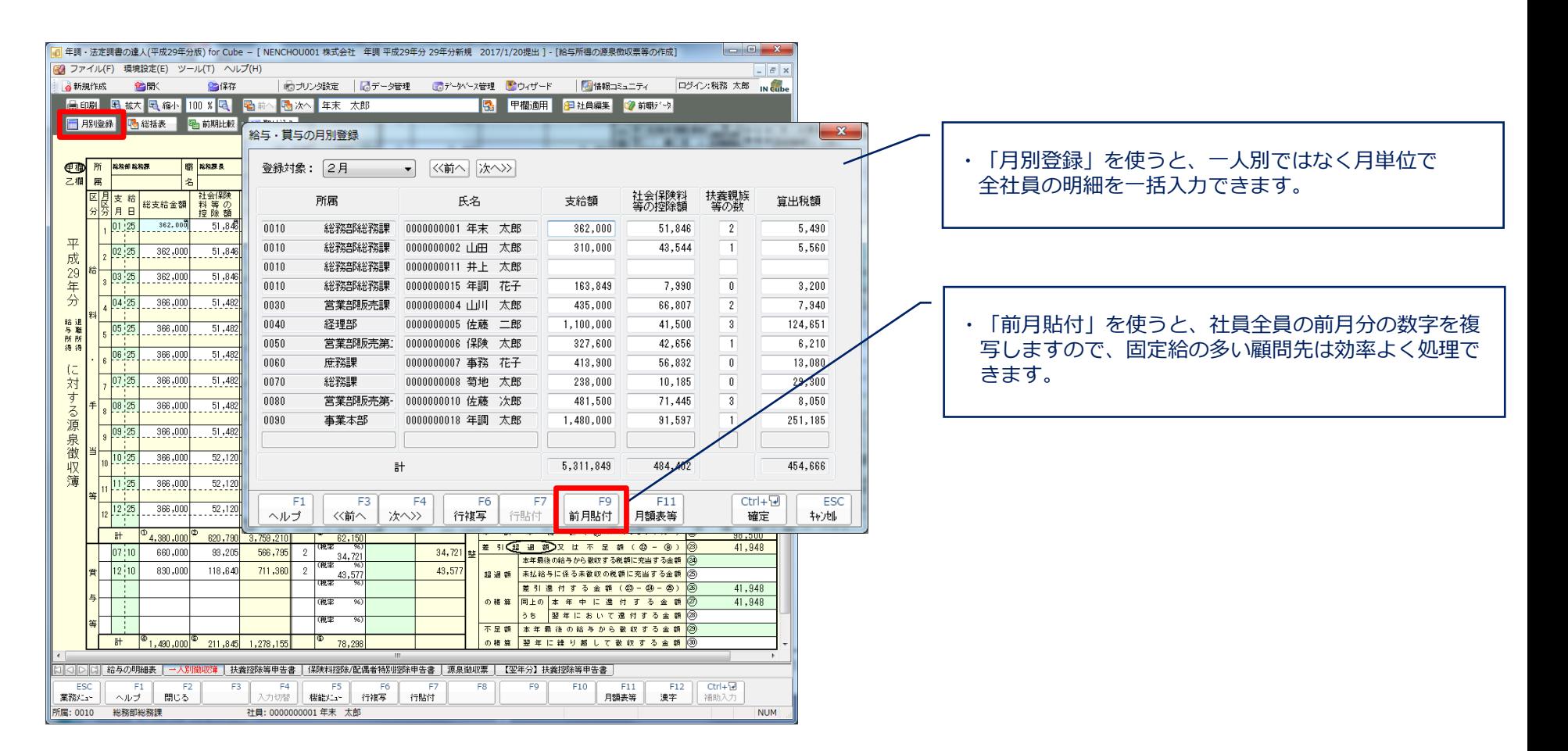

(2)基本操作(給与所得の源泉徴収票等の作成[給与明細表])

・源泉徴収簿に記載すべき「総支給金額」等の金額が明記されていない資料を使って 入力する際の入力専用の画面です。

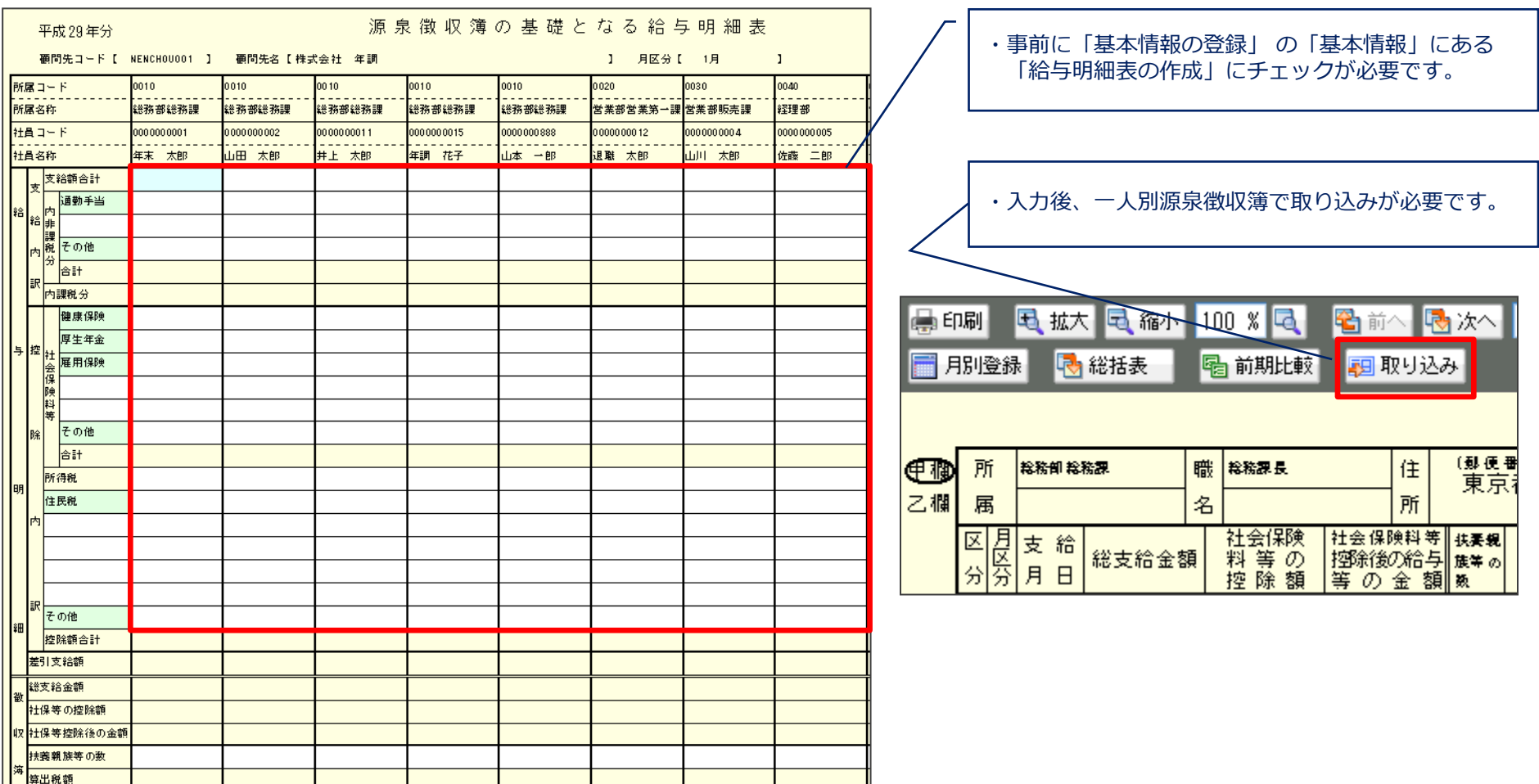

**NTTDaTa** 

### (2)基本操作(給与所得の源泉徴収票等の作成[源泉徴収簿:月次処理])

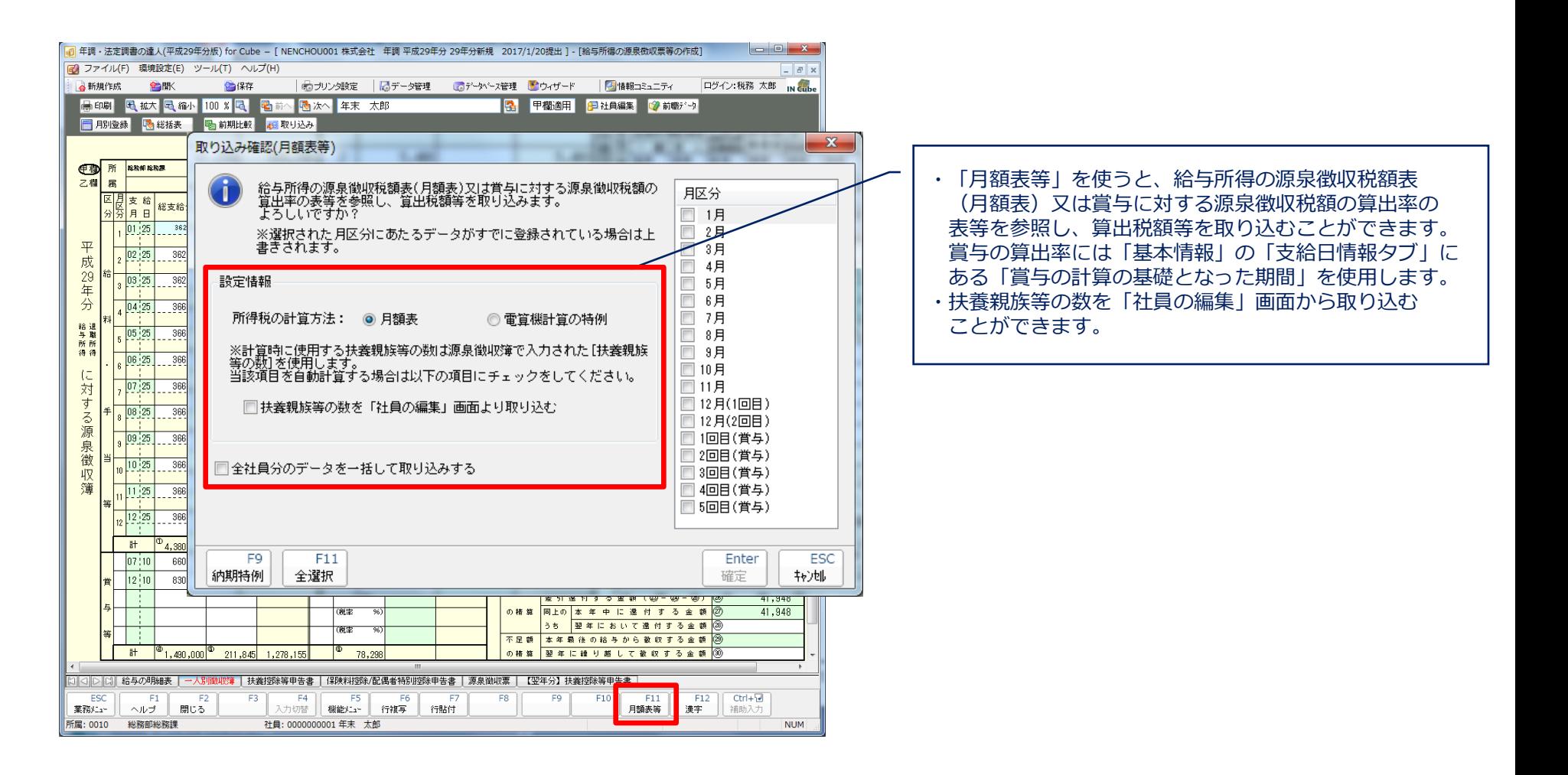

#### (2)基本操作(給与所得の源泉徴収票等の作成[扶養控除等申告書])

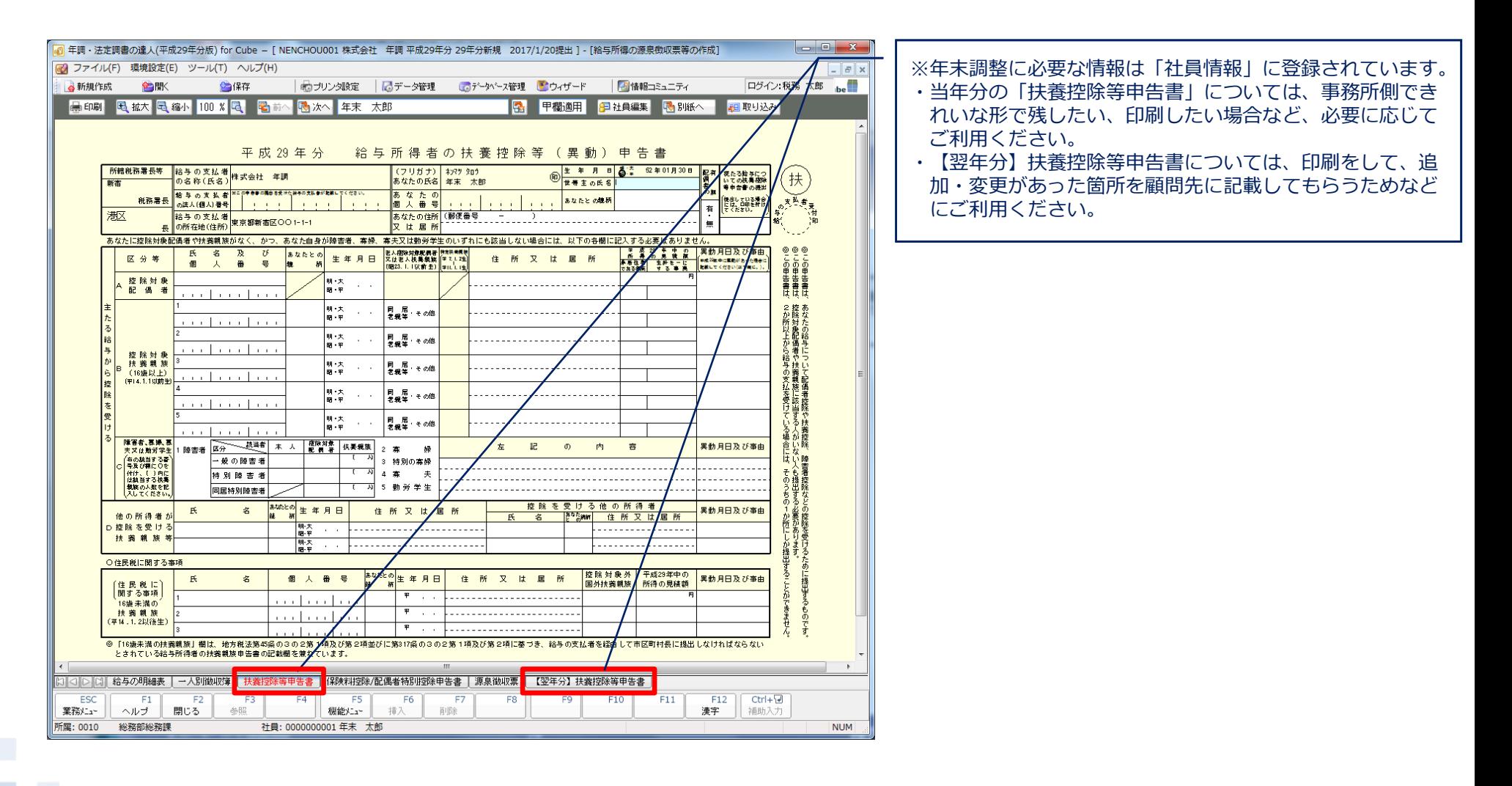

#### (2)基本操作(給与所得の源泉徴収票等の作成[保険料控除申告書])

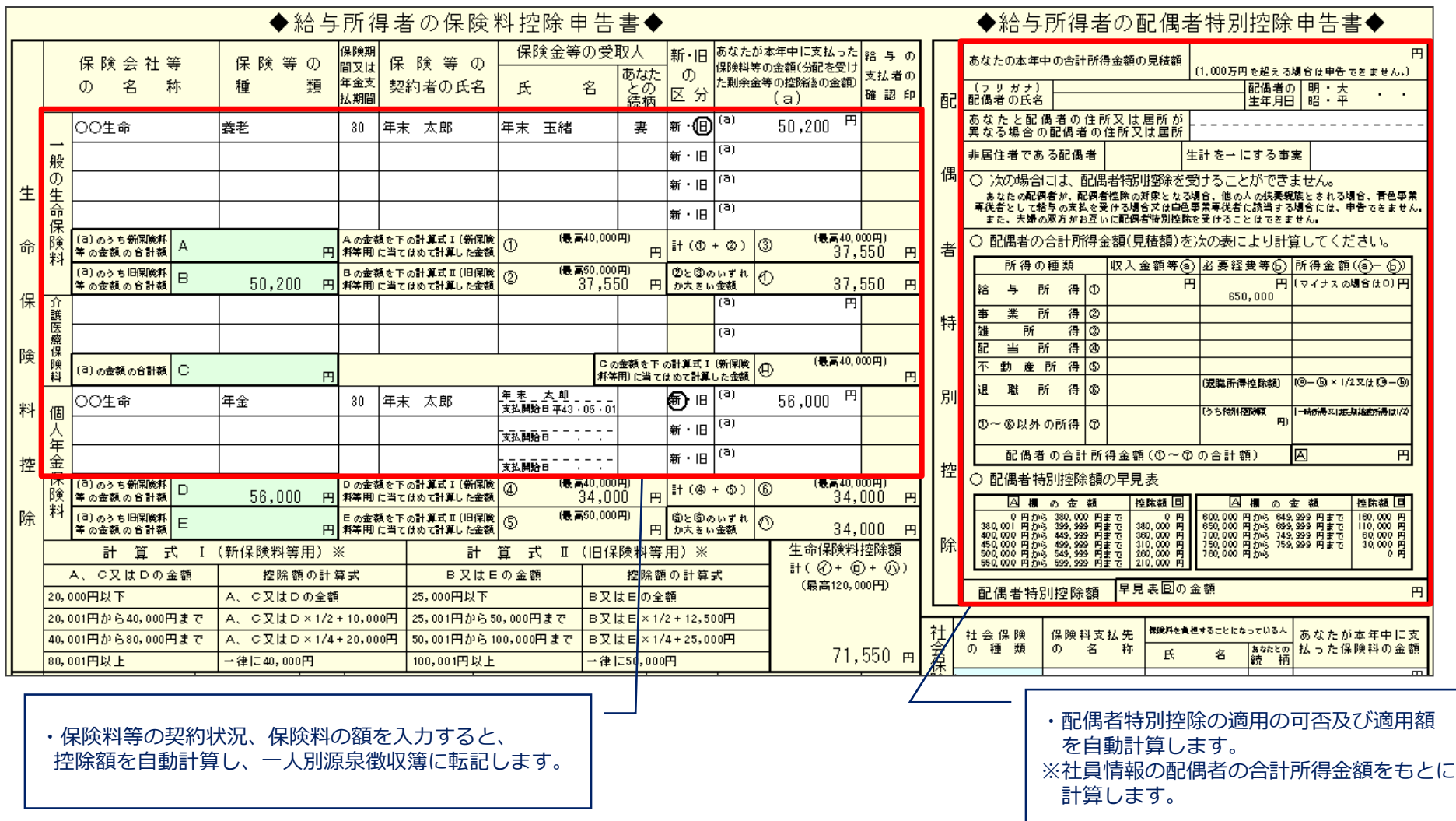

**NTTDaTa** 

### (2)基本操作(給与所得の源泉徴収票等の作成[源泉徴収票])

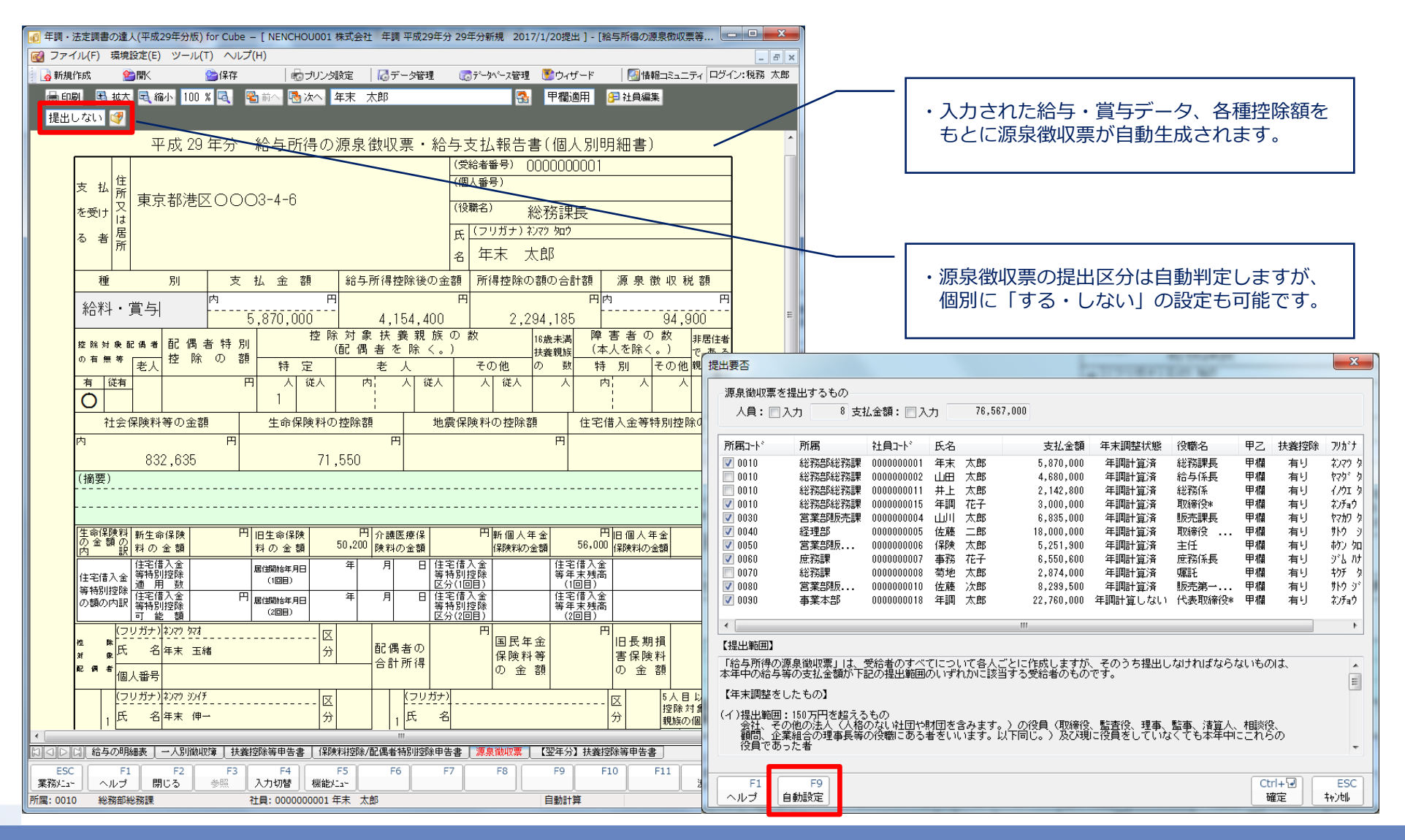

© 2017 NTT DATA Corporation 21

(2)基本操作(退職所得の源泉徴収票の作成)

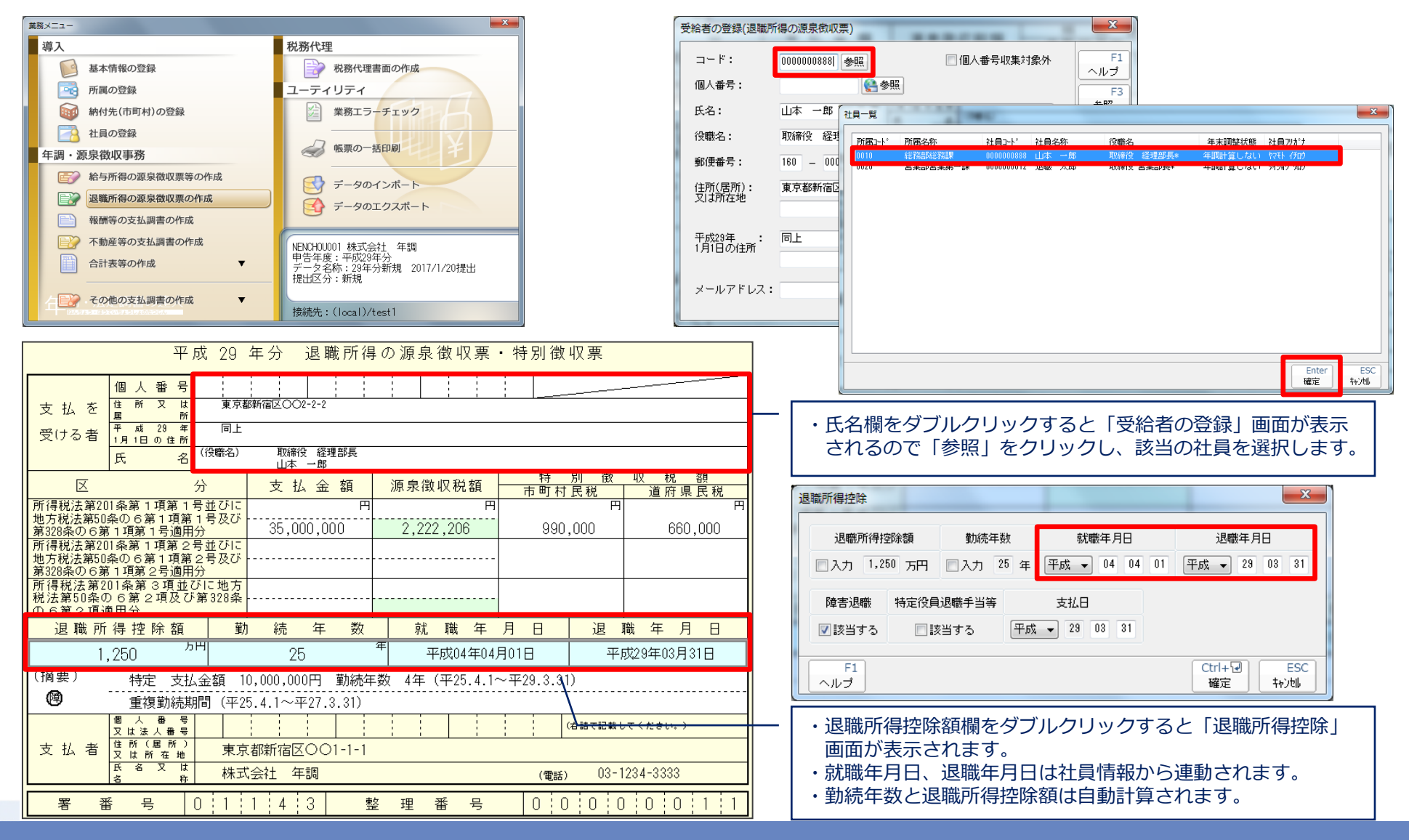

(2)基本操作(報酬等の支払調書の作成[受給者の登録])

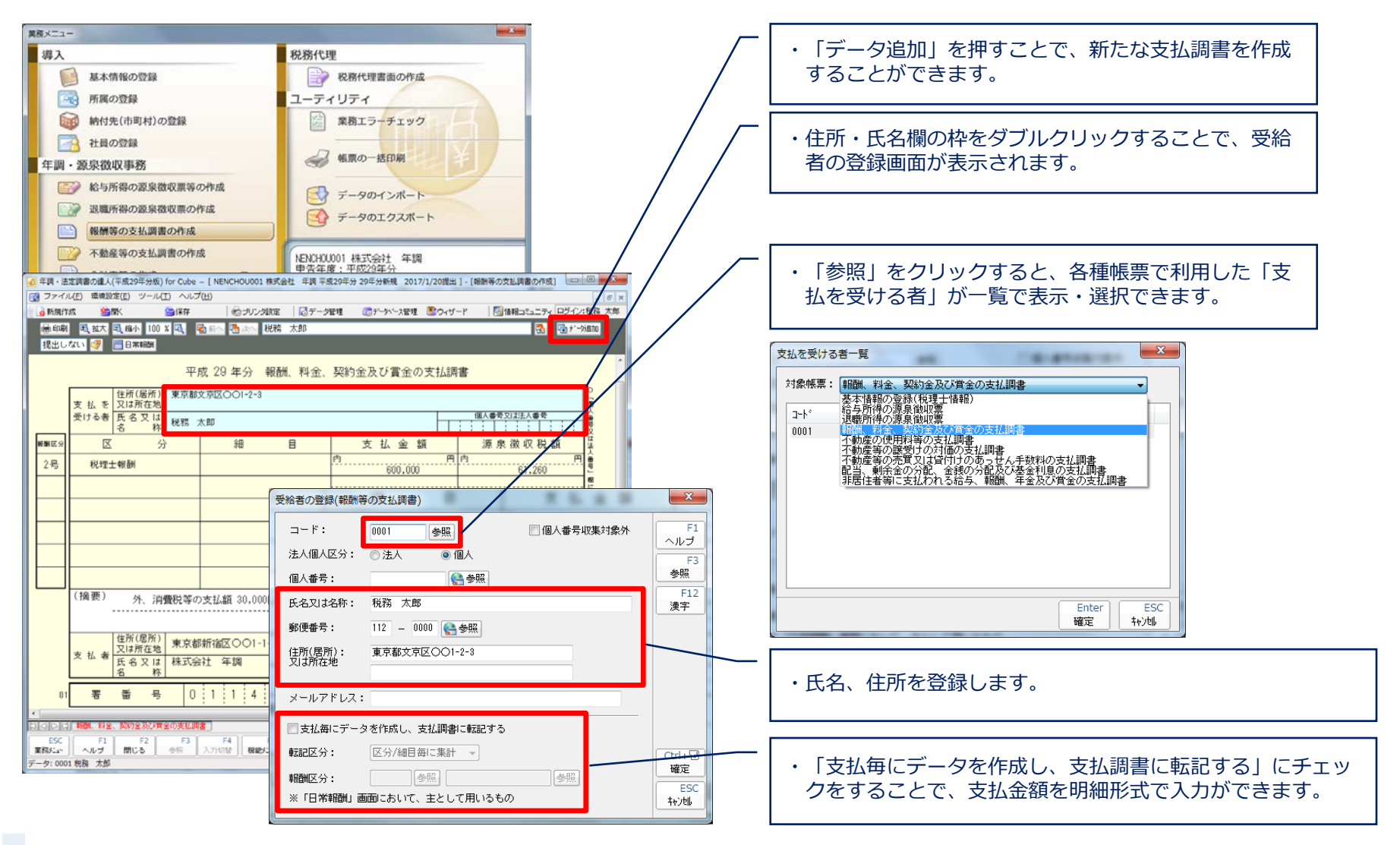

#### (2)基本操作(報酬等の支払調書の作成:一括入力)

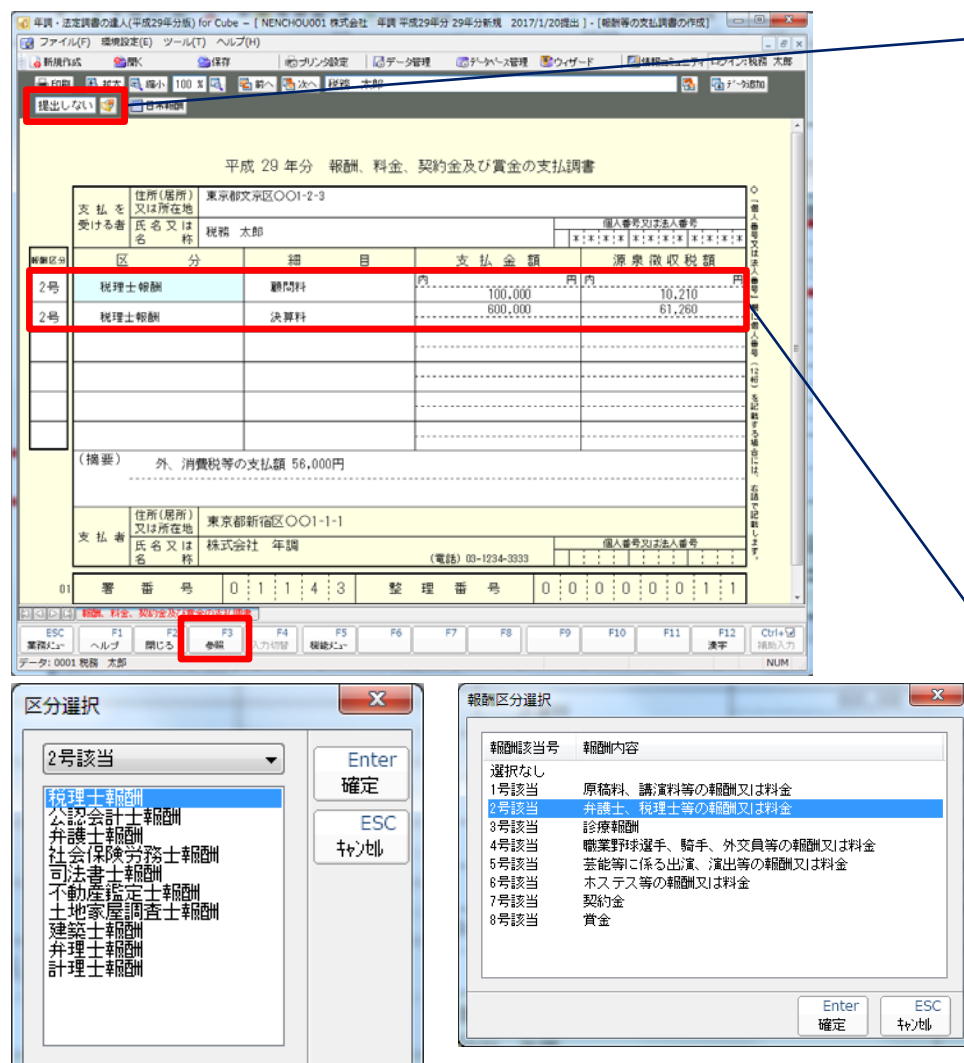

#### ・支払調書の提出区分は自動判定しますが、 個別に「する・しない」の設定も可能です。

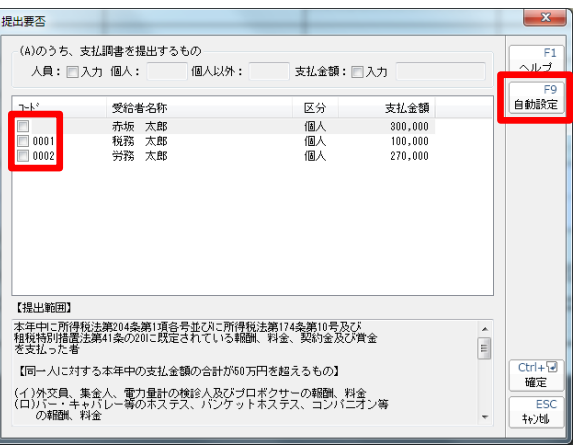

#### ・区分 直接入力も可能ですが、区分の欄をクリックし、

「F3参照」を選択すると「区分選択」画面が表示され ます。該当の報酬を選択すると、報酬区分も含めて 設定できます。 ※報酬区分

区分を直接入力した場合は、報酬区分の枠をダブル クリックし、「報酬区分選択」画面から選択します。 ・細目、支払金額、源泉徴収税額、は直接、手入力 します。

**NTTDaTa** 

# 2. 「年調・法定調書の達人」基本操作

### (2)基本操作(報酬等の支払調書の作成:明細入力)

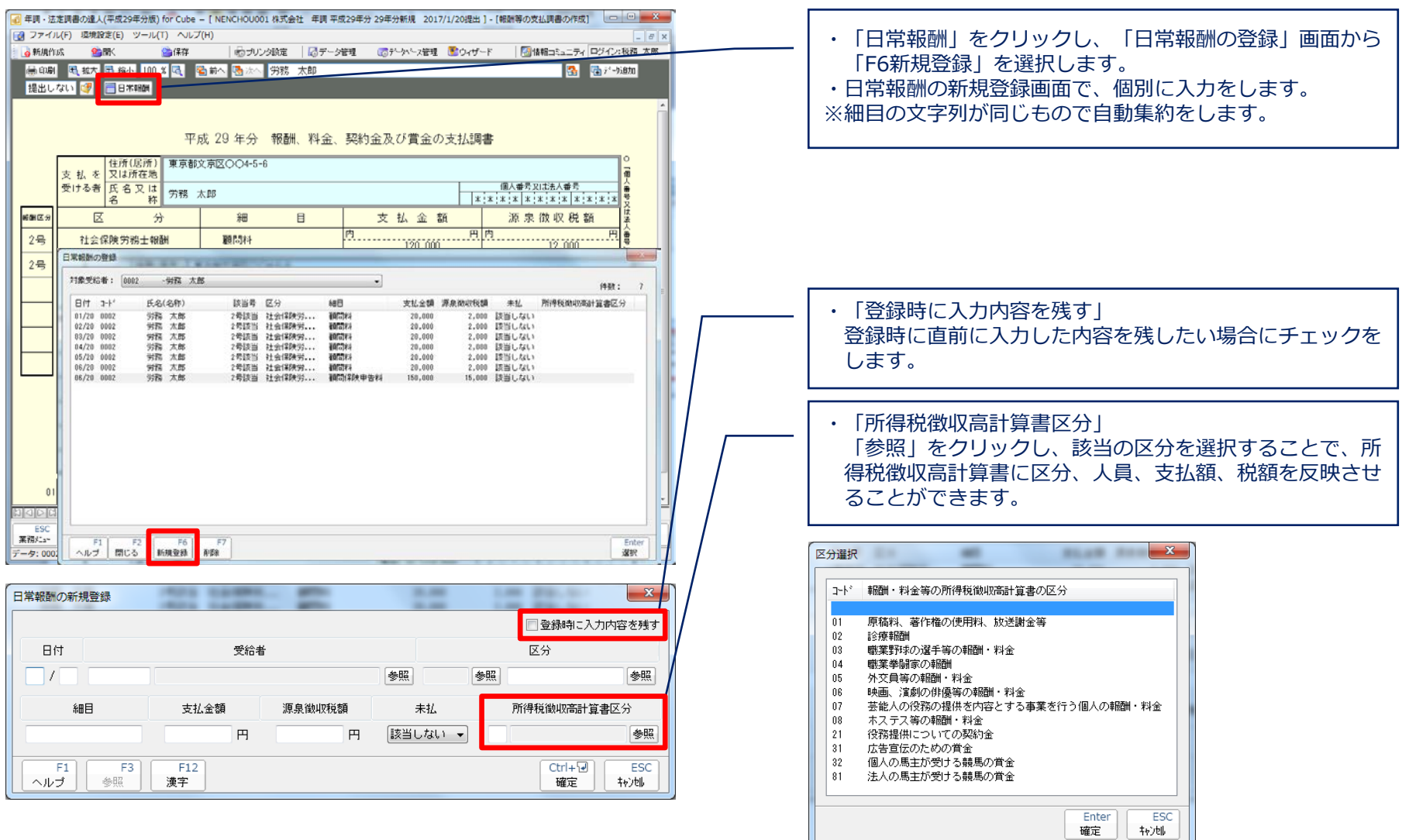

the contract of the contract of the

**NTTDaTa** 

(2)基本操作(不動産等の支払調書の作成)

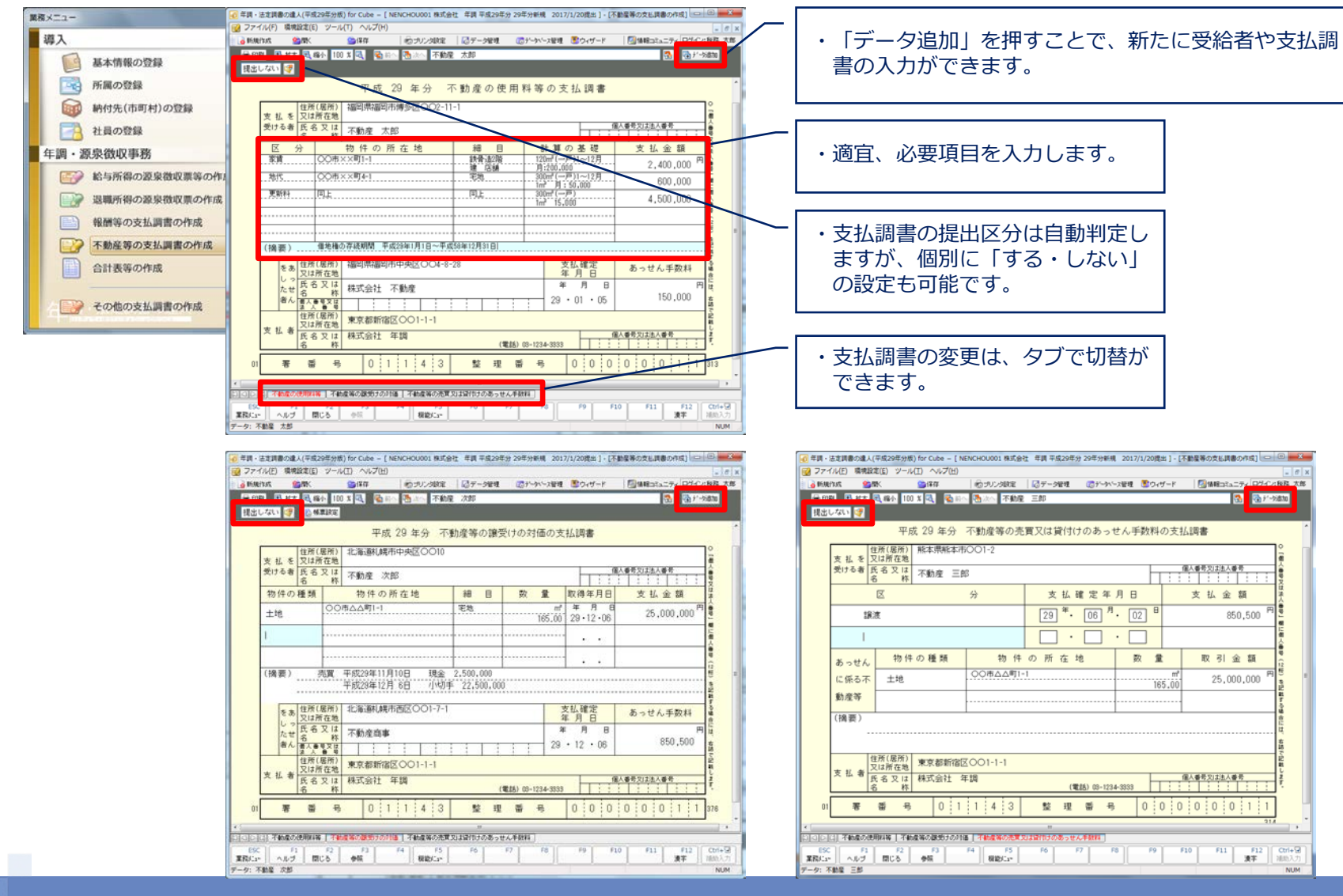

### (2)基本操作(合計表等の作成) [法定調書合計表]

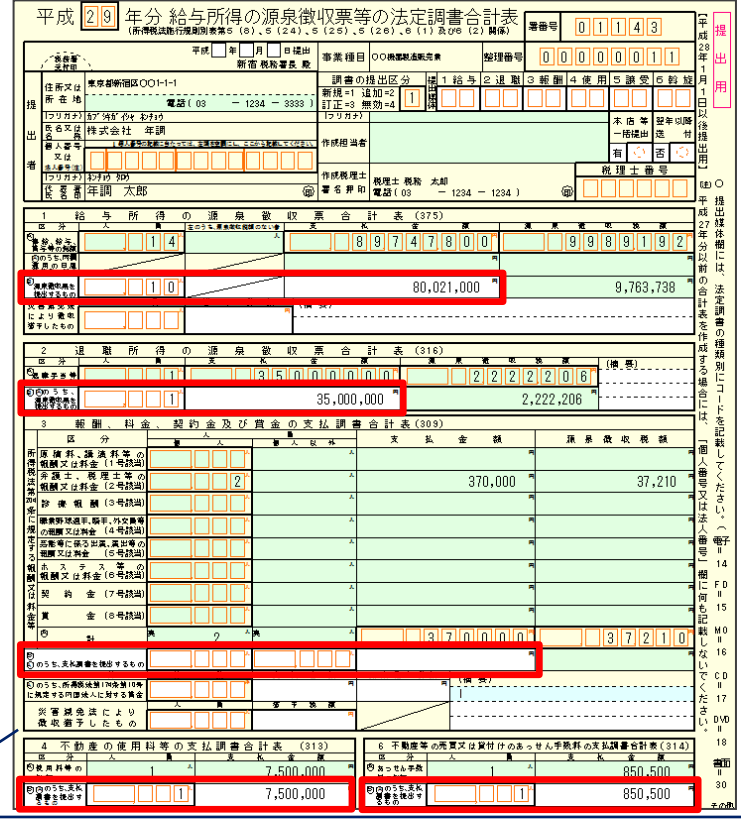

- ・給与所得、支払調書等の作成状況により、自動集計されます。
- ・調書の提出区分:基本情報で設定した提出区分です。
- ・提出媒体:個別に媒体を選択指定します。
- ・源泉徴収票を提出するもの:各帳票で設定した提出区分に応じて 自動集計されます。(※この画面で自動設定することができます。) ※電子申告データ変換時も当該提出区分に応じて源泉徴収票等の 提出データ作成が行われます。

### (2)基本操作(合計表等の作成) [給与支払報告書(総括表)]

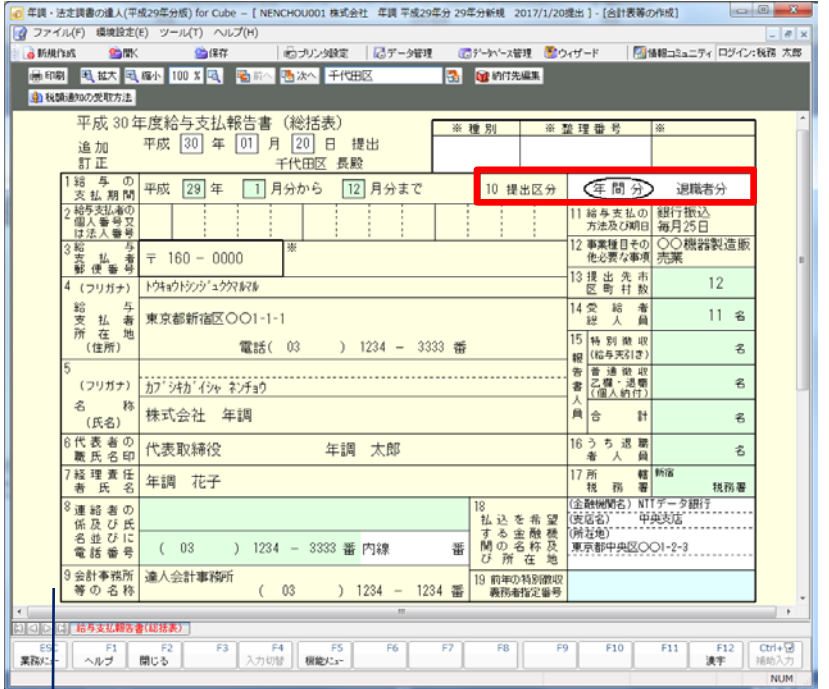

- ・社員の登録で登録した「納付先」に応じて自動集計 されます。
- ・提出区分:年末調整時は「年間分」になります。 ※報告人員等に調整が必要な場合は、「F4:入力切替」 で修正します。

### (2)基本操作(合計表等の作成[納付管理表の作成])

・月別給与、報酬、料金等の管理が行えます。

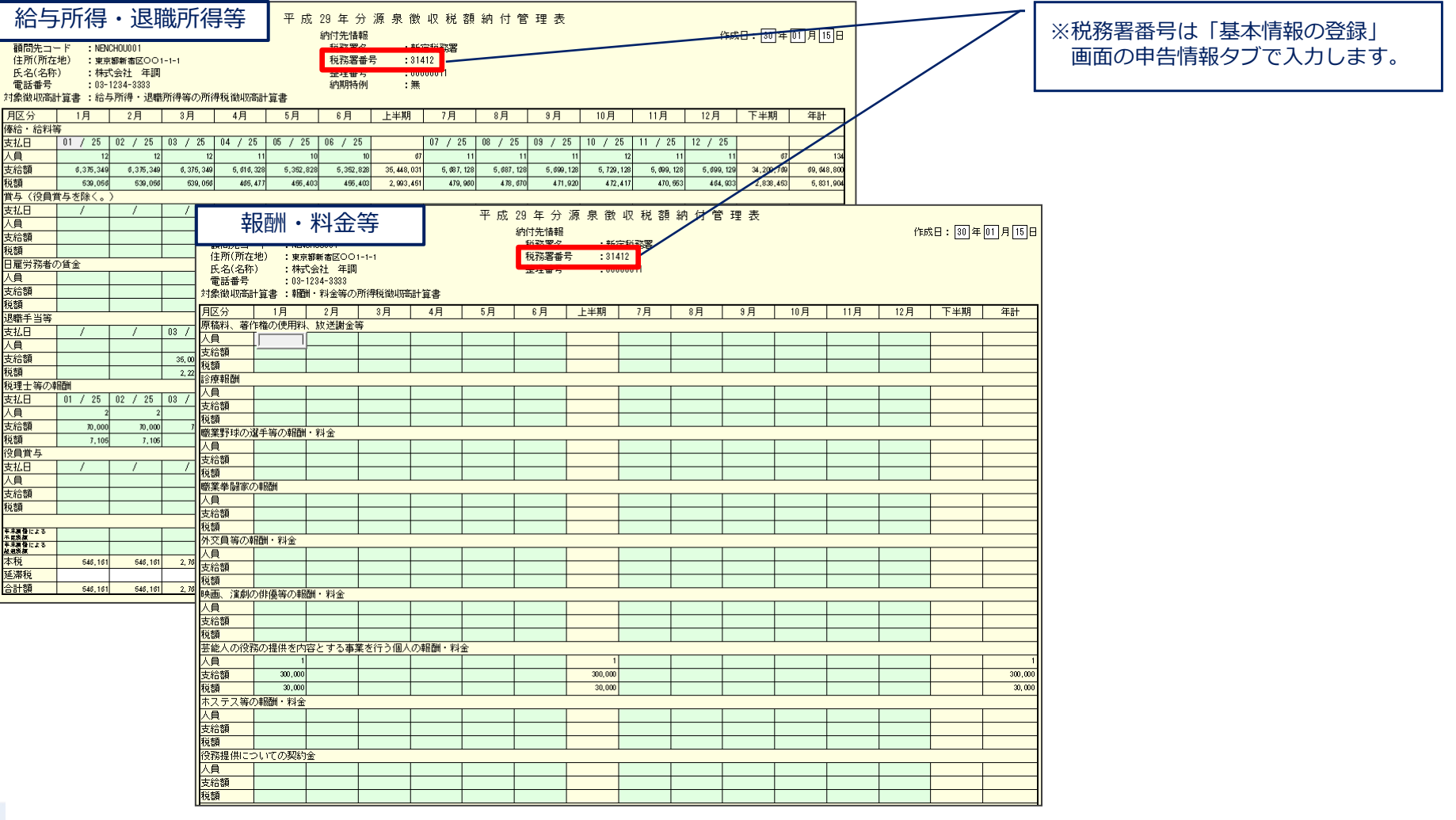

**NTTDaTa** 

# (2)基本操作(合計表等の作成)

#### [給与所得・退職所得等の所得税徴収高計算書の作成]

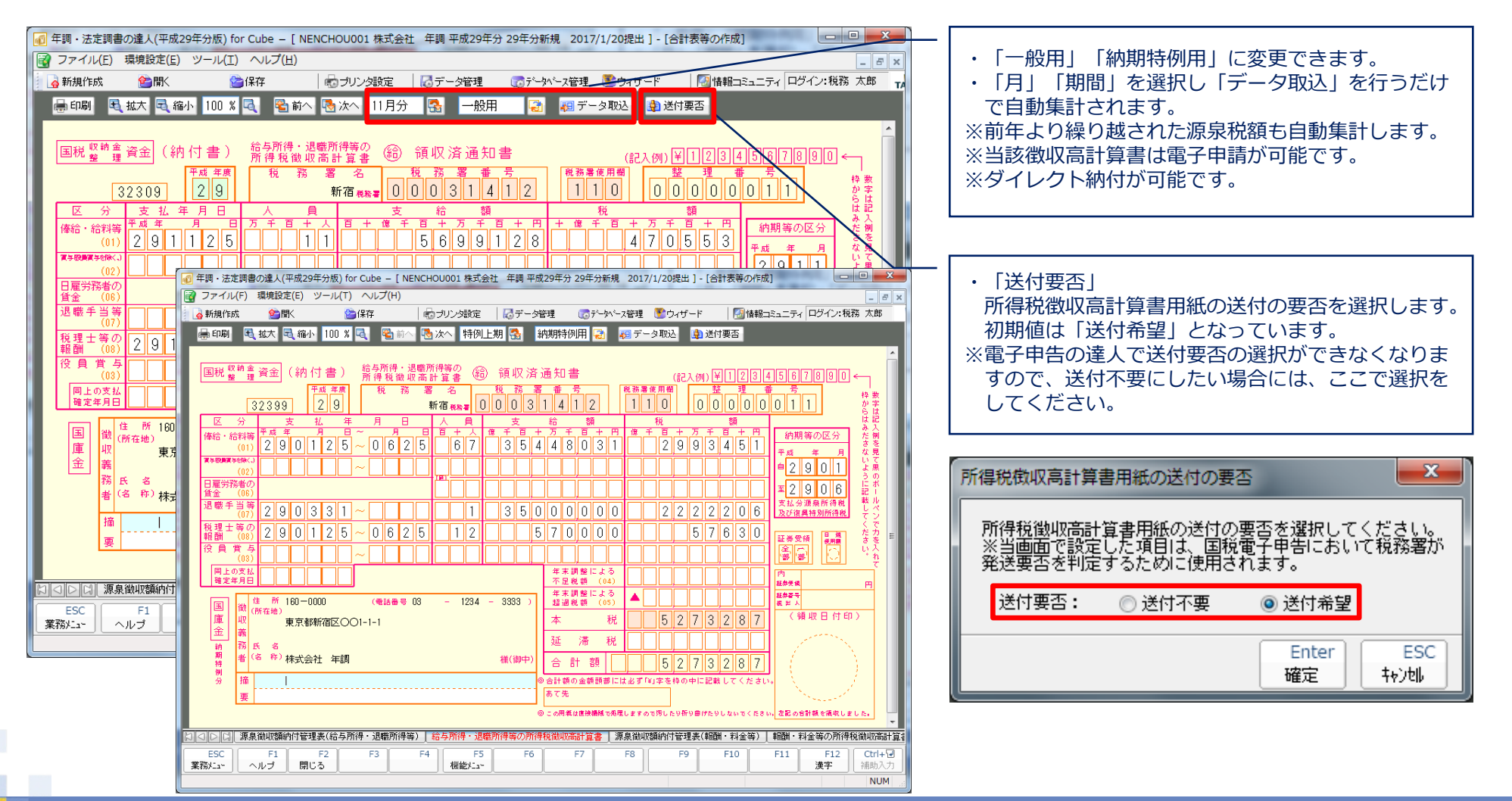

# (2)基本操作(合計表等の作成)

### [報酬・料金等の所得税徴収高計算書の作成]

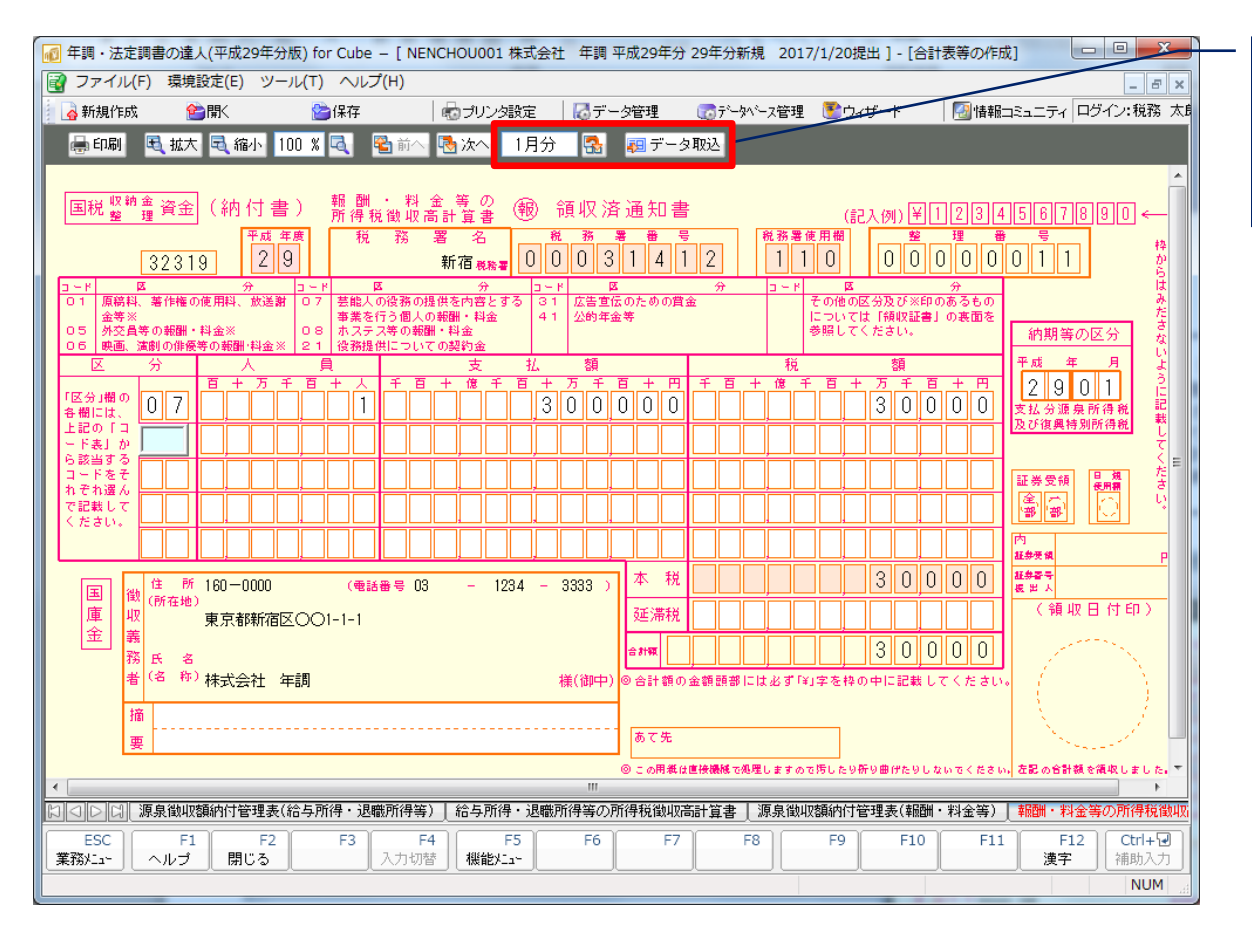

・「月」を選択し「データ取込」を行うだけで自動集 計されます。 ※当該徴収高計算書は電子申請が可能です。 ※ダイレクト納付が可能です。

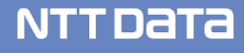

(2)基本操作(その他の支払調書の作成[配当等の支払調書(合計表)])

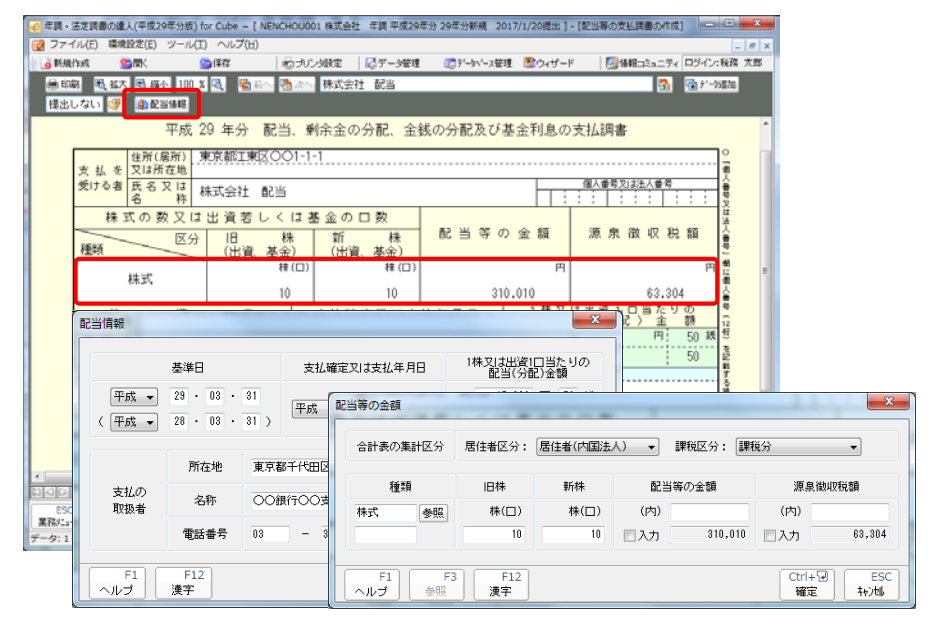

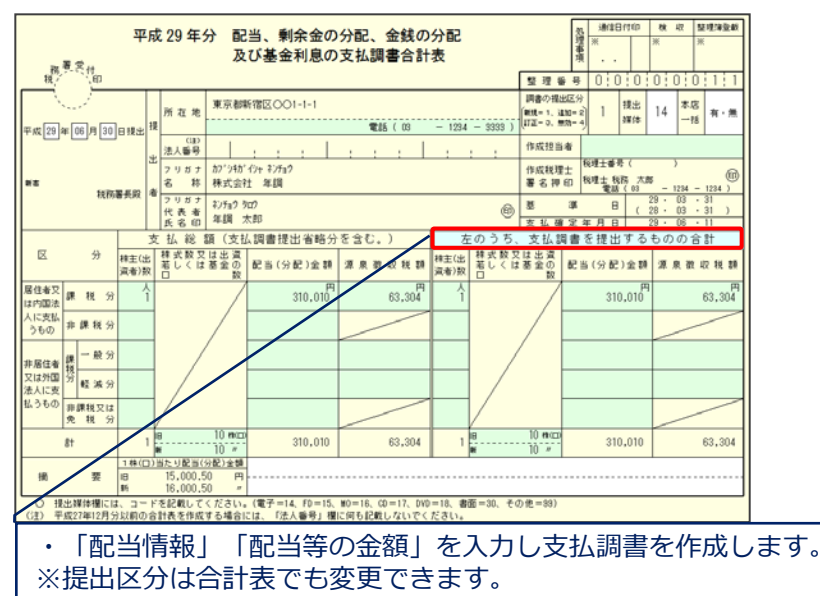

# (2)基本操作(その他の支払調書の作成[非居住者等の給与等の支払調書(合計表)])

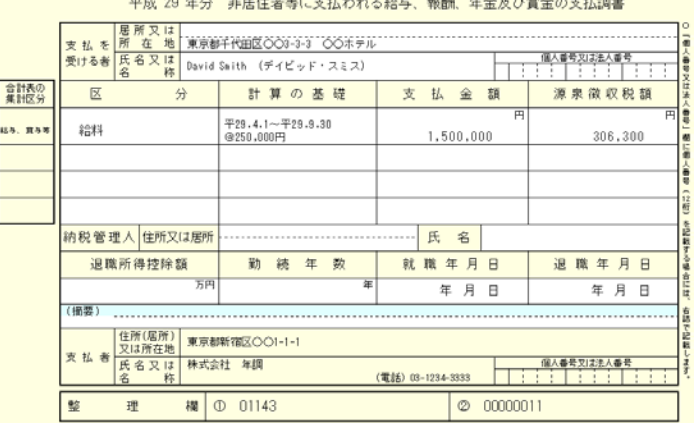

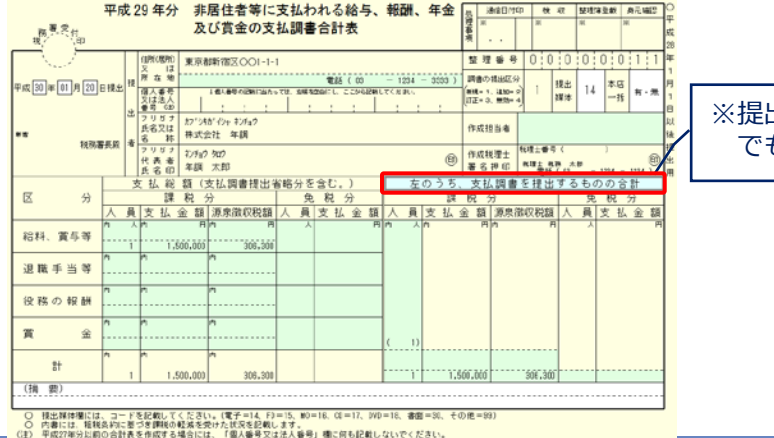

※提出区分は合計表 でも変更できます。

#### © 2017 NTT DATA Corporation 31

# (2)基本操作(業務エラーチェック)

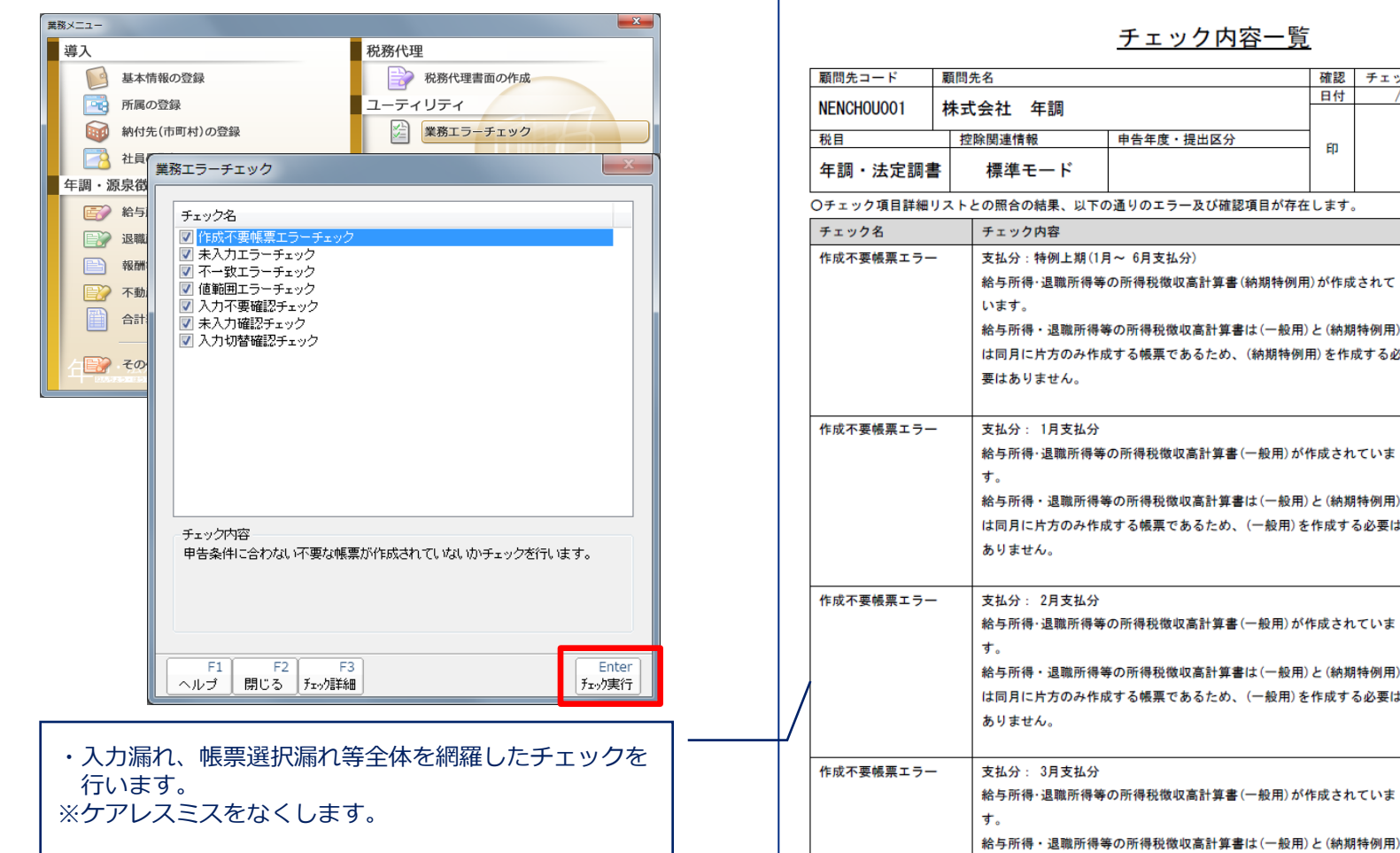

チェック内容一覧 確認 チェック2 チェック1 担当 日付  $\prime$ 申告年度・提出区分 ED 以下の通りのエラー及び確認項目が存在します。 確認欄 上期(1月~ 6月支払分) |所得等の所得税徴収高計算書(納期特例用)が作成されて 職所得等の所得税徴収高計算書は(一般用)と(納期特例用) のみ作成する帳票であるため、(納期特例用)を作成する必 ん。 支払分 |所得等の所得税徴収高計算書(一般用)が作成されていま 職所得等の所得税徴収高計算書は(一般用)と(納期特例用) のみ作成する帳票であるため、(一般用)を作成する必要は 支払分 |所得等の所得税徴収高計算書(一般用)が作成されていま 職所得等の所得税徴収高計算書は(一般用)と(納期特例用) のみ作成する帳票であるため、(一般用)を作成する必要は 支払分

作成日時:

NTT DaTa

※業務エラーチェックは、Professional Edition 及び Standard Edition で利用可能です。

### (2)基本操作(帳票の一括印刷)

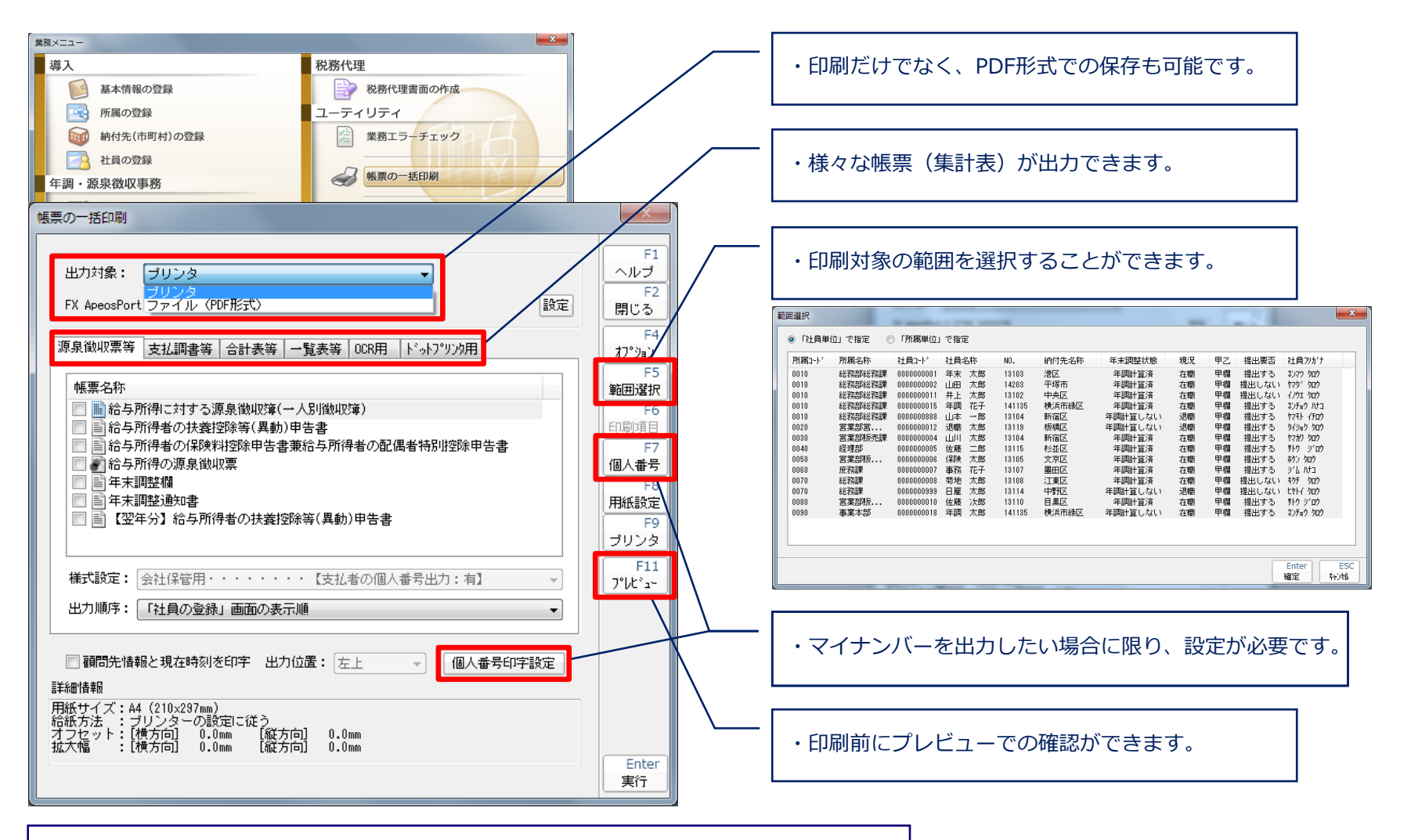

※PDF出力機能は、Professional Edition 及び Standard Edition で利用可能です。

# 3.マイナンバー、従業員・扶養者等の取込

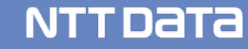

# 3. マイナンバー、従業員・扶養者等の取込

### (1)マイナンバーの取込手順(データ管理の達人 ⇒ 年調・法定調書の達人)

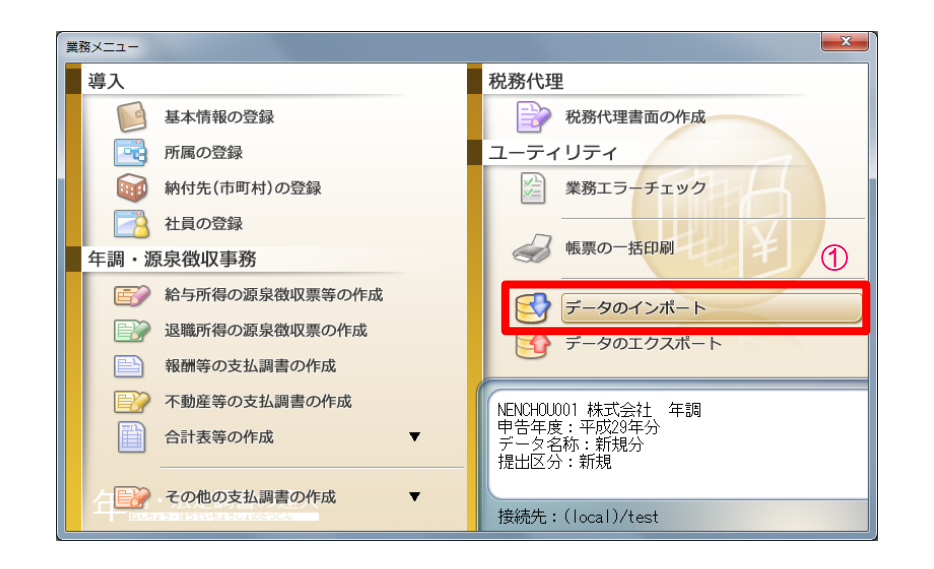

①年調・法定調書の達人の業務メニューから 「データのインポート」を選択

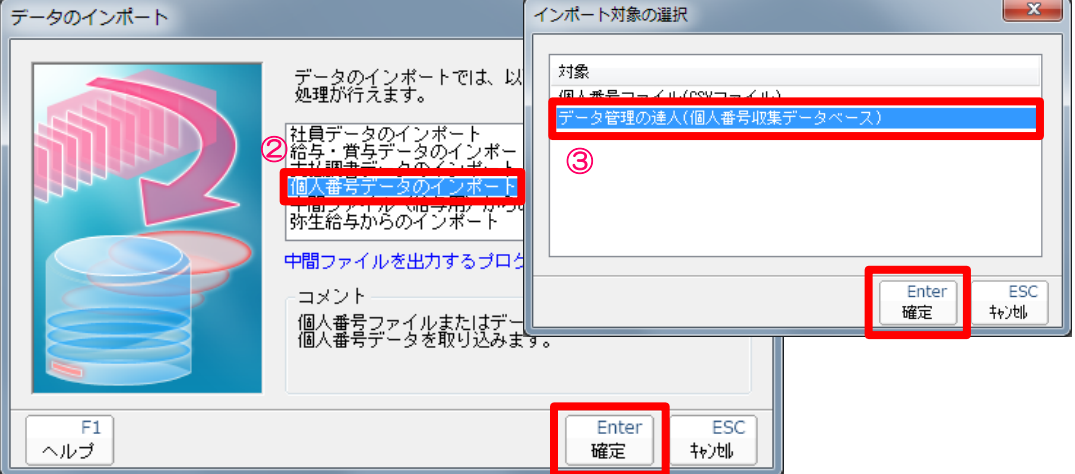

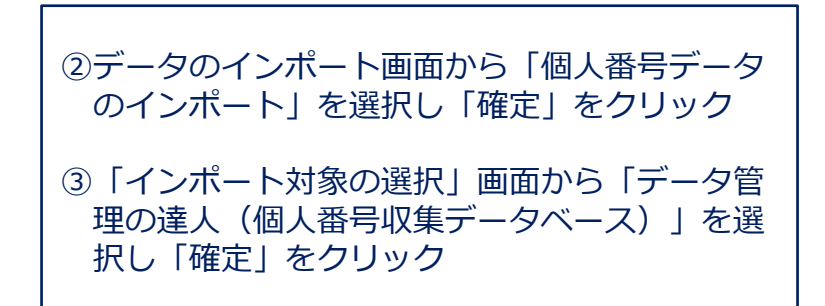

3. マイナンバー、従業員・扶養者等の取込

#### (1)マイナンバーの取込手順(データ管理の達人 ⇒ 年調・法定調書の達人)

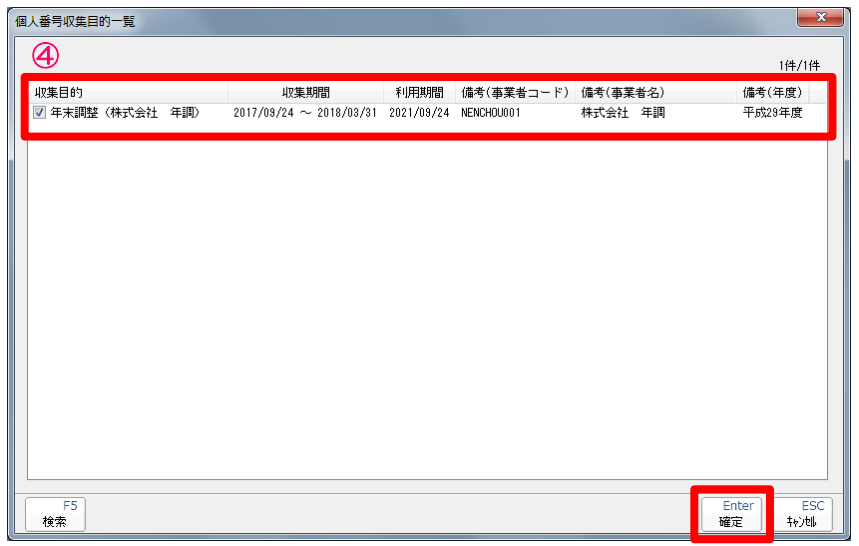

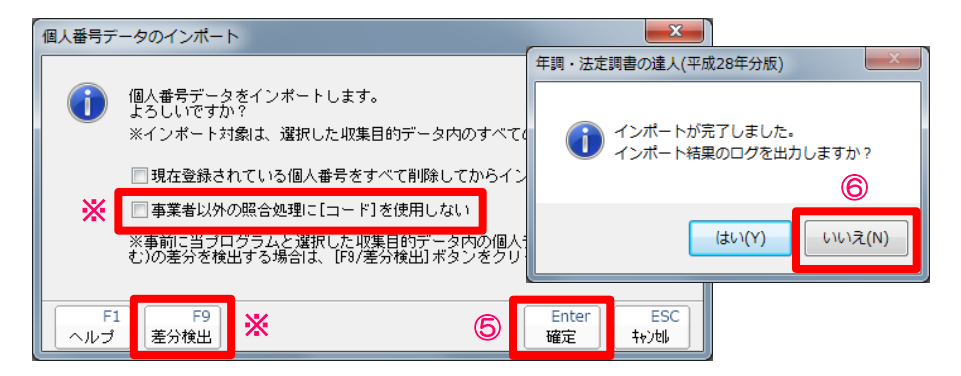

④「個人番号収集目的一覧」画面が表示されるので、 マイナンバーを取込む収集目的(個人番号収集DB) にチェックを入れ「確定」をクリック ⑤「個人番号データのインポート」画面が表示される ので「確定」をクリック ※データ管理の達人と年調・法定調書の達人で社員 コード等が異なって登録されている場合には、「事 業者以外の照合処理に[コード]を使用しない」に チェックを入れて「確定」をクリックします。 ⑥確認画面で、 ログを出力して完了・・・「はい」 ログを出力ずに完了・・・「いいえ」 を選んでクリック ※「F9差分検出」

差分検出は、年調・法定調書の達人に登録されてい る個人データの構成(内容)とインポート対象に登 録されている個人データの構成との差分をチェック する機能です。 差分がある場合には、差分結果ファイルをcsv形式で 出力することができます。

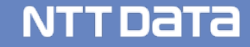
#### 3. マイナンバー、従業員・扶養者等の取込

#### (2)社員が増えて、データ管理の達人に新入社員のデータが入力された場合の取込手順

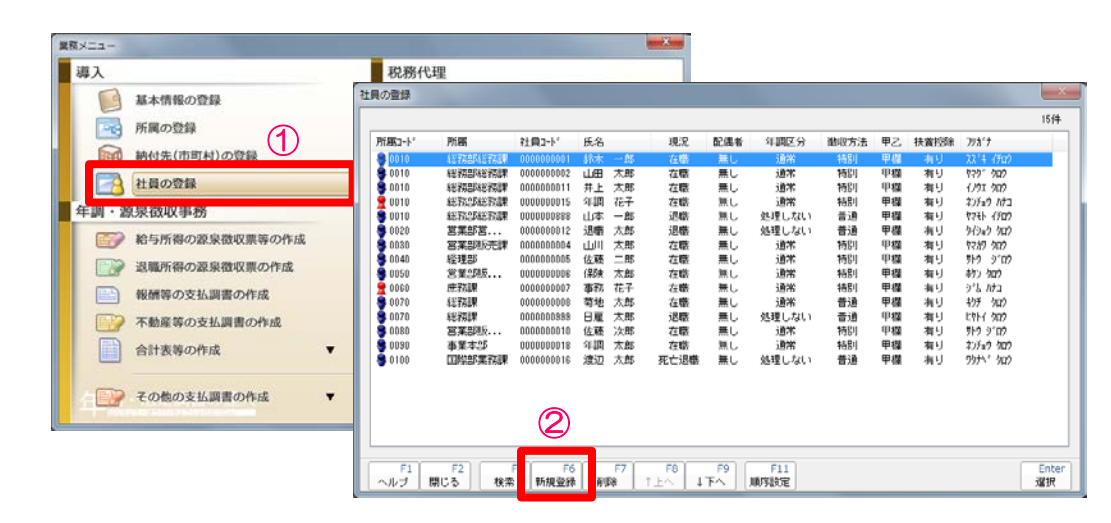

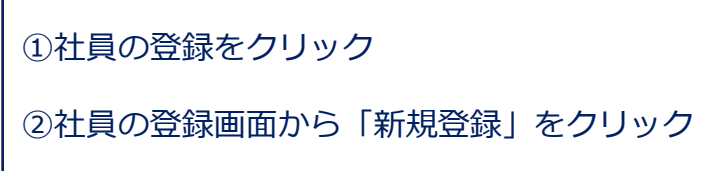

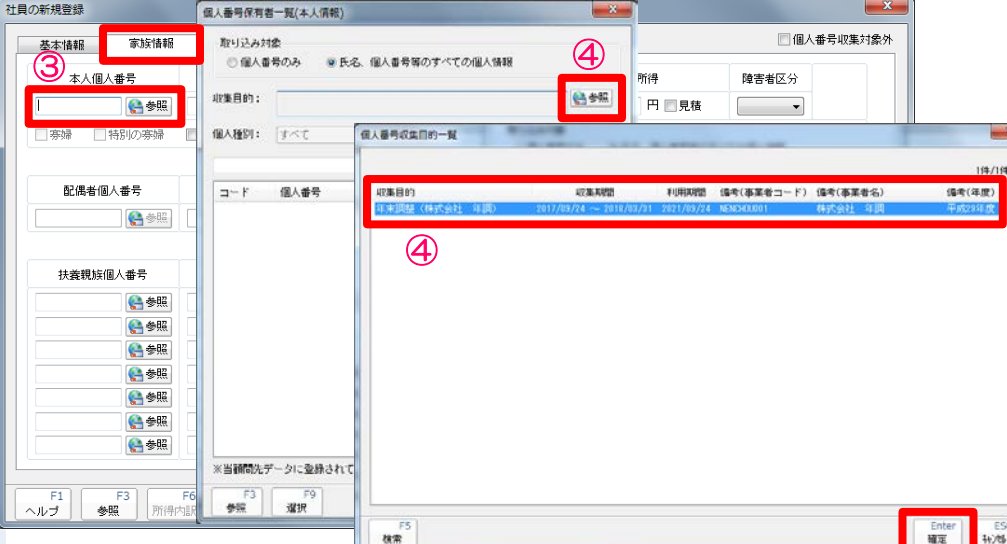

③家族情報タブを選択し「本人個人番号」の 「参照」をクリック ④収集目的の「参照」を選択すると「個人番号 収集目的一覧」画面が表示されるので、社員

情報が新規登録された収集目的(個人番号収 集DB)を選択し「確定」をクリック

**NTTDATA** 

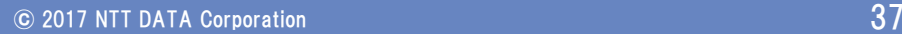

## 3. マイナンバー、従業員·扶養者等の取込

#### (2)社員が増えて、データ管理の達人に新入社員のデータが入力された場合の取込手順

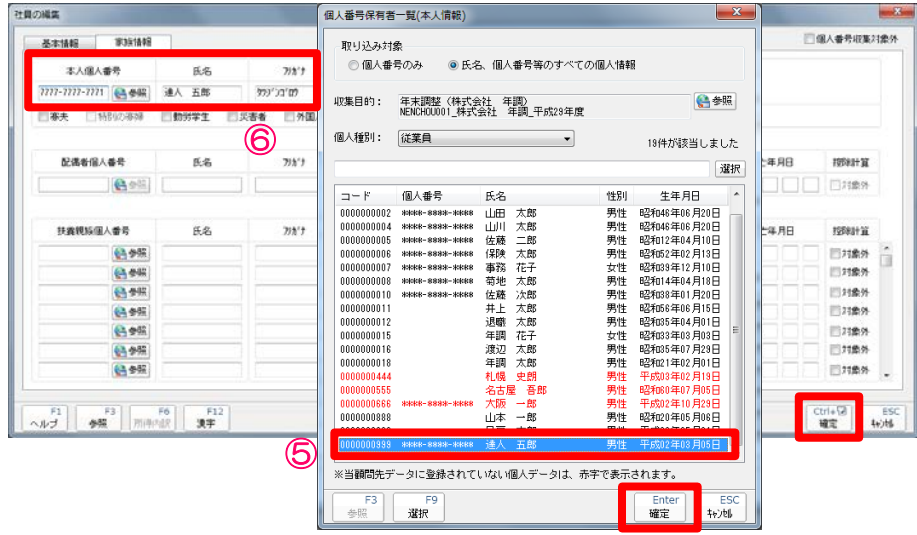

⑤従業員の一覧が表示されるので「赤字」で表示 されている該当の社員データを選択し「確定」 をクリック

⑥選択した社員情報が取り込まれたことを確認し 「確定」をクリック

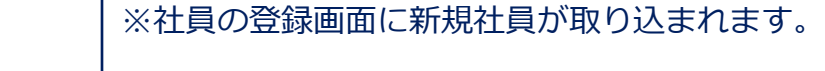

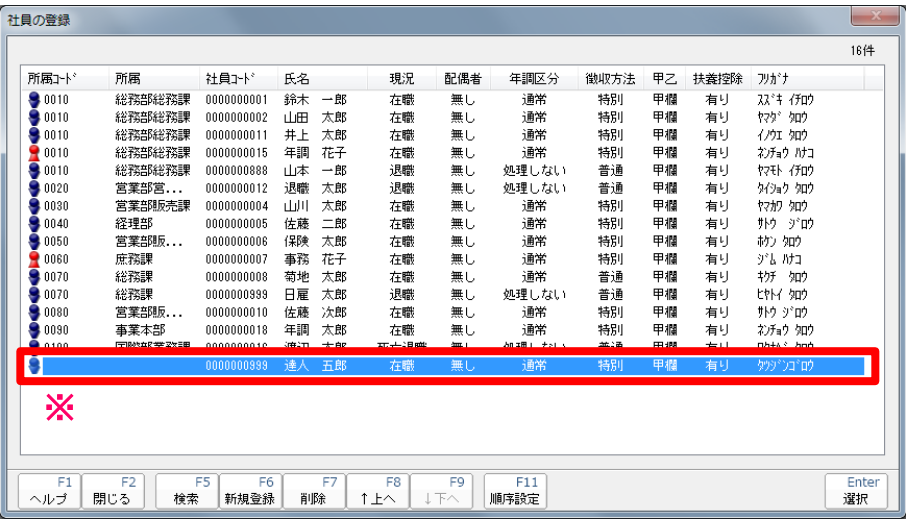

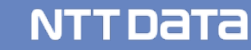

#### 3. マイナンバー、従業員·扶養者等の取込

#### (3)扶養者等が増えて、データ管理の達人に扶養者等のデータが入力された場合の取込手順

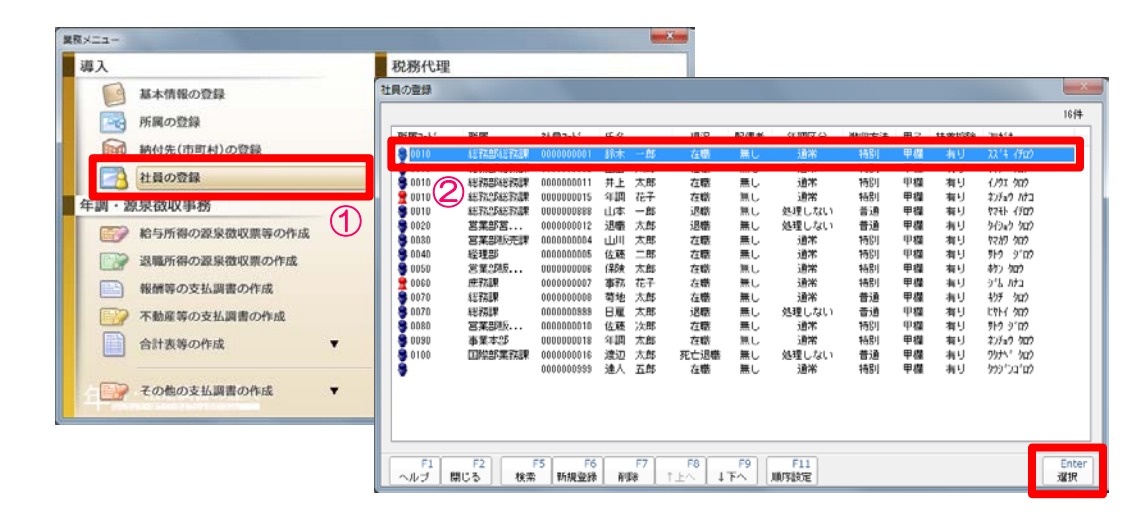

①社員の登録をクリック

②社員の登録画面から扶養者等を取り込む社員を 選択し「選択」をクリック

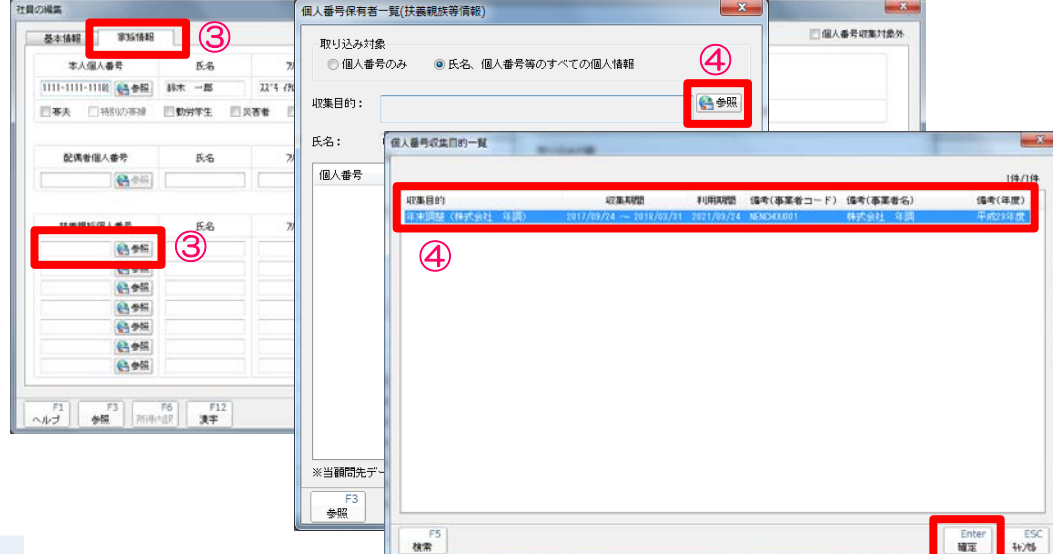

③家族情報タブを選択し「扶養親族個人番号」 の「参照」をクリック ④収集目的の「参照」を選択すると「個人番号

収集目的一覧」画面が表示されるので、扶養 者等の情報が新たに登録された収集目的(個 人番号収集DB)を選択し「確定」をクリック

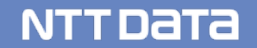

#### (3)扶養者等が増えて、データ管理の達人に扶養者等のデータが入力された場合の取込手順

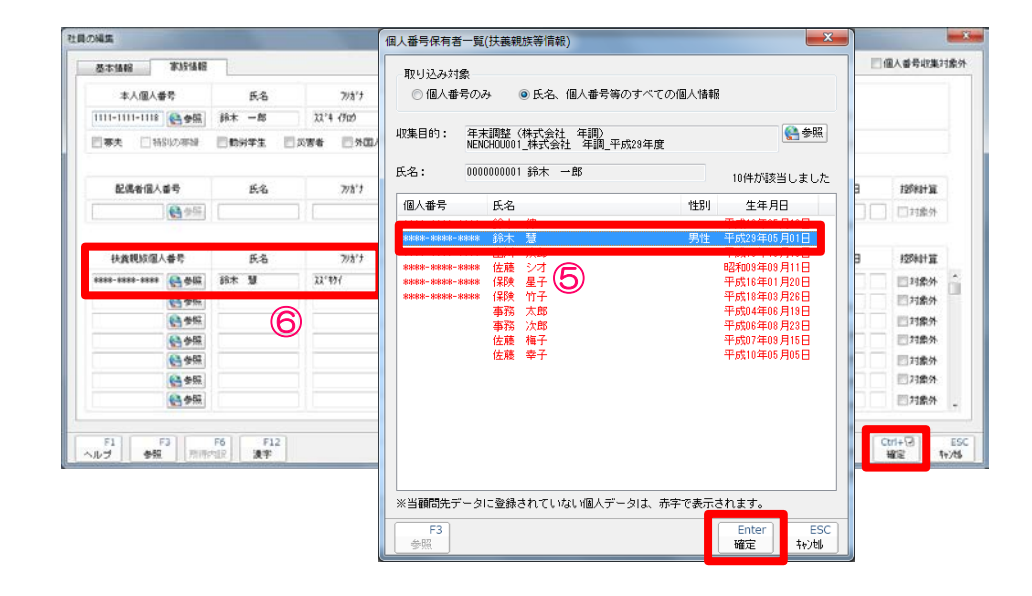

⑤従業員に紐づけられた扶養親族等の一覧が表示 されるので「赤字」で表示されている該当の扶 養親族等のデータを選択し「確定」をクリック ⑥新たな扶養親族等の情報が取り込まれたことを 確認し「確定」をクリック

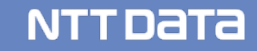

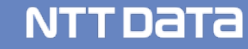

#### (1)取込(法定調書)

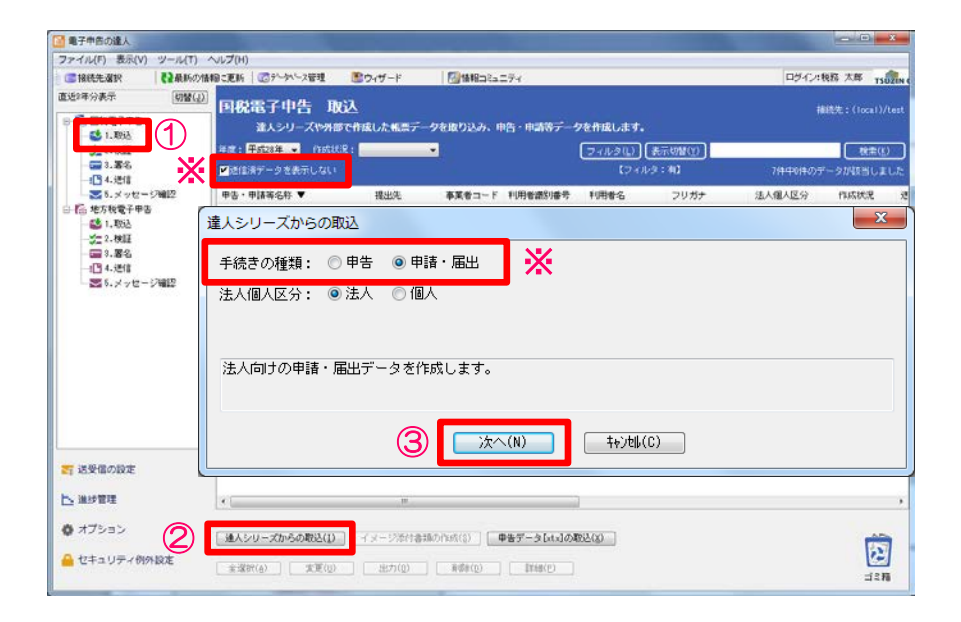

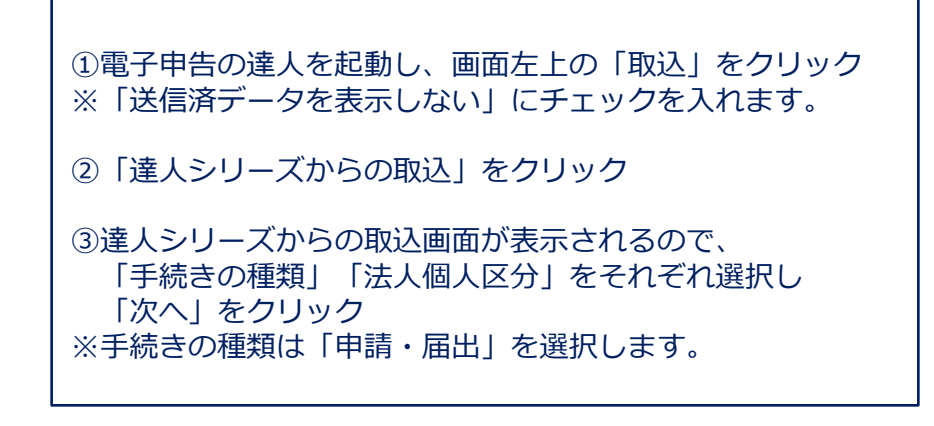

④「申告等選択」画面から「税目」「申告年度」「手続き名」 をそれぞれ選択し、「確定」をクリック

⑤「次へ」をクリック

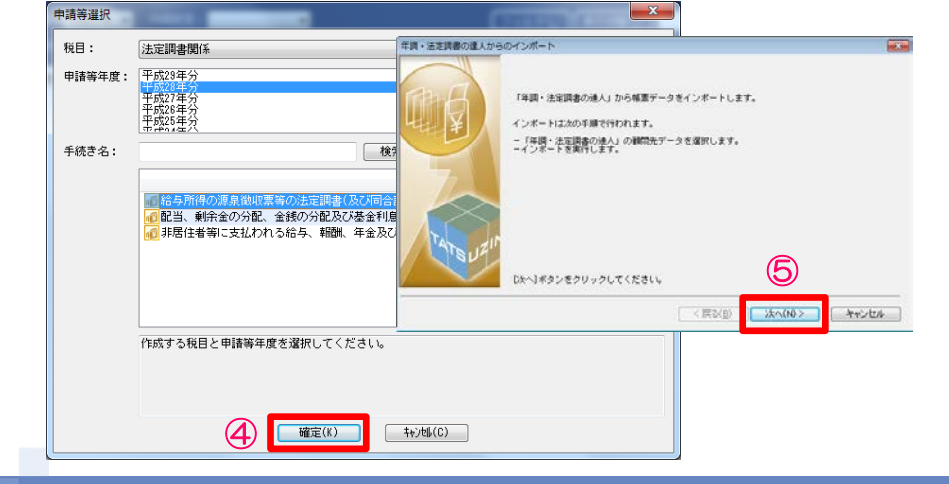

#### (1)取込(法定調書)

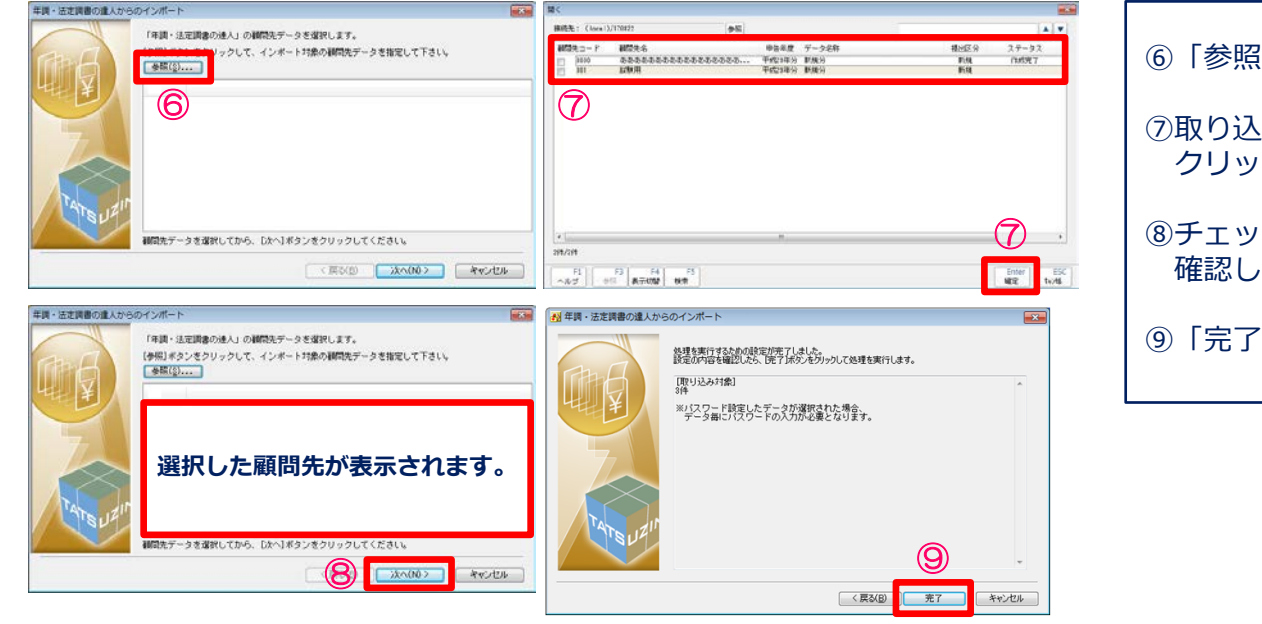

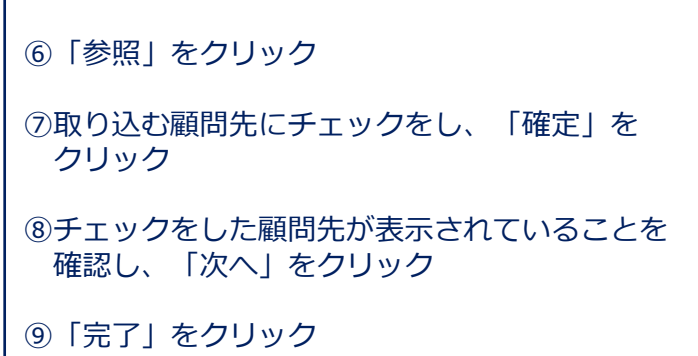

⑩「OK」をクリック

※送信データが取り込まれます。

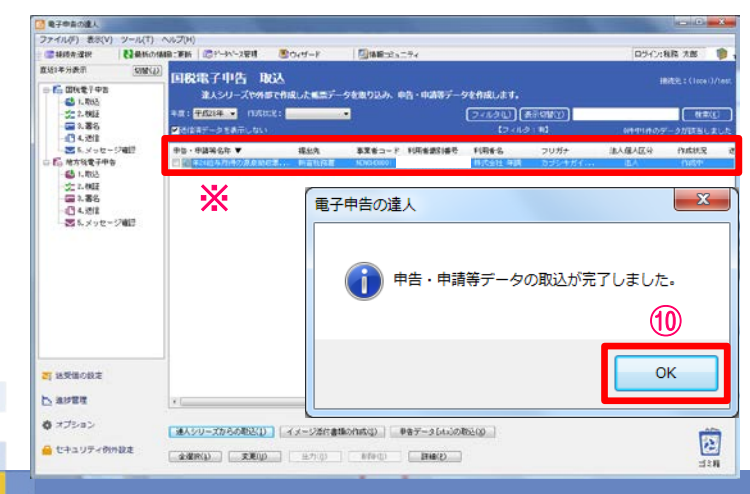

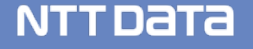

#### (2)エラーの確認・修正

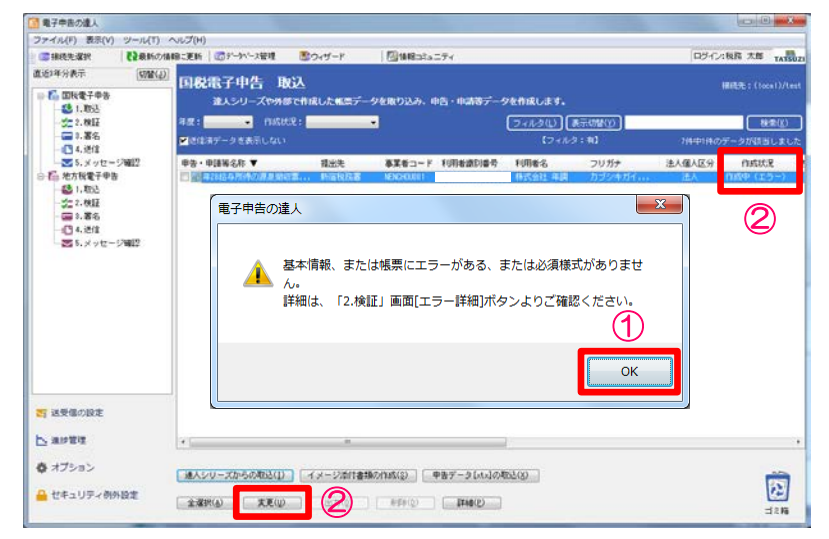

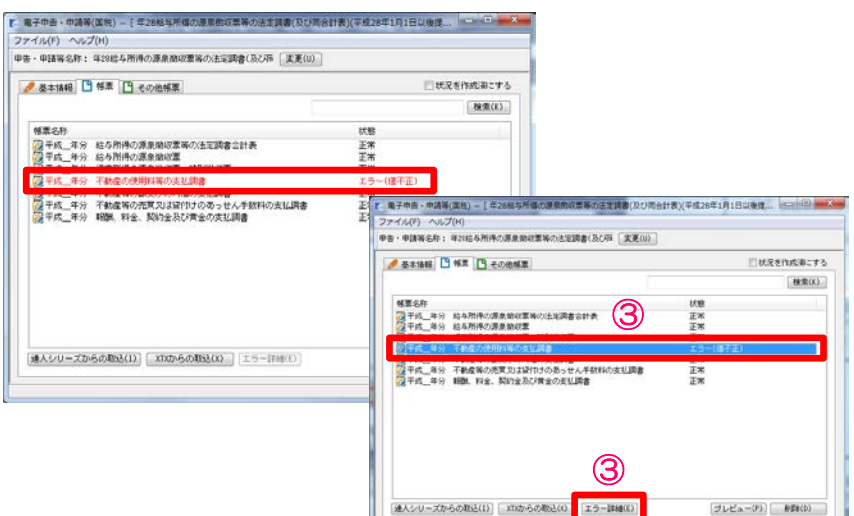

①データの取込時にエラー画面が表示されるので、「OK」を クリック

②作成状況が「作成中(エラー)」のデータを選択し、「変 更」をクリック

③赤字で、状態が「エラー(値不正)」の帳票名称を選択し、 「エラー詳細」をクリック

**NTTDATA** 

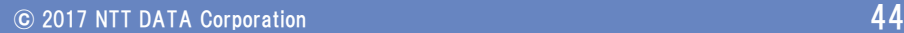

INUM

#### (2)エラーの確認・修正

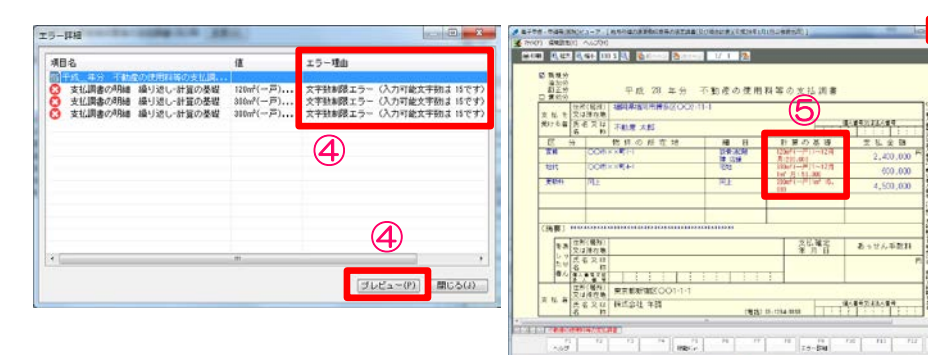

④エラー詳細の内容を確認後、「プレビュー」をクリック ⑤赤字で表示されているエラー箇所を確認し、右上の「×」 をクリック ※基本は、年調・法定調書の達人でエラー箇所を修正し、再度、 電子申告の達人で取り込みます。

**NTTDATA** 

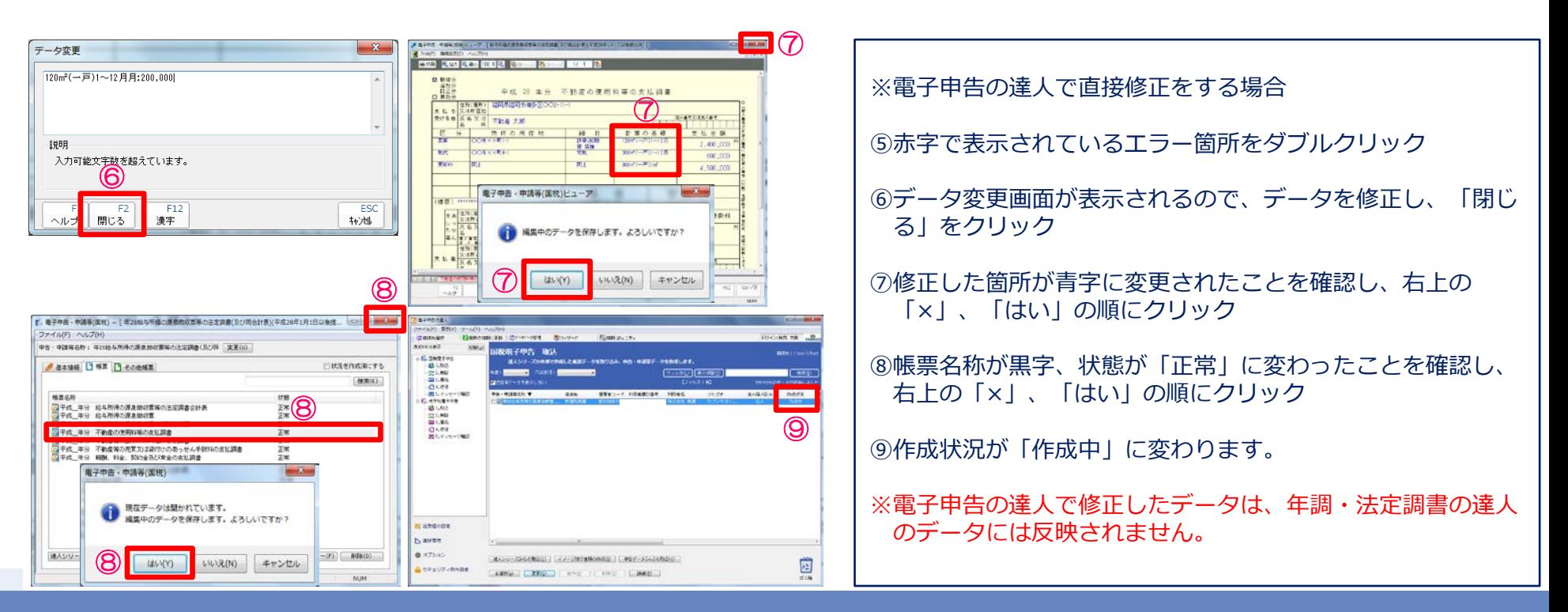

■ (5)

#### © 2017 NTT DATA Corporation 45

#### (3)検証

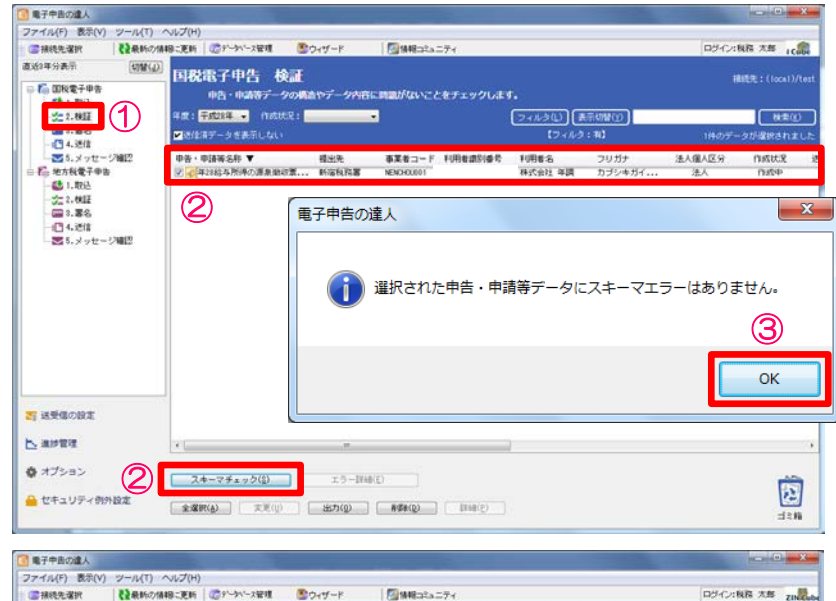

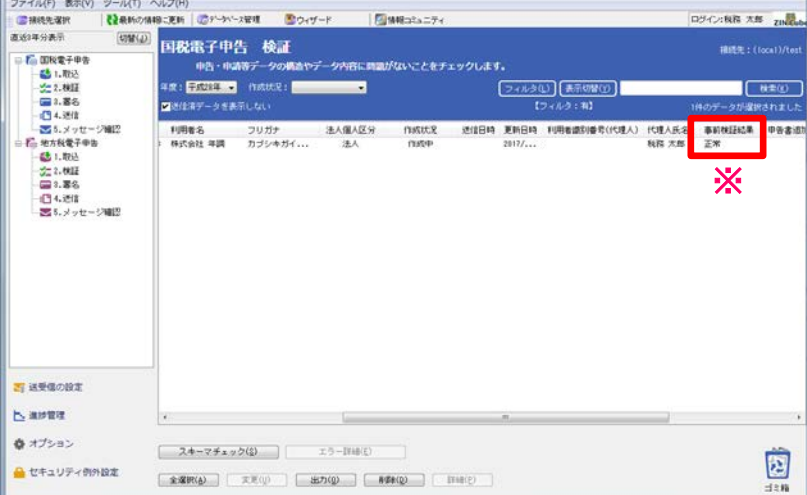

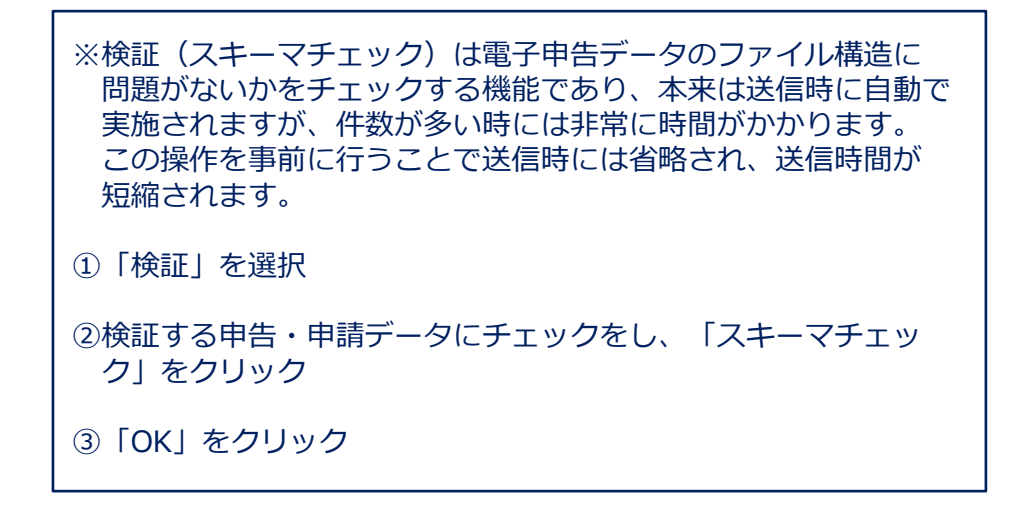

※事前検証結果の欄が「正常」になっていることを確認

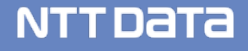

### (4)署名

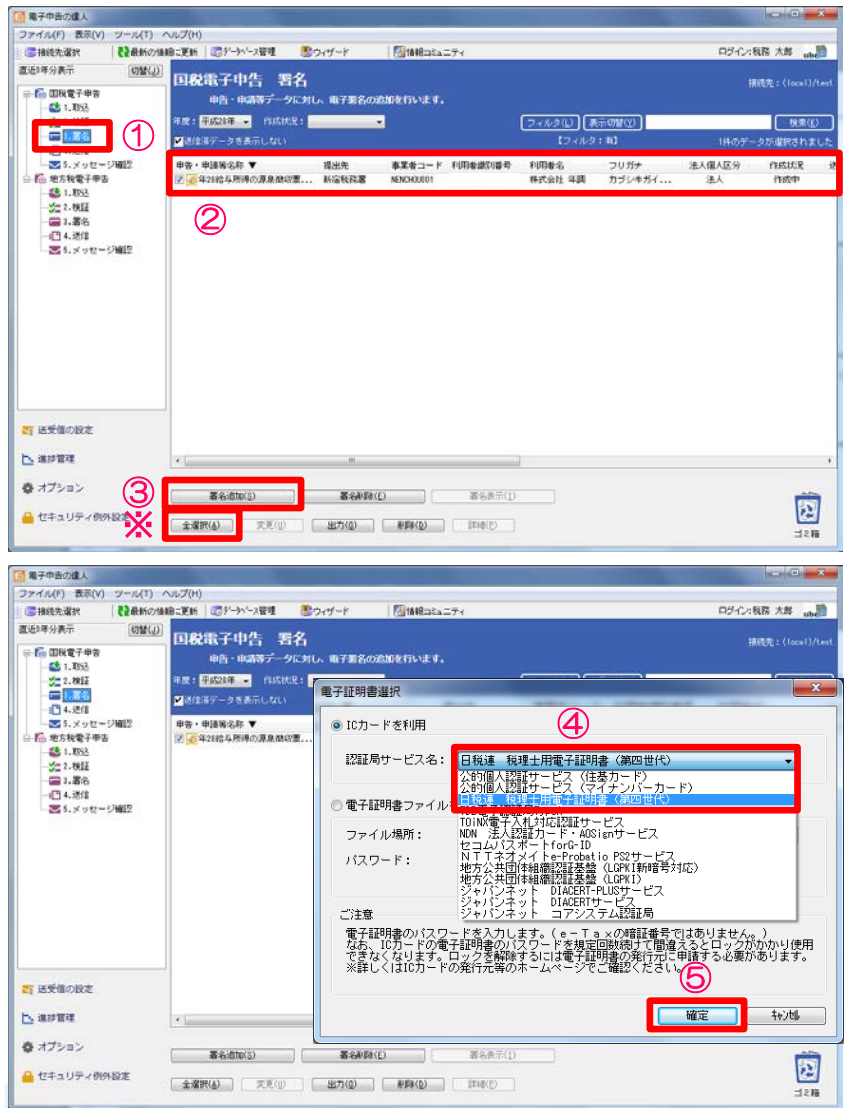

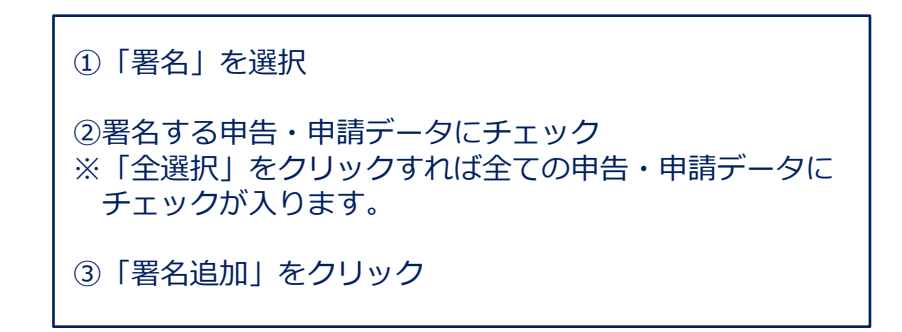

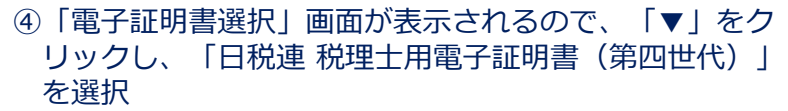

⑤「確定」をクリック

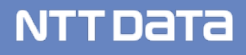

#### (4)署名

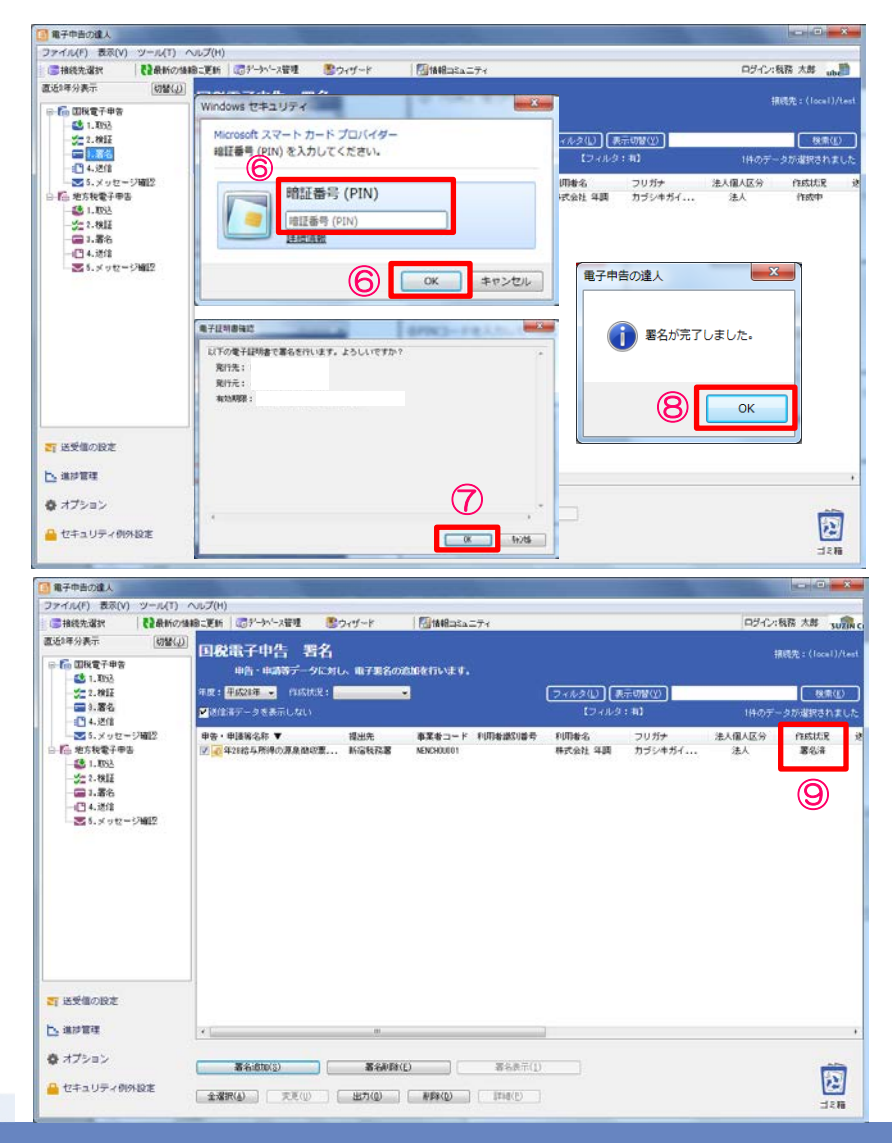

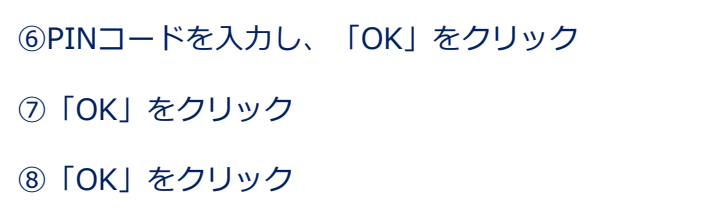

⑨作成状況が「署名済」になっていることを確認

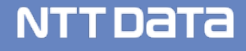

### (5)送信

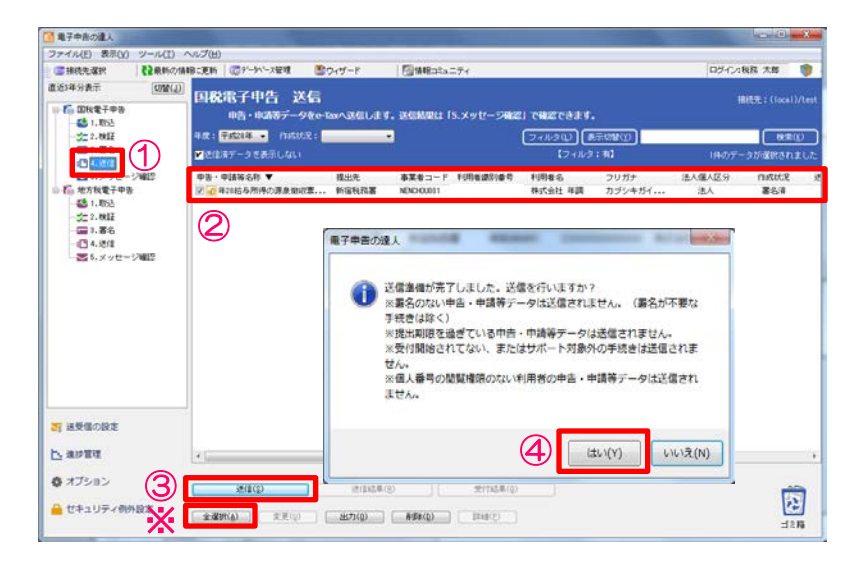

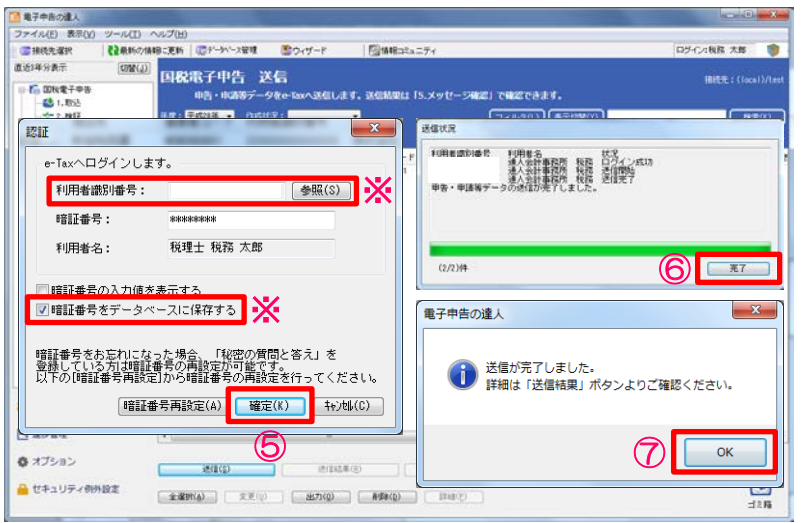

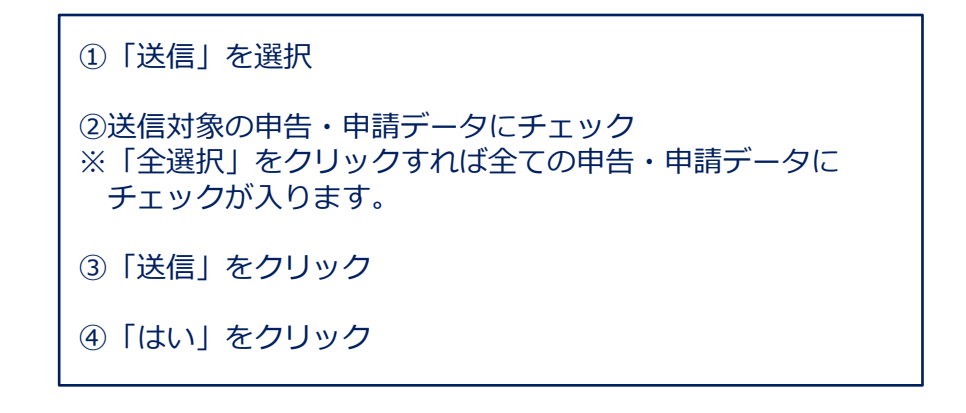

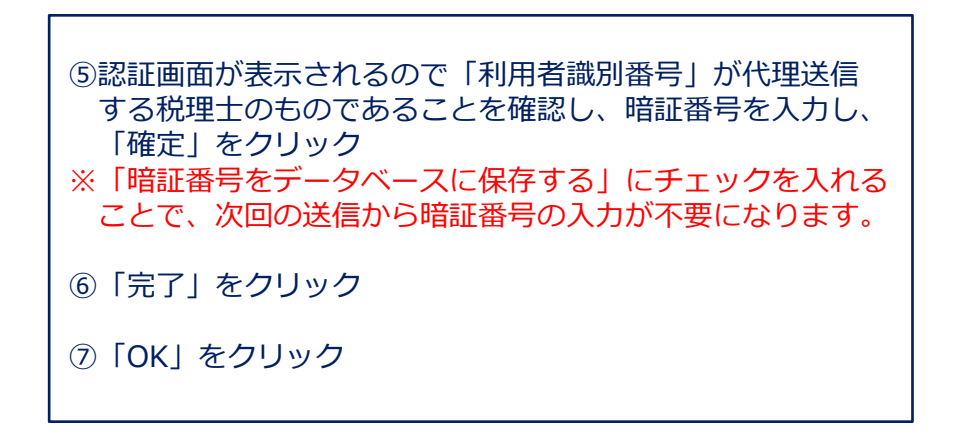

**NTTDATA** 

### (5)送信

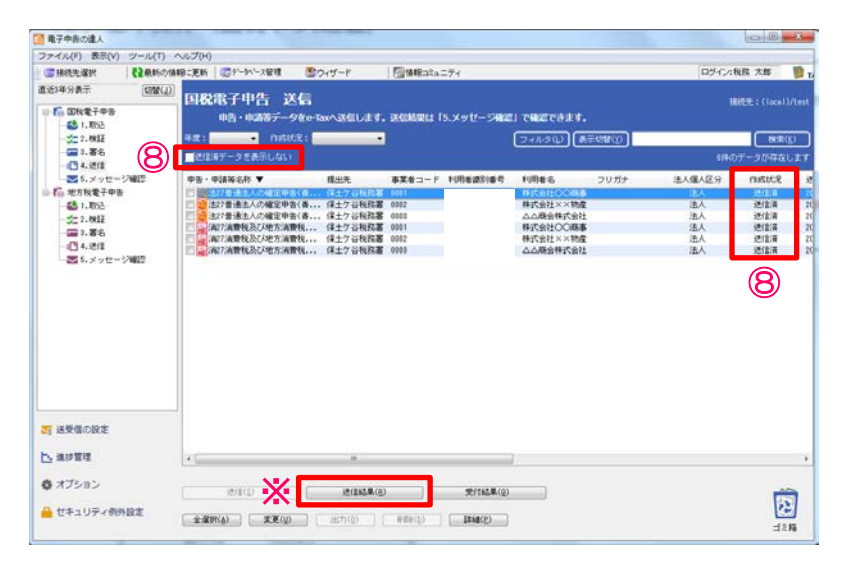

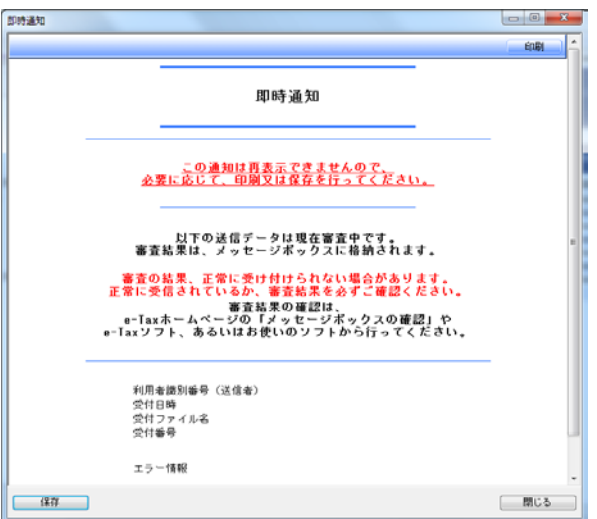

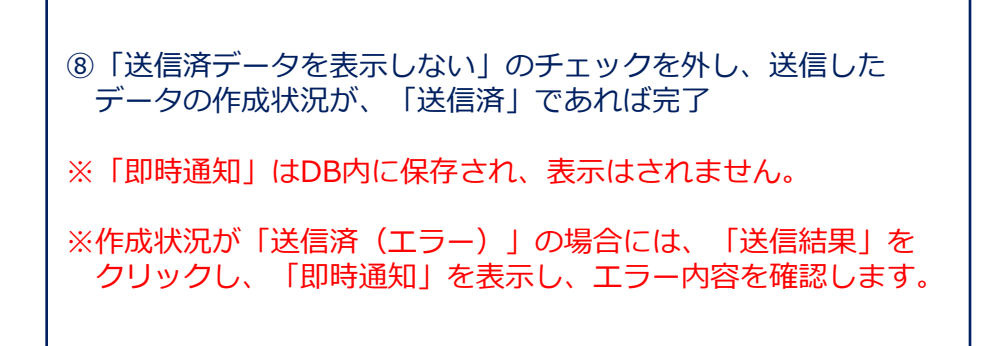

**NTTDaTa** 

#### (6)メッセージ確認

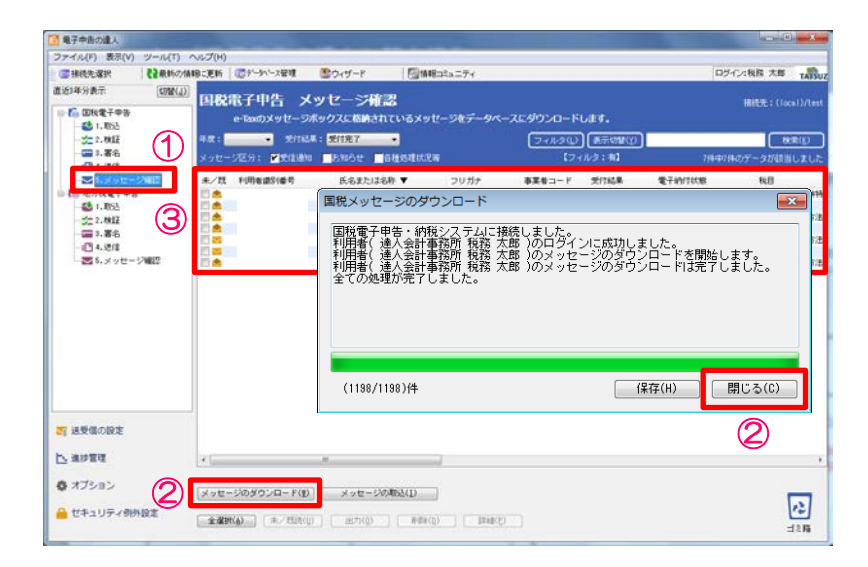

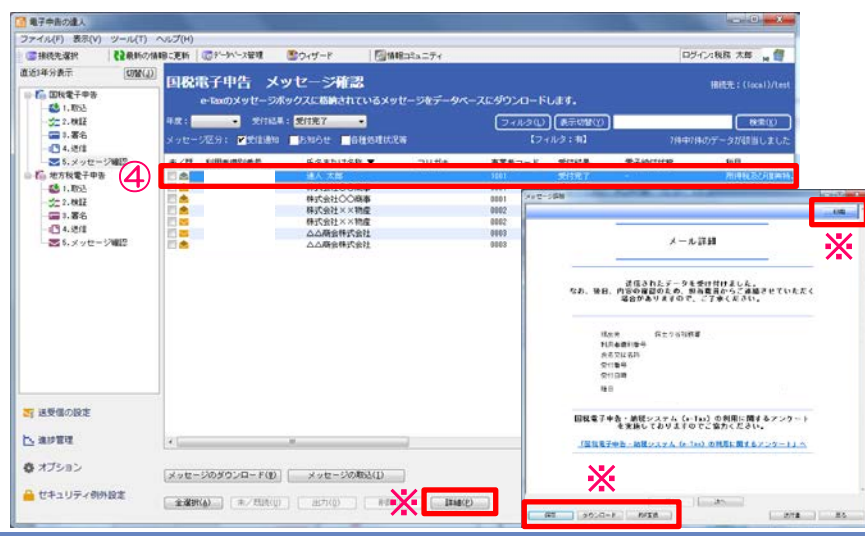

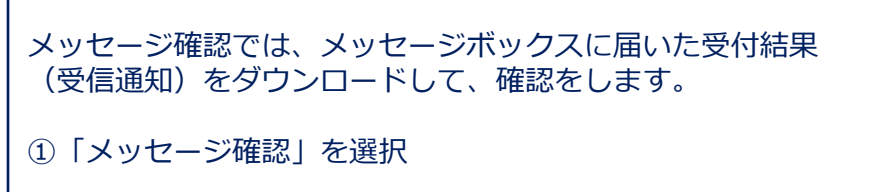

②「メッセージのダウンロード」をクリックし、「国税メッセー ジのダウンロード」画面に「全ての処理が完了しました。」と 表示されたら、「閉じる」をクリック

③受付結果がダウンロードされます。

④データの受付結果が「受付完了」であれば、ダウンロード完了

※受付結果が「受付完了(エラー)」の場合には「詳細」をク リックして「メール詳細」を表示し、エラー内容を確認します。

※受付結果(メール詳細)の「PDF変換」や「印刷」は、纏めて 行うことができます。

※受付結果(メール詳細)は、送信画面でも表示することができ ます。

NTT DATA

#### (7)取込(所得税徴収高計算書)

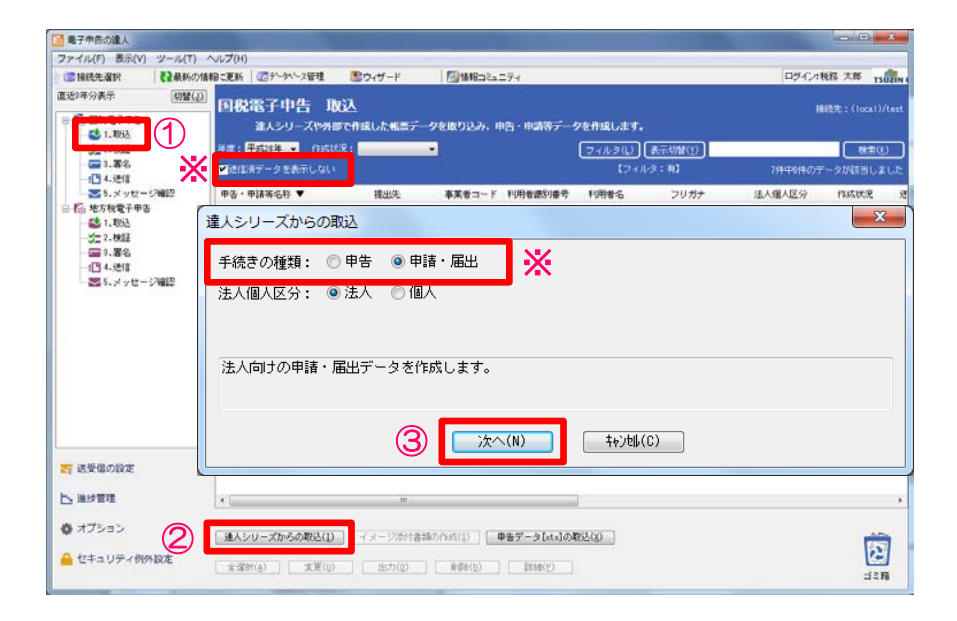

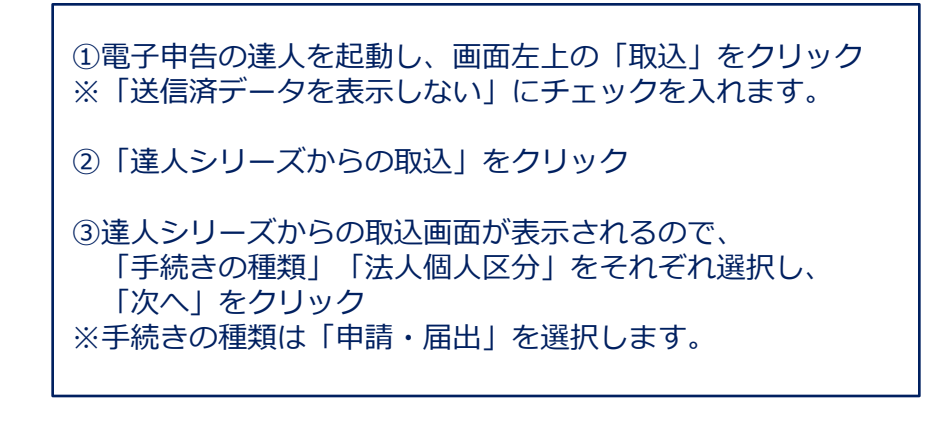

④「申告等選択」画面から「税目」「申告年度」「手続き名」 をそれぞれ選択し、「確定」をクリック

⑤「次へ」をクリック

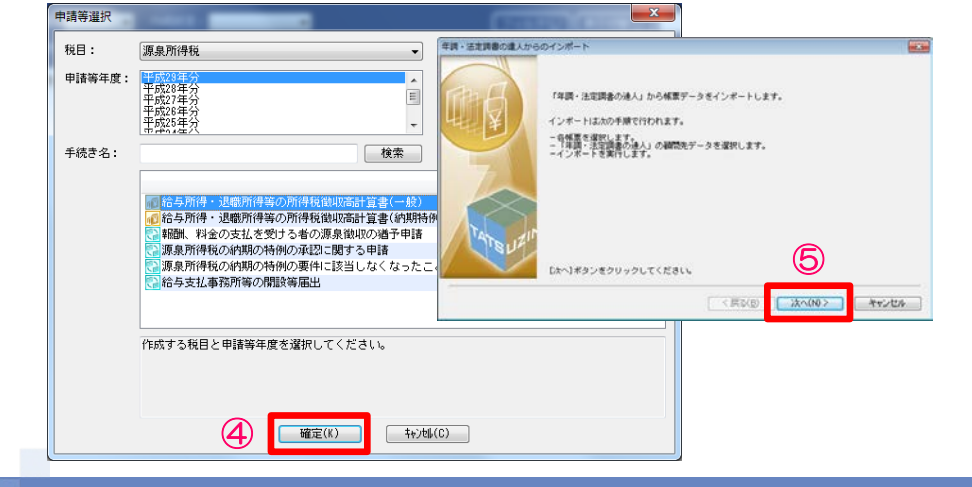

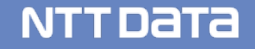

#### (7) 取込 (所得税徴収高計算書)

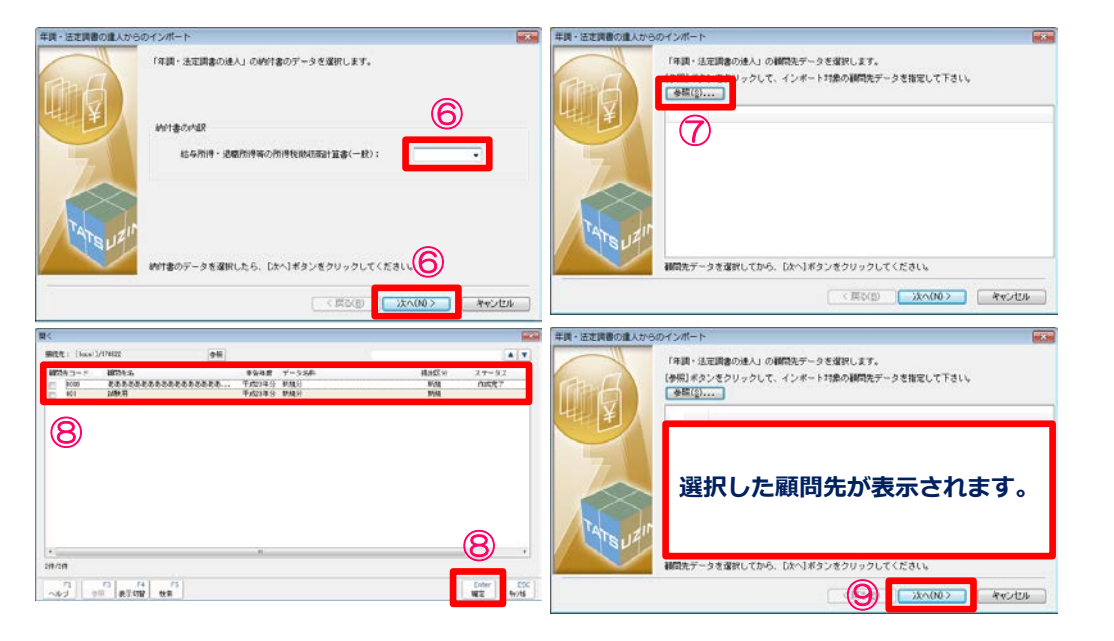

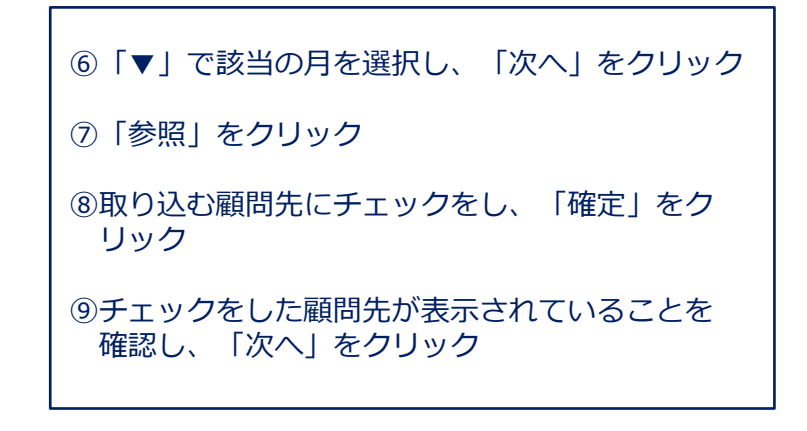

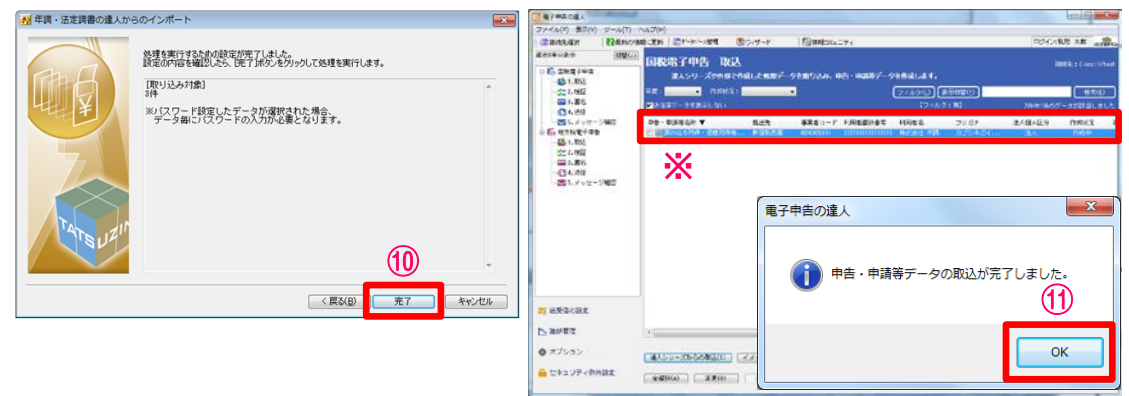

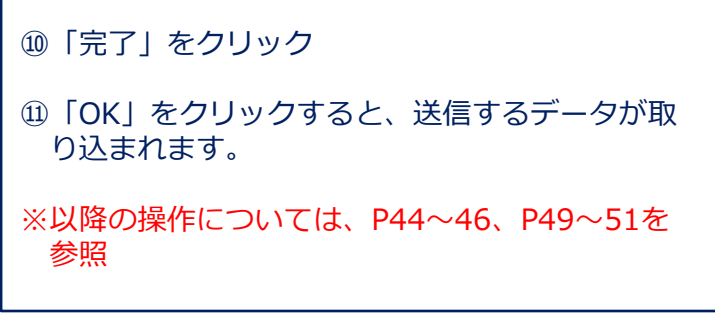

NTT DATA

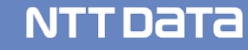

#### (1)取込

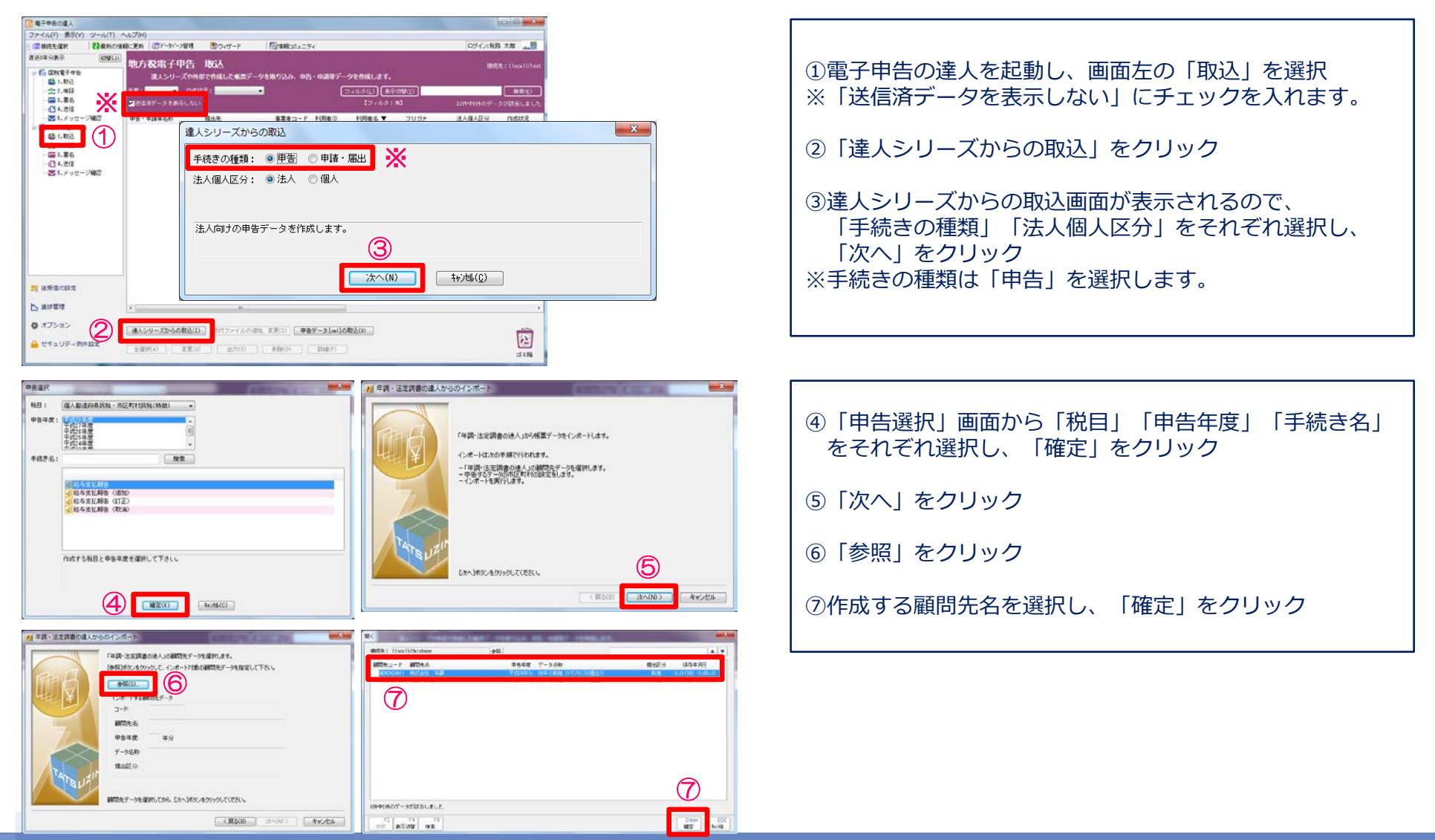

**NTTDATA** 

## (1)取込

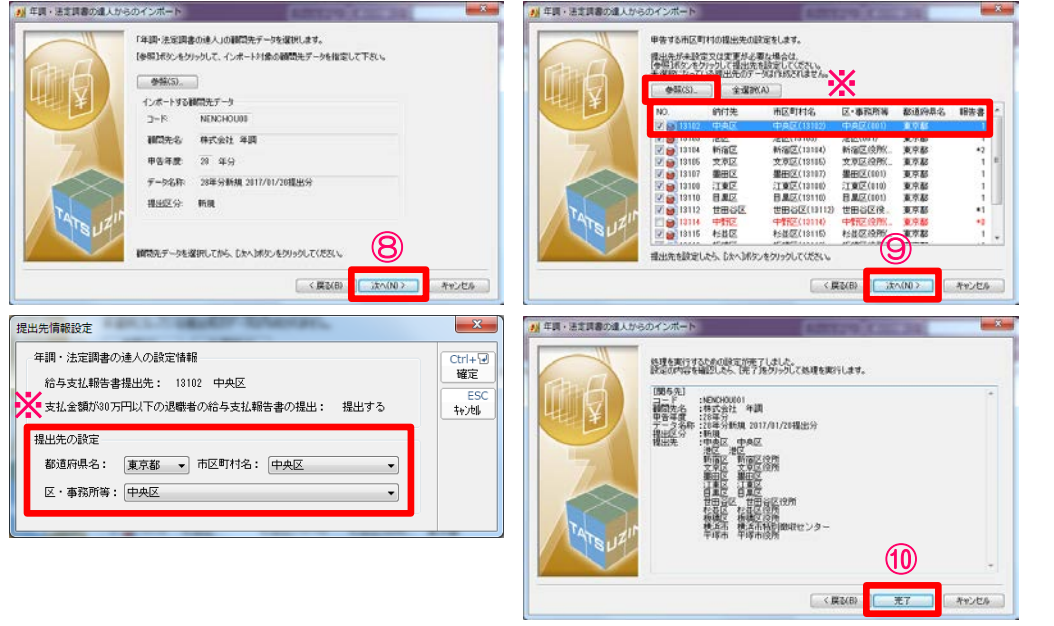

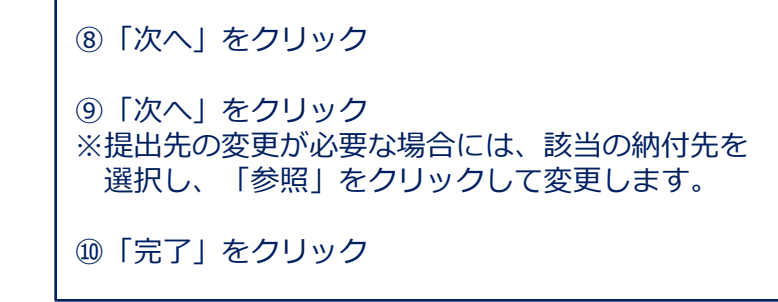

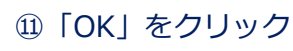

※送信データが取り込まれます。

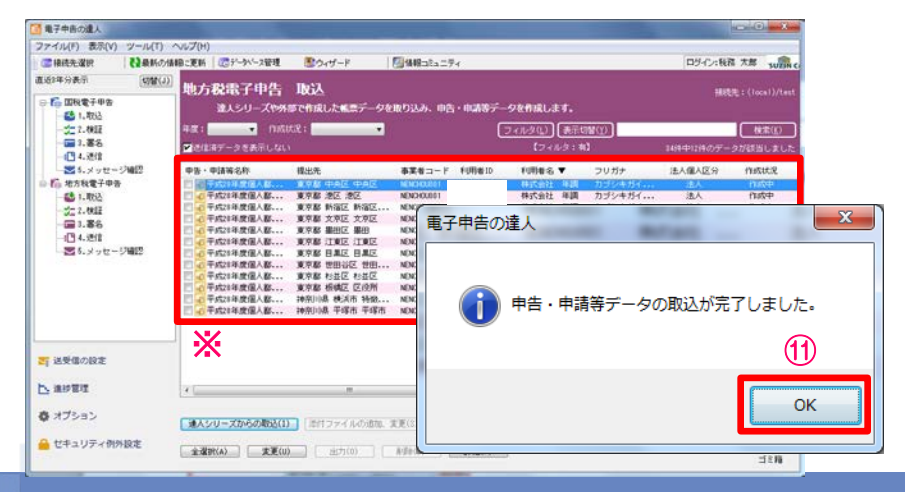

**NTTDaTa** 

#### (2)署名

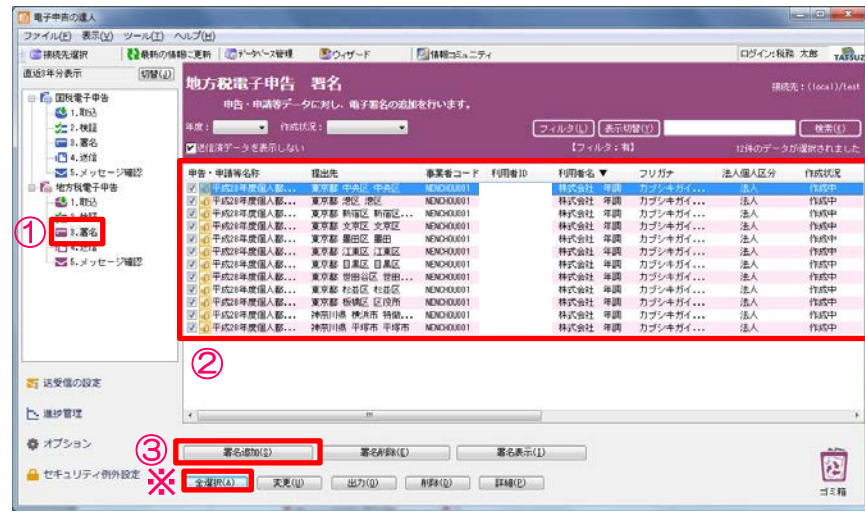

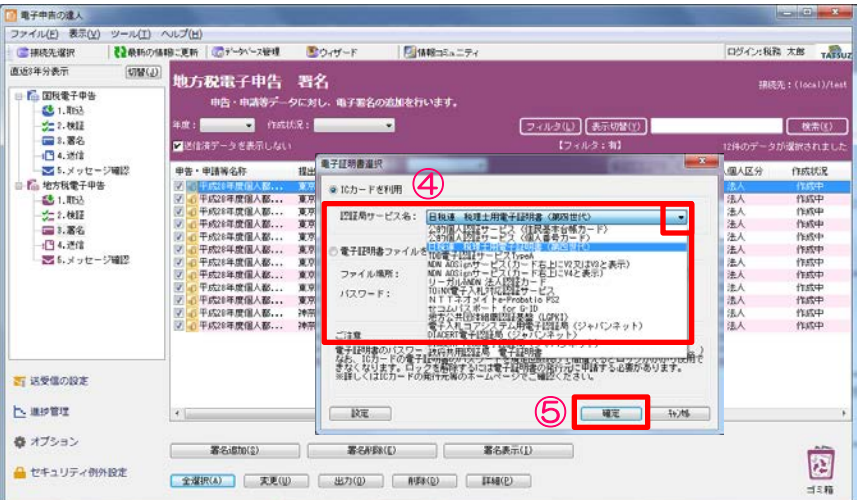

#### ①「署名」を選択 ②署名する申告データにチェック ※「全選択」をクリックすれば全ての申告データにチェック が入ります。 ③「署名追加」をクリック

④「▼」をクリックし、該当の認証局サービス名を選択 今回は「日税連 税理士用電子証明書(第四世代)」を 選択

④ ⑤「確定」をクリック

#### © 2017 NTT DATA Corporation 57

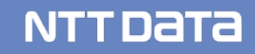

#### (2)署名

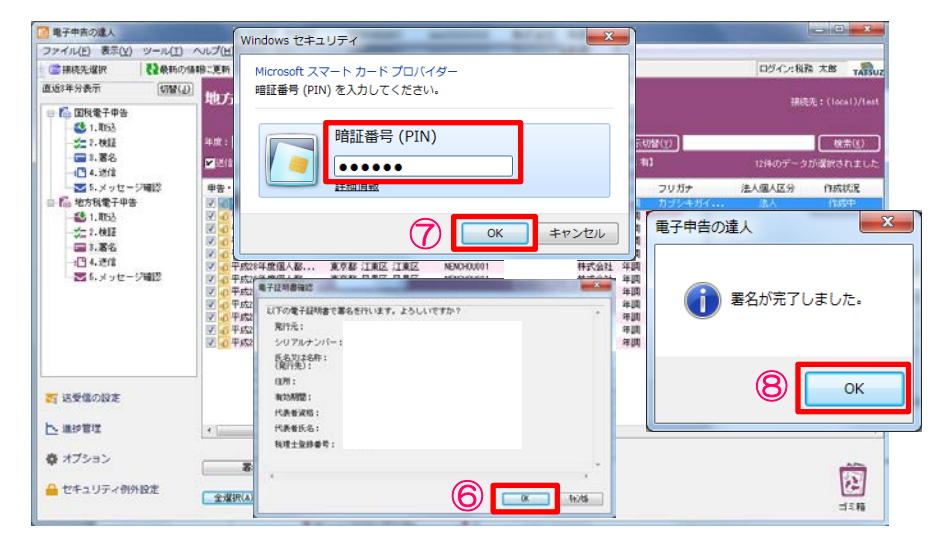

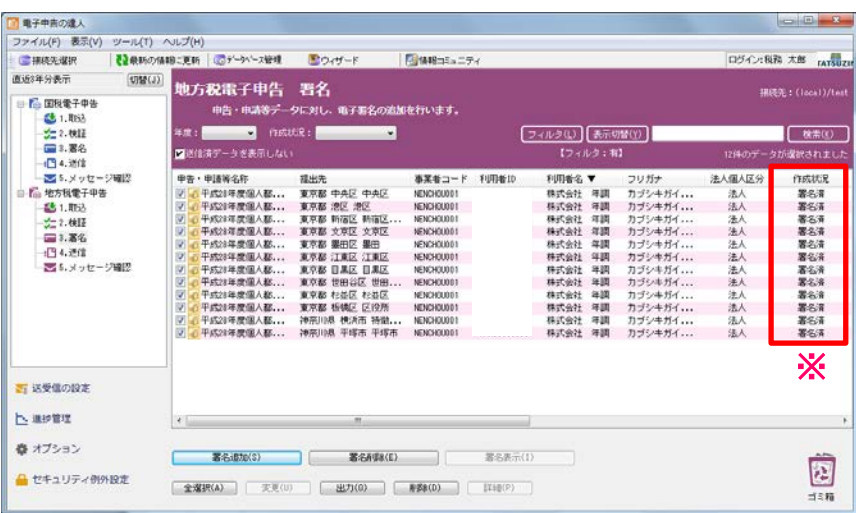

⑥「OK」をクリック ⑦ PINコードを入力して「OK」をクリック ⑧「OK」をクリック

※作成状況が「署名済」になっていることを確認

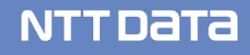

(3)提出先登録

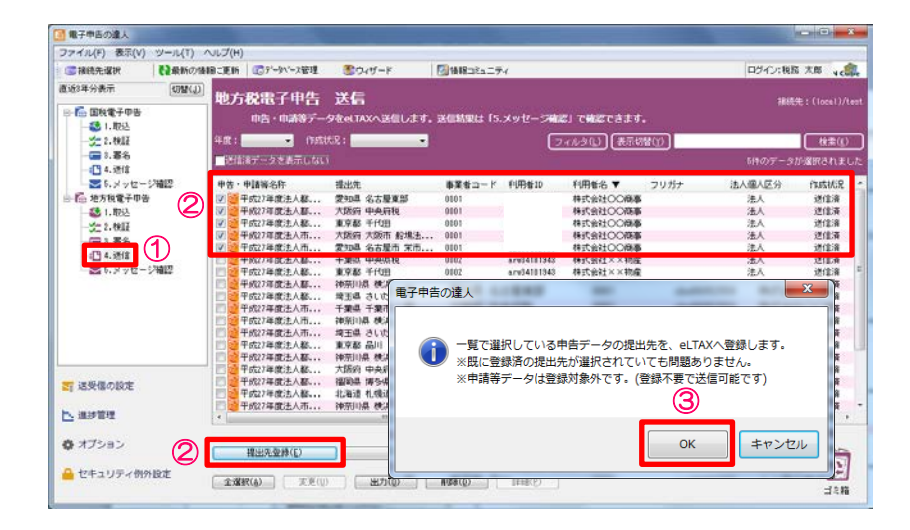

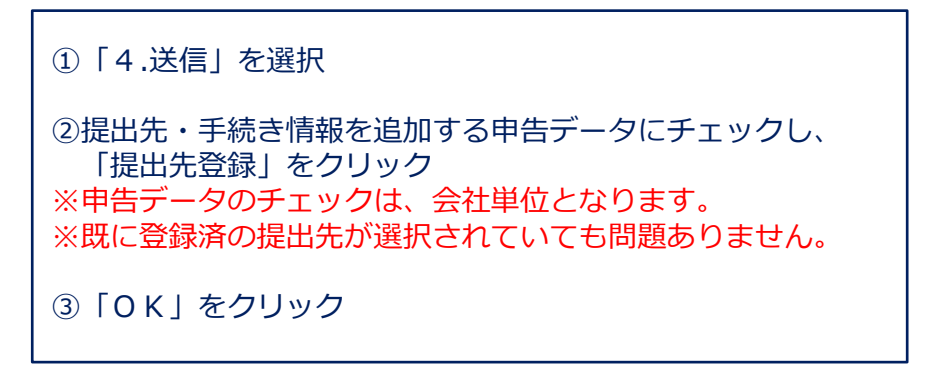

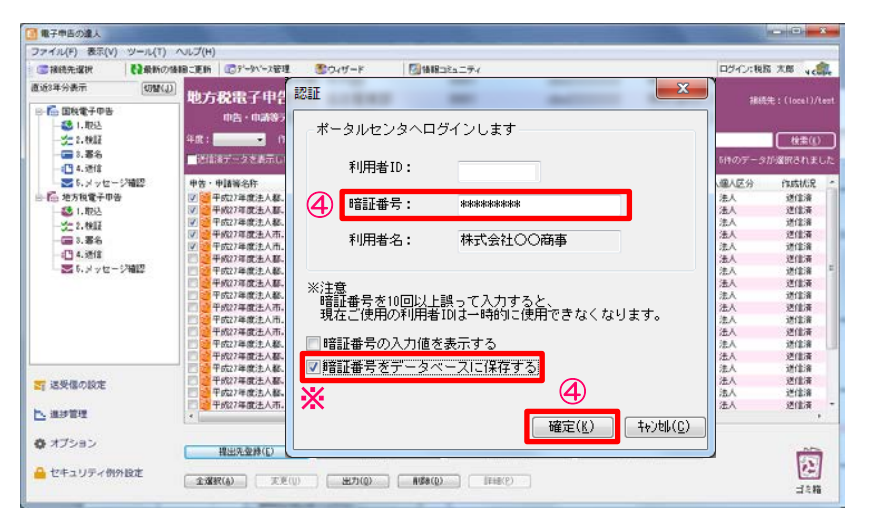

④認証画面で暗証番号を入力し、「確認」をクリック ※「暗証番号をデータベースに保存する」にチェックを入れる ことで、次回から暗証番号の入力が不要になります。

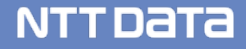

#### (3)提出先登録

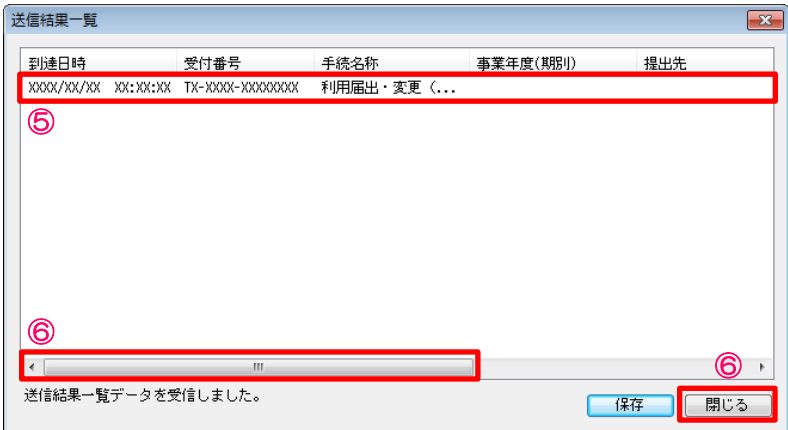

⑤送信結果一覧画面に送信結果が受信されます。

⑥スクロールバーを右にスクロールし、結果が「正常」であること を確認後、「閉じる」をクリック ※結果が「エラー」の場合には、再度、①~④の作業を実施してく ださい。

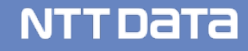

#### (4)送信

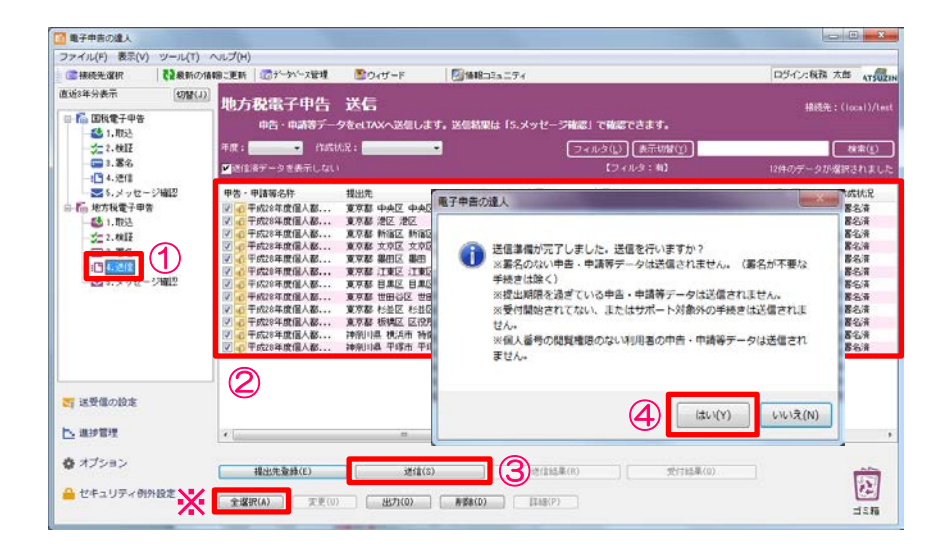

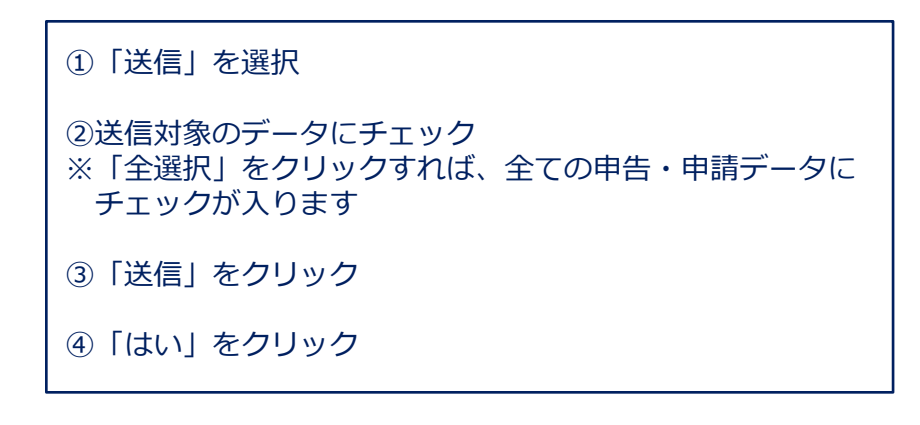

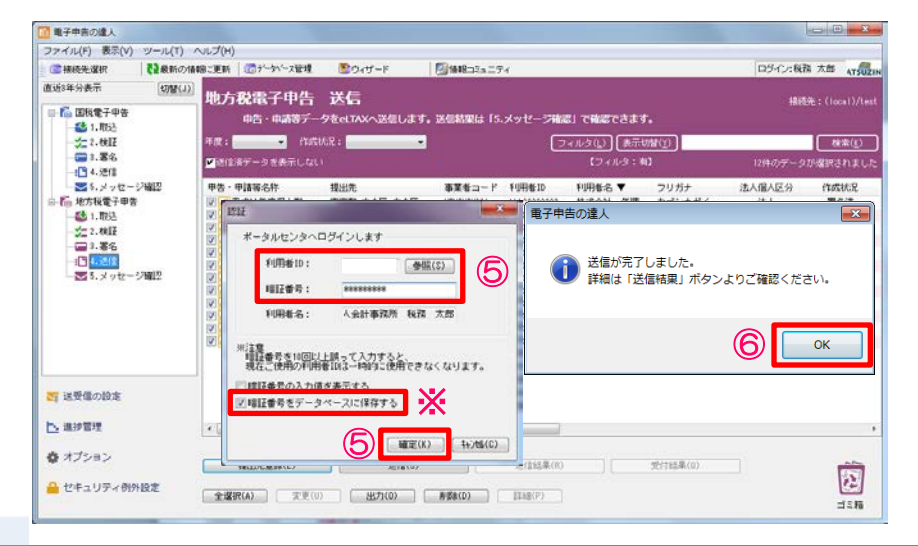

⑤認証画面が表示されるので「利用者ID」が代理送信する 税理士のものであることを確認し、暗証番号を入力して 「確定」をクリック ※「暗証番号をデータベースに保存する」にチェックを入れ ることで、次回の送信から暗証番号の入力が不要になりま す。

⑥「OK」をクリック

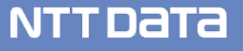

#### (4)送信

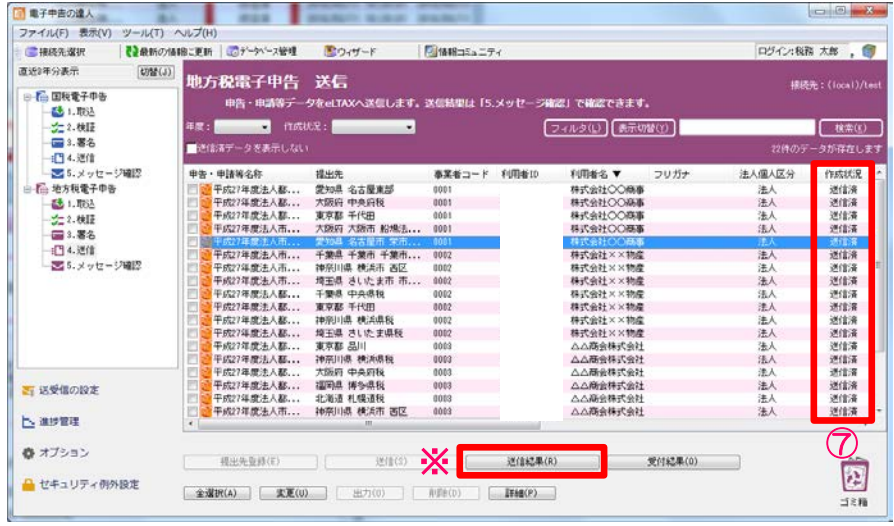

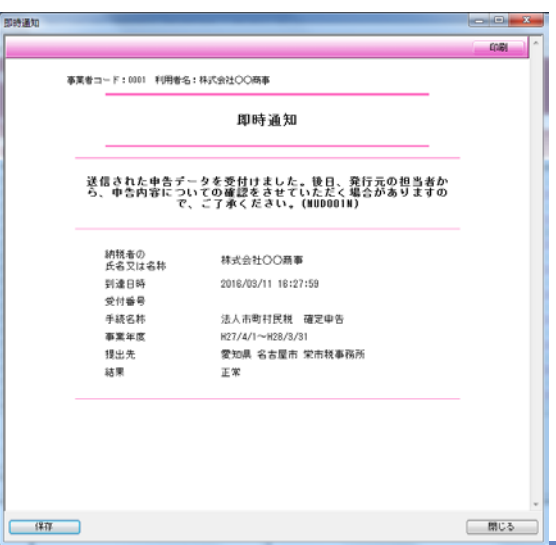

⑦送信したデータの作成状況が「送信済」であれば完了

※「即時通知」はDB内に保存され表示されません。

※作成状況が「送信済(エラー)」の場合には、「送信結果」を クリックして「即時通知」を表示し、エラー内容を確認します。

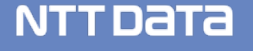

(5)メッセージ確認

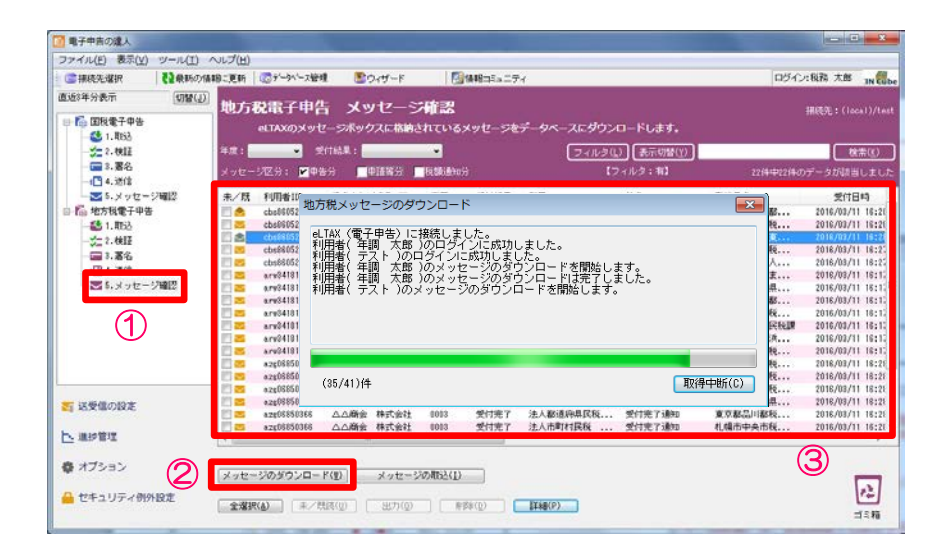

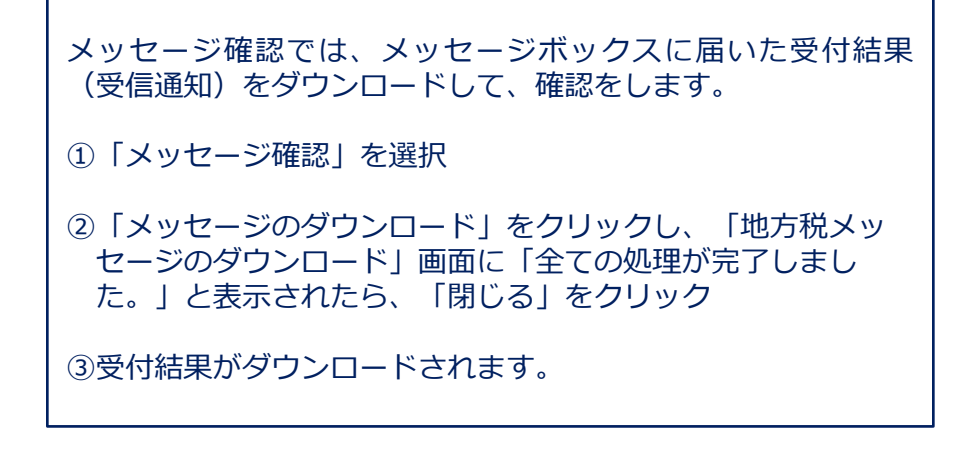

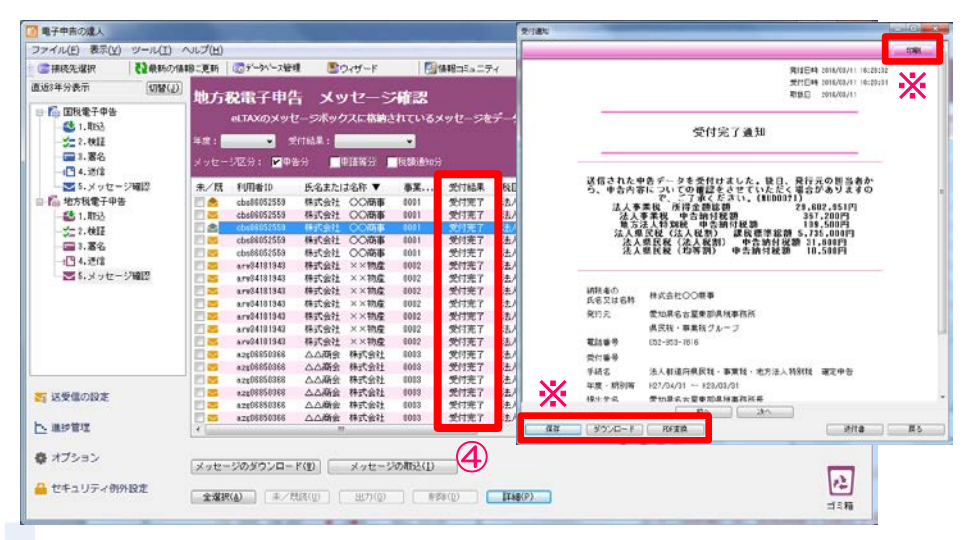

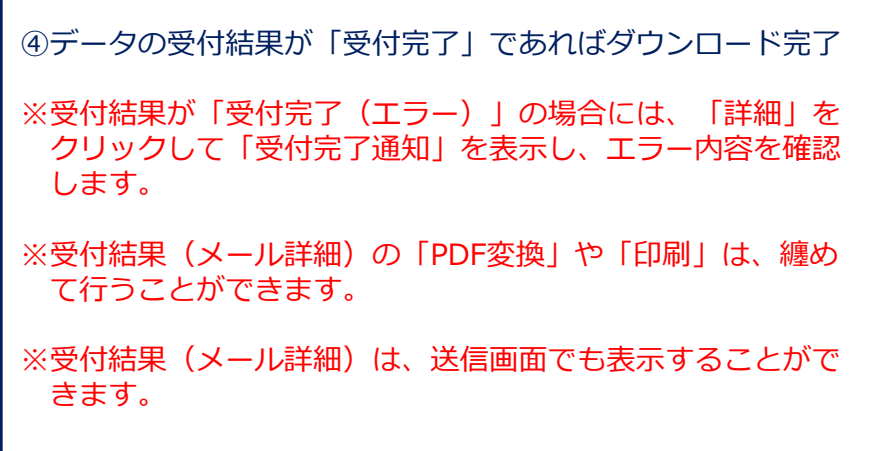

NTT DATA

# 6.給与ソフトとのデータ連携

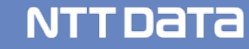

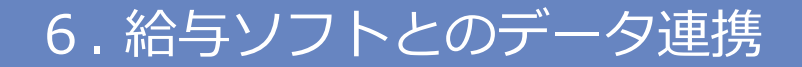

#### ・給与ソフトとのデータ連携(①弥生給与 ⇒ 年調・法定調書の達人)

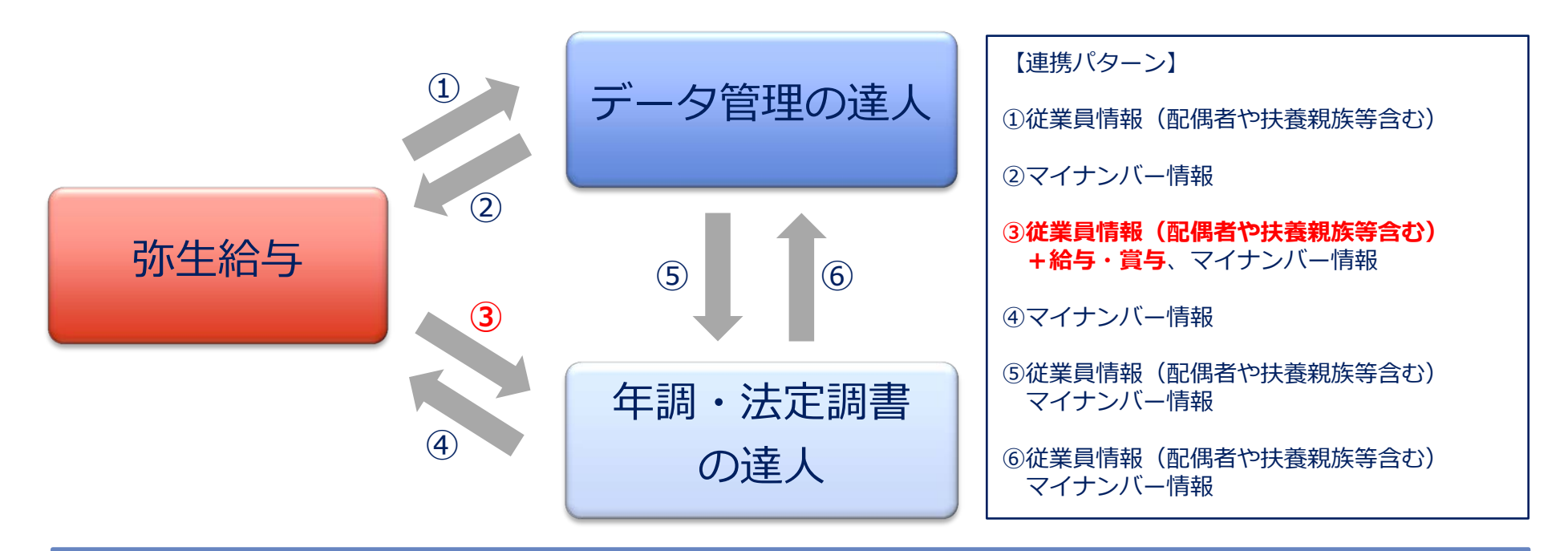

#### 連動可能ソフト(2017.11月時点)

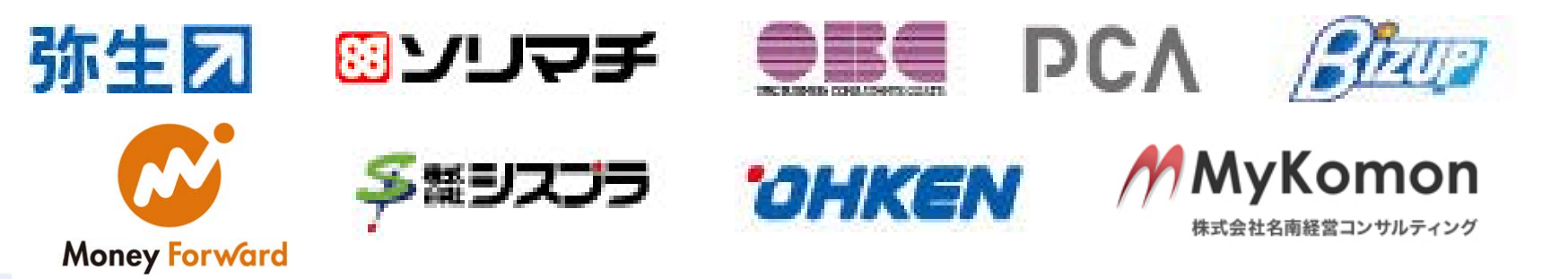

**NTTDATA** 

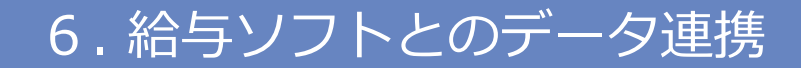

#### ・給与ソフトとのデータ連携(①弥生給与 ⇒ 年調・法定調書の達人)

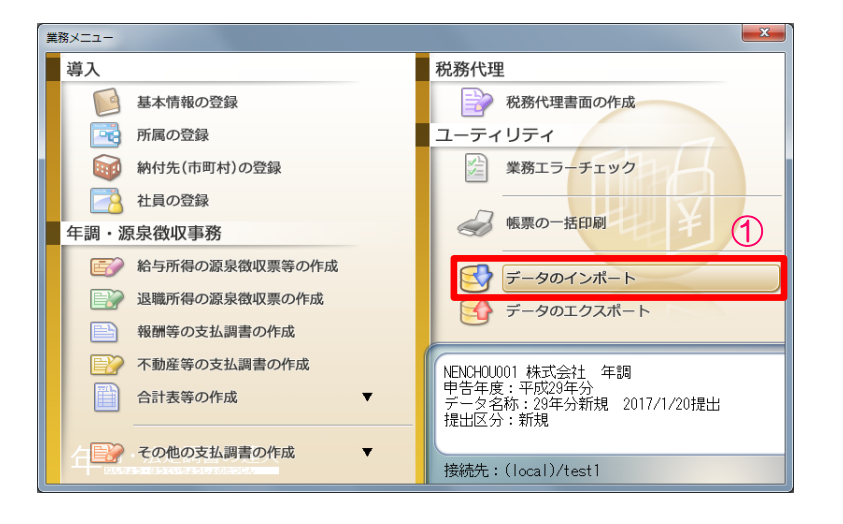

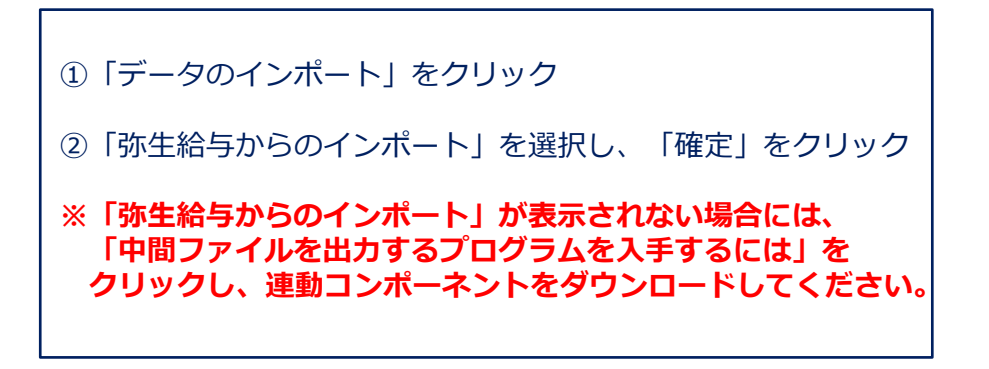

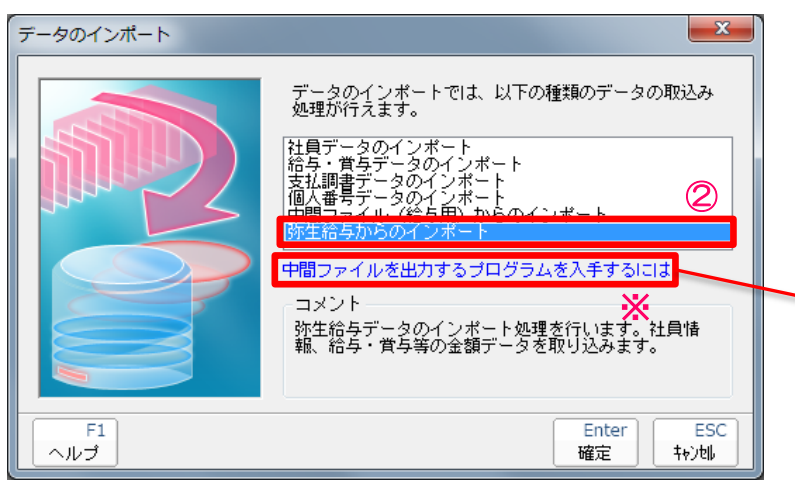

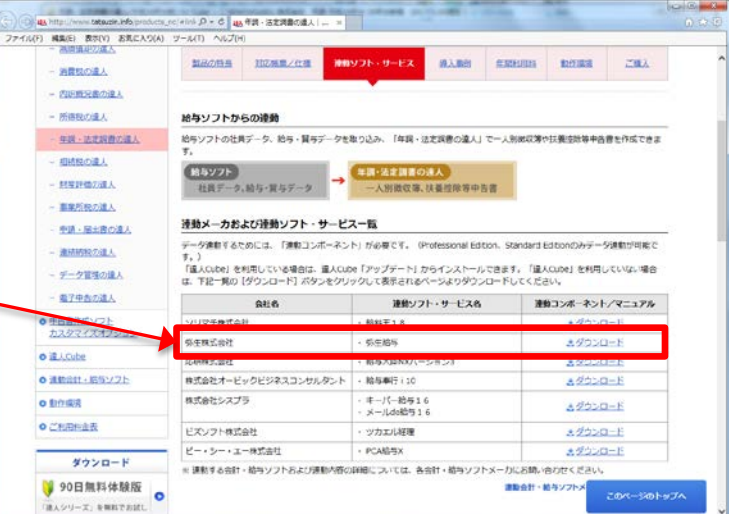

#### **NTTDATA**

#### C 2017 NTT DATA Corporation 666

### 6. 給与ソフトとのデータ連携

#### ・給与ソフトとのデータ連携(①弥生給与 ⇒ 年調・法定調書の達人)

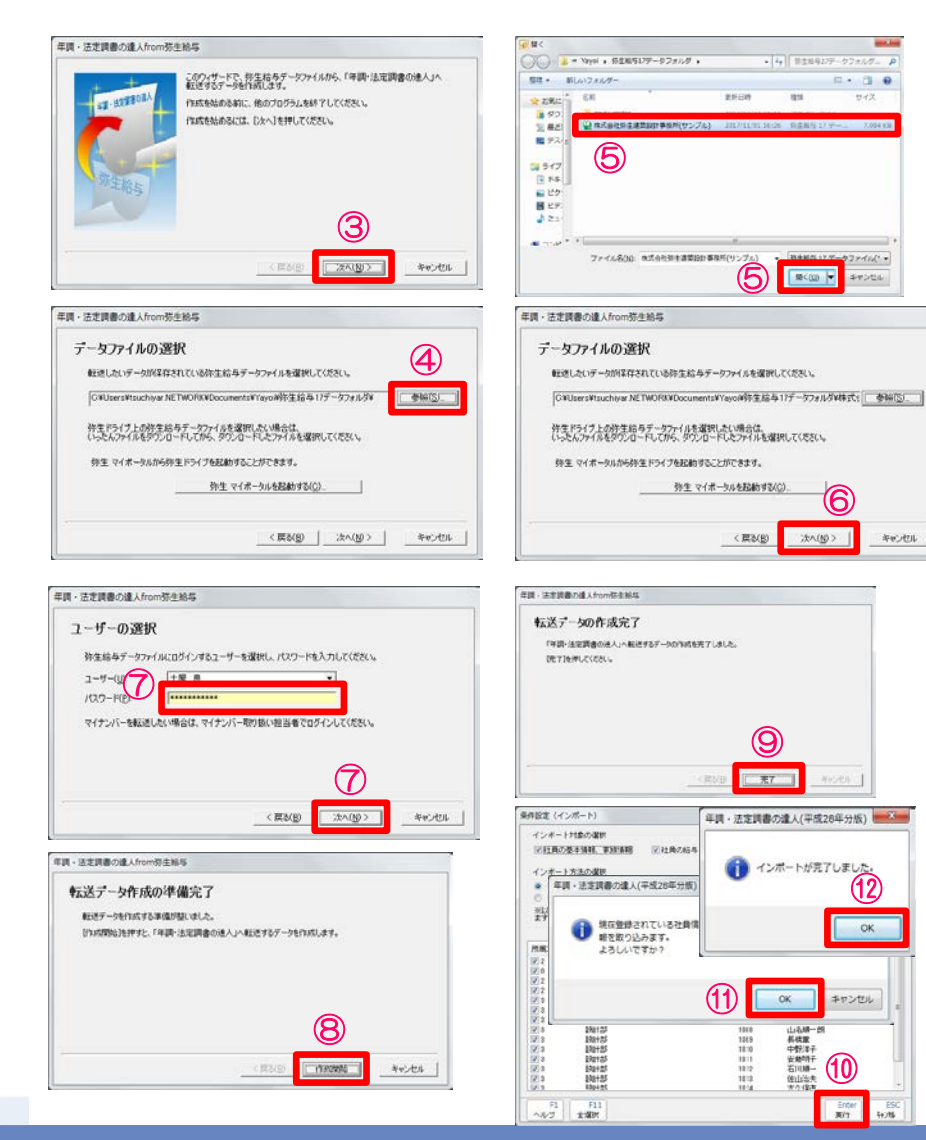

③「次へ」をクリック ④「参照」をクリック ⑤取り込むデータを選択し、「開く」をクリック ⑥「次へ」をクリック

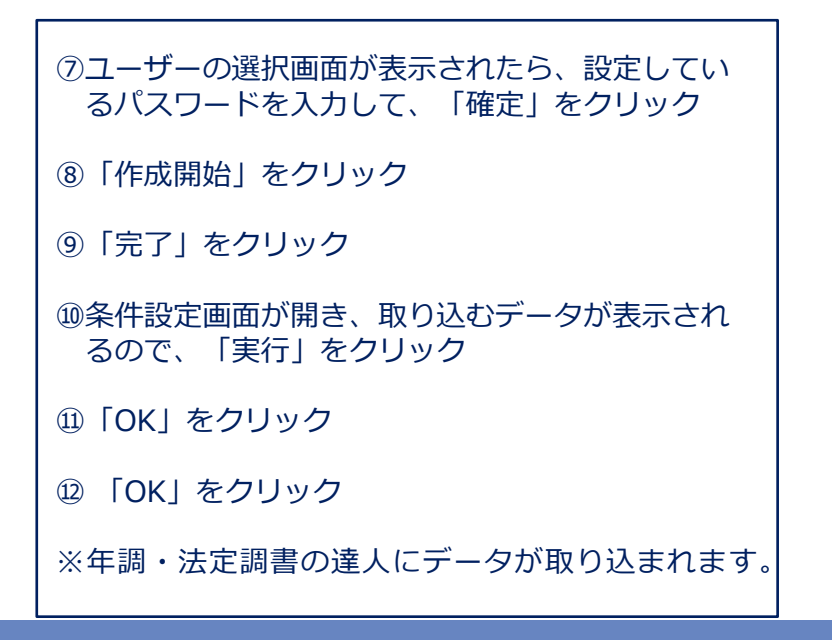

#### © 2017 NTT DATA Corporation 67

 $\frac{1}{2} \frac{1}{2} \frac{$ 

#### **NTTDATA**

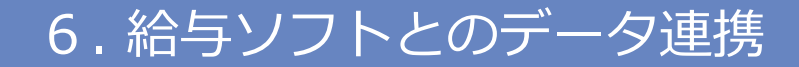

・給与ソフトとのデータ連携(②MFクラウド給与 ⇒ 年調・法定調書の達人) MFクラウド給与から年調・法定調書の達人にデータを連携する場合には、初めに MFクラウド給与から「中間ファイル」の出力を行います。

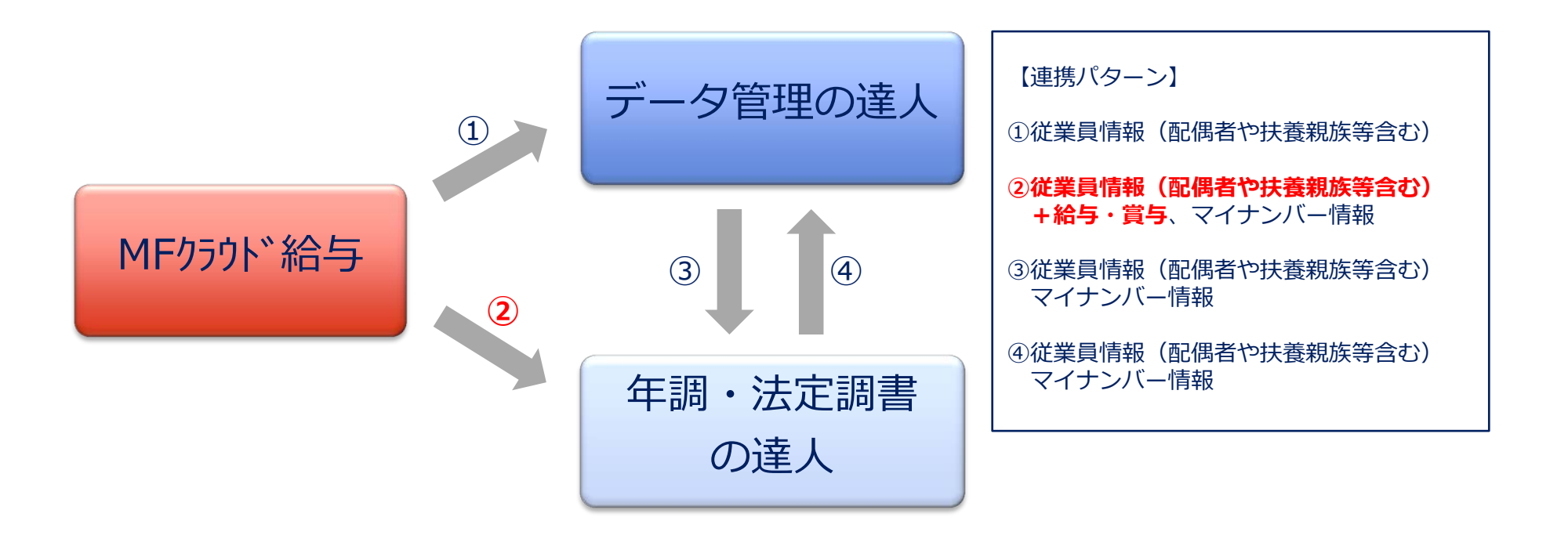

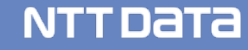

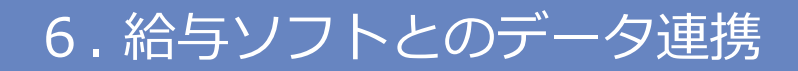

・給与ソフトとのデータ連携(②MFクラウド給与 ⇒ 年調・法定調書の達人) 【中間ファイルのダウンロード】

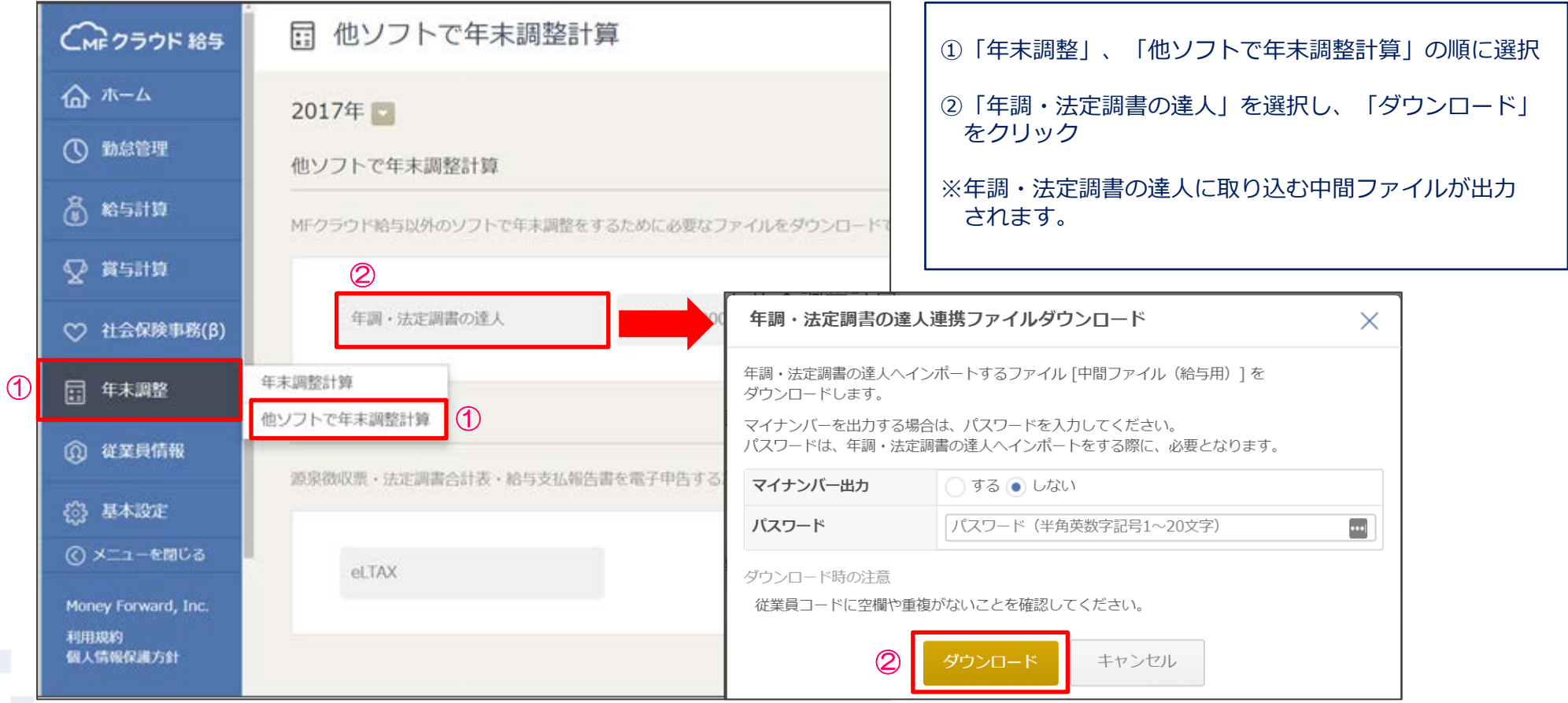

**NTTDaTa** 

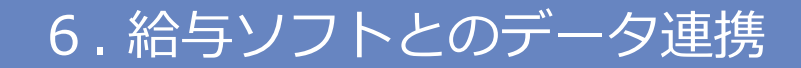

#### ・給与ソフトとのデータ連携(②MFクラウド給与 ⇒ 年調・法定調書の達人)

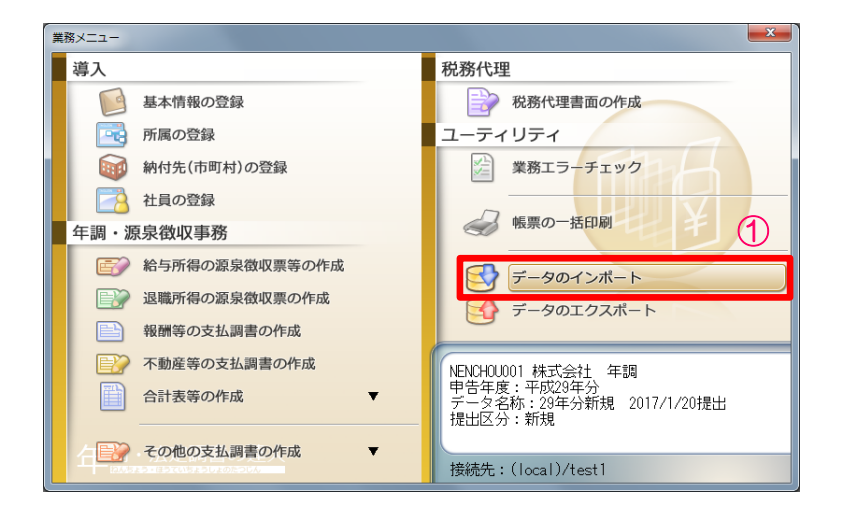

①「データのインポート」をクリック

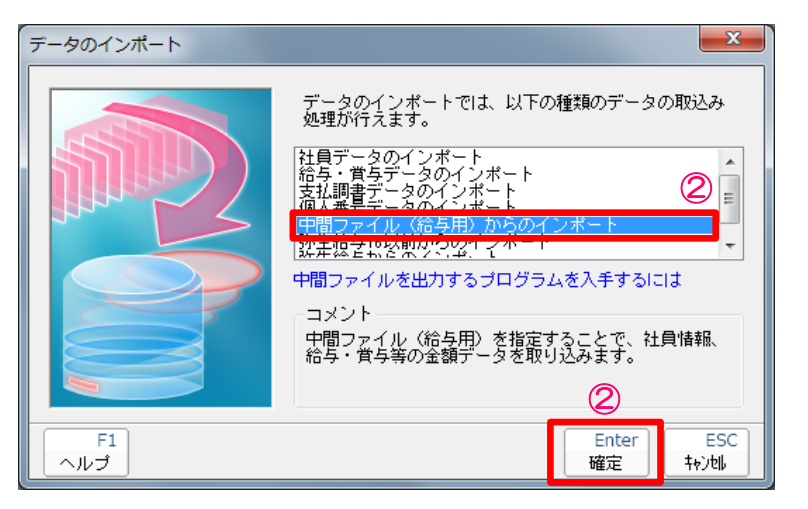

②「中間ファイル (給与用) からのインポート」を 選択し、「確定」をクリック

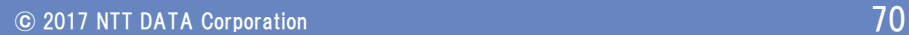

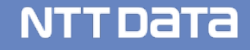

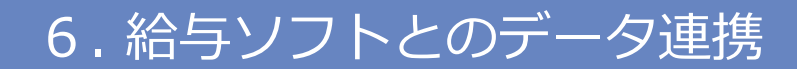

#### ・給与ソフトとのデータ連携(②MFクラウド給与 ⇒ 年調・法定調書の達人)

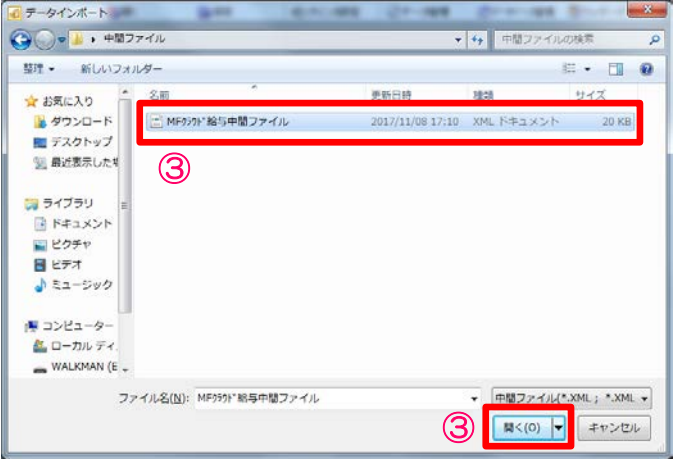

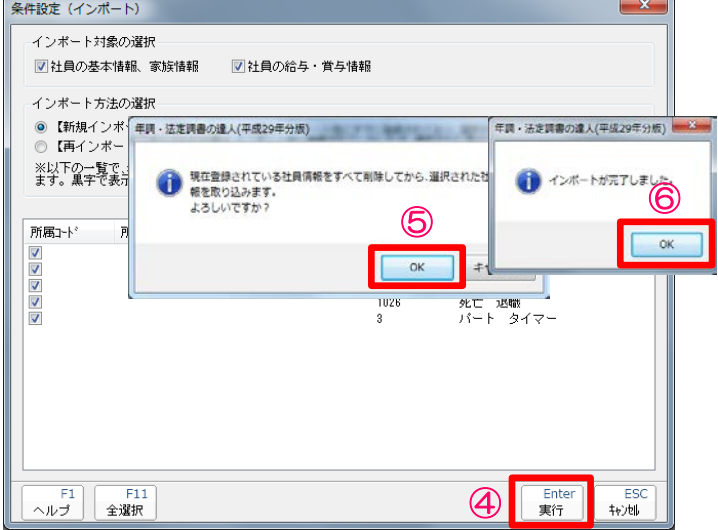

③インポートする中間ファイルを選択し、「開く」をクリック

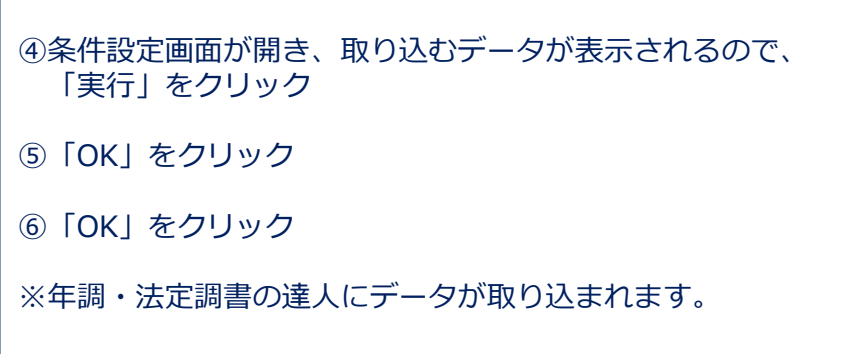

**NTTDaTa** 

# 7.その他

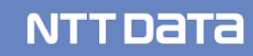
## (1)「達人Cube」クラウドデスクトップ

「達人Cube」クラウドデスクトップは、税理士事務所の業務をセキュアかつ便利に推進するために開発 されたデスクトップサービスです。

NTTデータのデータセンターで運用される仮想コンピュータ (VM; Virtual Machine) に対し、事務所内は もちろん、外出先からもアクセス可能で、いつものデスクトップ環境で業務を行う事が出来ます。

達人シリーズだけでなく主要会計ソフトや電子証明書についても動作確認済みのため、税理士事務所の業務 環境をまるごとクラウド化できます。

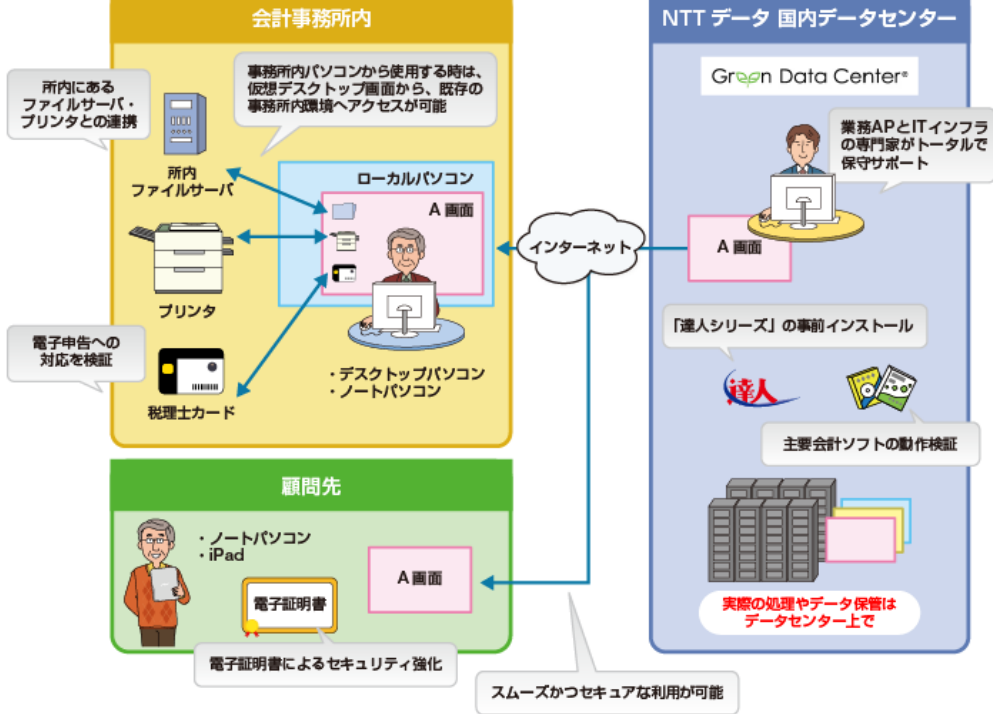

### © 2017 NTT DATA Corporation 73

### **NTTDATA**

7. その他

# (1)「達人Cube」クラウドデスクトップ 【導入メリット】

①業務をまるごとクラウド化でき、システム管理の手間から開放されます。

- 達人シリーズや第四世代電子証明書を事前にインストール
- 主要連動会計ソフト動作検証済み、お手持ちのインストーラ等からインストール可能
- ✔ 全ての処理はクラウド側で実行されるため、事務所内PCは低スペックでOK

②万全のセキュリティでお客様の情報資産をお守りします。

- ✔ NTTデータの国内最大級のデータセンターで、専門エンジニアが24時間365日システム監視
- ✔ VMとローカルコンピュータの間の通信経路は暗号化
- ✔ ID&PW認証とクライアント証明書でアクセス制御

③総クラウド環境での業務を、お手軽にはじめられます。

- ✔ 違人Cubeだから最短三ヶ月からご利用可能
- 用途に合わせた3グレード(SSD採用により、ライトでもサクサク作業)
- ローカルPCからのデータ移行も、エクスプローラーでラクラク

NTT DATA

# 7. その他

# (1)「達人Cube」クラウドデスクトップ

①VM本体

【価格は全て月額、消費税別】

**NTTDaTa** 

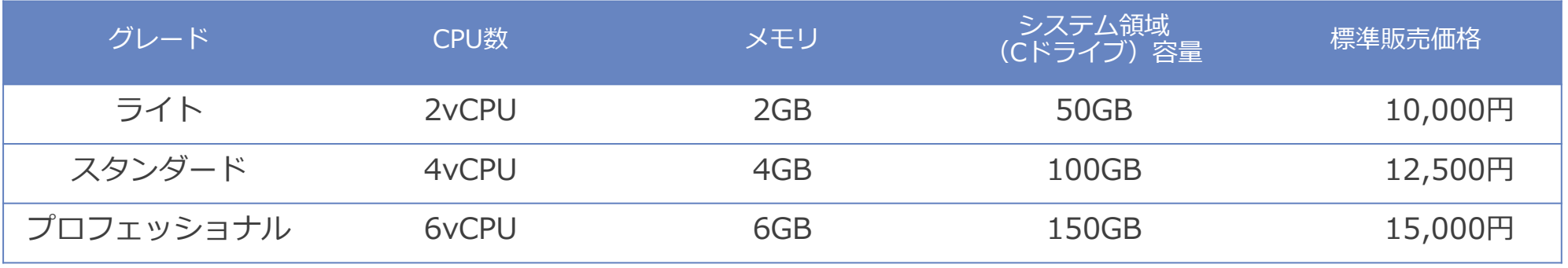

②VM単位オプション

※OSとインストール済みアプリが30GB程度を専有します。

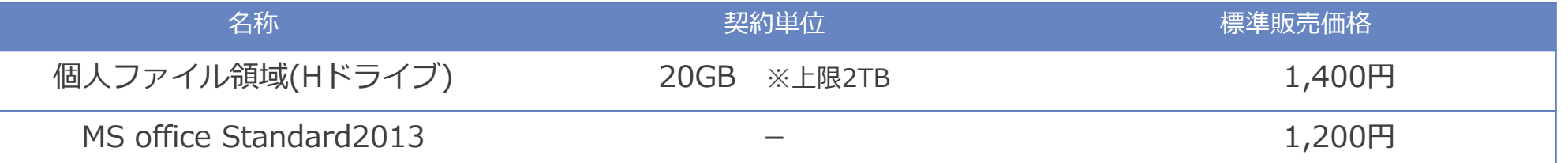

③事務所単位オプション

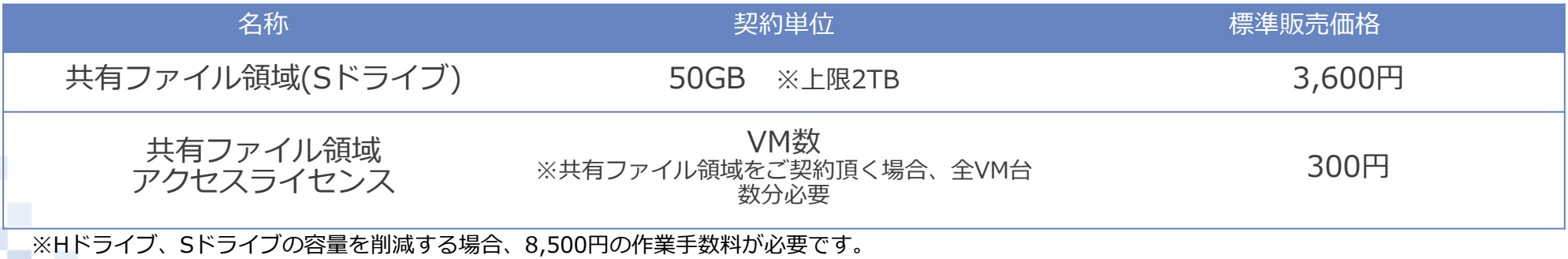

## (2)達人Cubeオプション「USBメモリ保護」

「USBメモリ保護」は、お手持ちのUSBメモリを高度に暗号化することにより、その中に保存する ファイルに第三者がアクセスすることを不可能にします。そのため、万が一ファイルの移送中に USBメモリの盗難、紛失等が発生した場合にも、重要な個人情報を保護して被害を最小限に抑える ことができるため、安心してUSBメモリをお使いいただけます。

利用料:1,500円(月額)

※定額料金の範囲内で、USBメモリを何本でも使用可能です。

**◆市販のセキュリティUSBメモリとはここが違います!**

### POINT1:使用するUSBメモリの数は無制限

「USBメモリ保護」ではお手持ちの通常のUSBメモリをセキュリティUSBにフォー マット(保護領域化)しますが、その数に制限はありません。 そのため、顧問先様の単位やクライアントワークに携わる従業員様の単位でUSB メモリを使い分ける場合でも、定額料金の範囲内でいくつでもご利用いただけます。

### POINT2:高度なセキュリティ対策

通常のUSBメモリとしてのファイル保管機能はもちろん、「データ管理の達人」の データやCSVファイルなどから個人番号収集対象者リストを生成し、顧問先で簡単 に情報を登録できる個人番号収集機能を具備しています。

顧問先で収集した個人情報はワンタッチで「データ管理の達人」に反映できるため、 再入力の手間もかかりません。

### 【システムイメージ図】

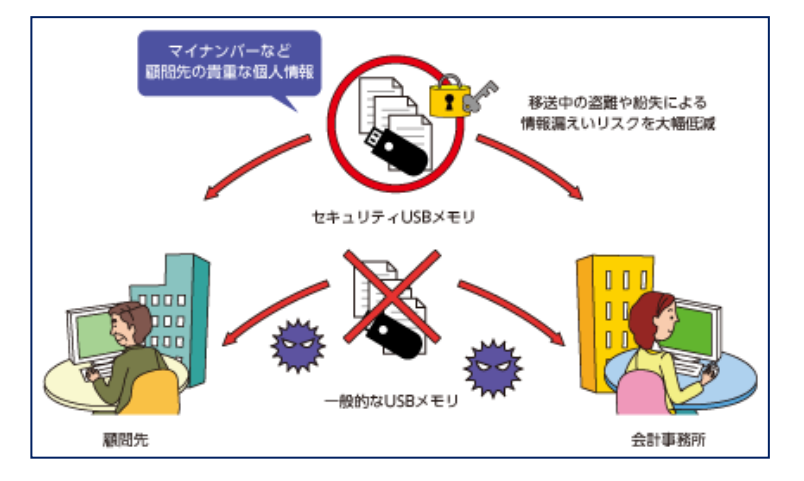

NTT DATA

### © 2017 NTT DATA Corporation 76

### (3)達人Cubeオプション「個人情報ファイル検索」

情報の漏えい対策は、コンピュータ内の「どこに」「どんな」情報があるのかを把握するところ から始まります。「個人情報ファイル検索」は、事務所内のパソコンに保存されたファイルを検索し、 人名や住所、電話番号、メールアドレスはもちろん、マイナンバーを含むファイルの所在まで特定・ 一覧化することにより、重要な情報の漏えいを防止します。

利用料:950円(月額)

※インストールするパソコンの台数は無制限です。

POINT1:設定不要のシンプルな操作 監査条件などの初期設定が不要であるため、導入後すぐに監査を実行できます。 実行画面も非常にシンプルで、操作に戸惑うことがありません。

POINT2:低コストでセキュリティ対策を実現 定額料金の範囲内で何台でも利用できるため、従業者の多い事務所でも安心して ご利用いただけます。

重要な情報を取り扱うすべての従業者に対して定期的な監査の機会を与えられる ため、セキュリティ意識の向上にも役立ちます。

# **◆市販の個人情報検出ソフトとはここが違います!** 【システムイメージ図】

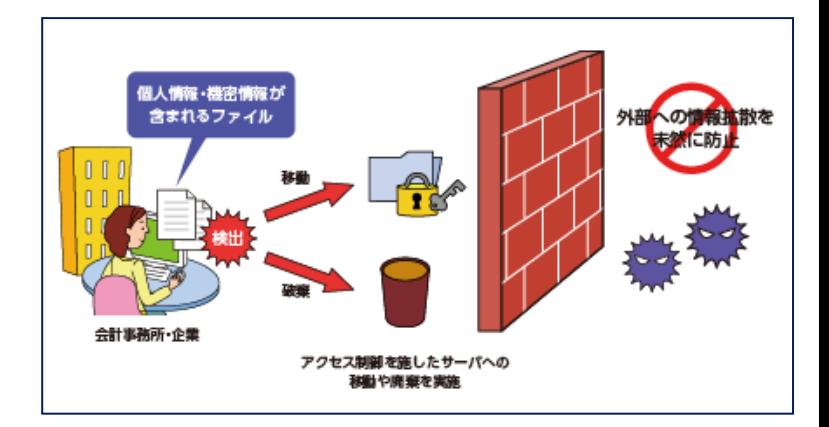

NTT DATA

## (4)外部連携(「電子申告の達人」カスタマイズオプション)

お客様が現在利用しているシステムで作成された申告・申請等データを電子申告データに変換して 取り込みます。本オプションと「電子申告の達人」を利用することにより、複数の提出先への提出や、 大量の申告・申請書の提出をスムーズに電子申告で行うことが可能になります。

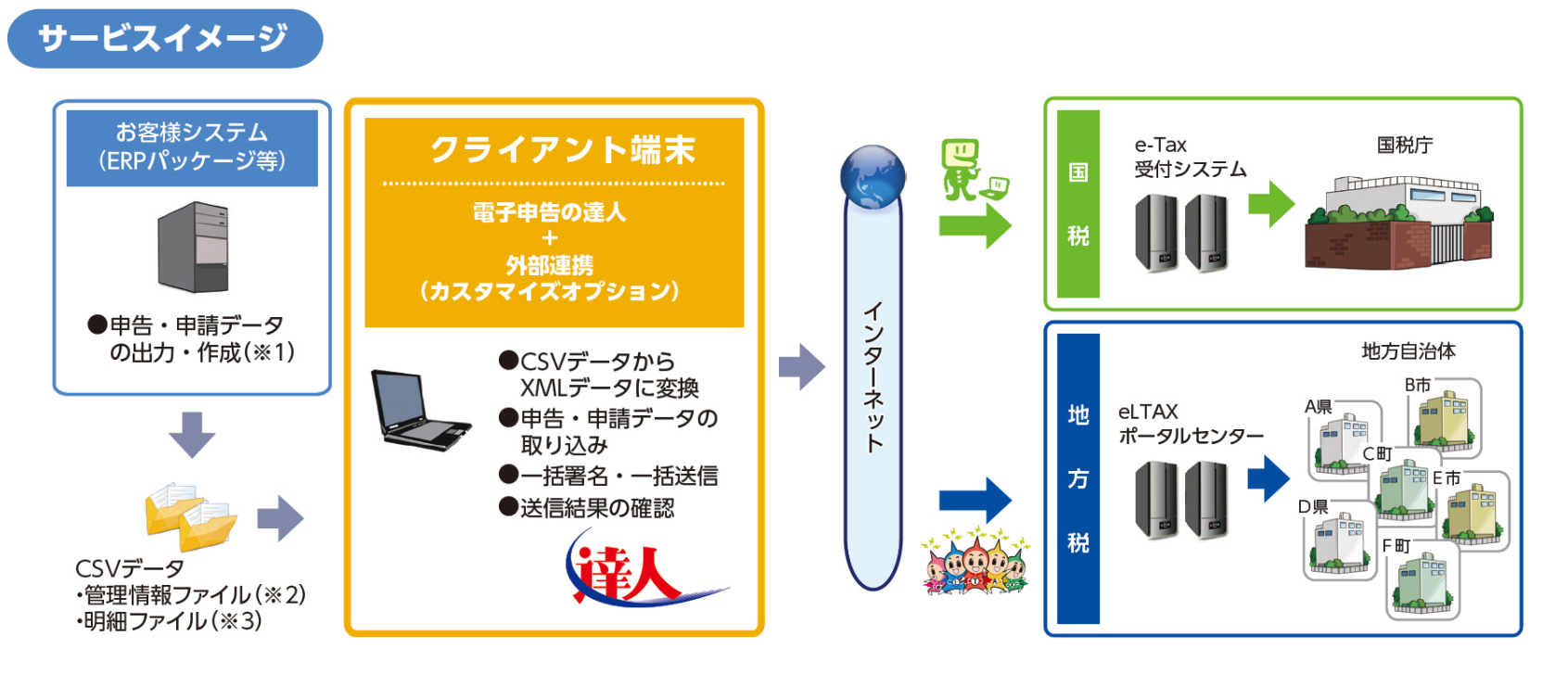

※1:ERPパッケージによっては、連動モジュールまたはデータの加工が必要です。 ※2:管理情報ファイルとは、総括表や合計表に該当するものです。電子申告に必要な情報を保有しています。 ※3:明細ファイルとは、源泉徴収票(国税)や個人別明細(地方税)等に相当するものです。

**NTTDATA** 

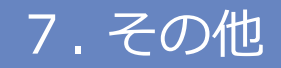

### (4)外部連携(「電子申告の達人」カスタマイズオプション)

### 3つの特徴

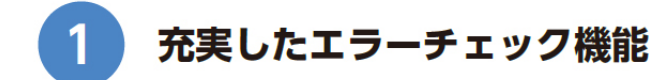

CSV データ取り込み時の使用禁止文字や不足情報等のエラーを全件検索し、エラー内容をわかりやすいログとして 出力(10.000件まで)しますので、エラーを容易にかつ効率的に把握でき、対応できます。

### 使用禁止文字を自動変換

エラーとして検出される e-Tax や eLTAX で利用できない使用禁止文字を、事前に変換規則を登録することで、申告· 申請等データ取込み時に自動変換できる機能を持っていますので、使用禁止文字の修正のために申告データの内容 を確認して修正する手間が省けます。

### 提出先自治体登録の手間を大幅削減

地方税電子申告で必要な提出先自治体の事前登録についても、申告データの取り込み時に自動生成される CSV デー タを利用して、一括登録する機能がありますので、煩わしい登録作業を省略できます。

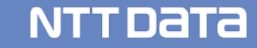

# 7. その他

## (4) 外部連携(「電子申告の達人」カスタマイズオプション)

### **○対応機能(手続き)**

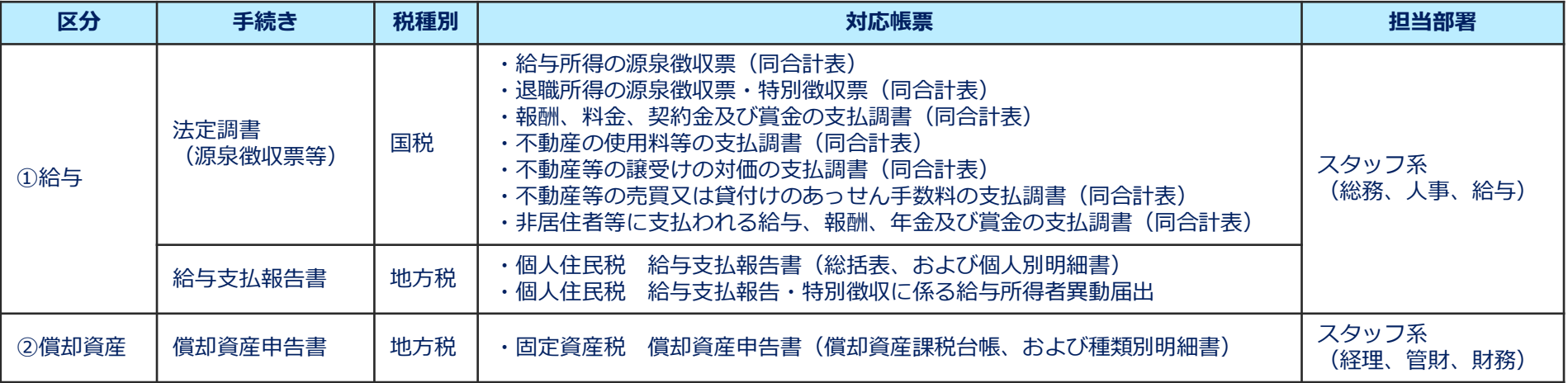

### **○価格表**

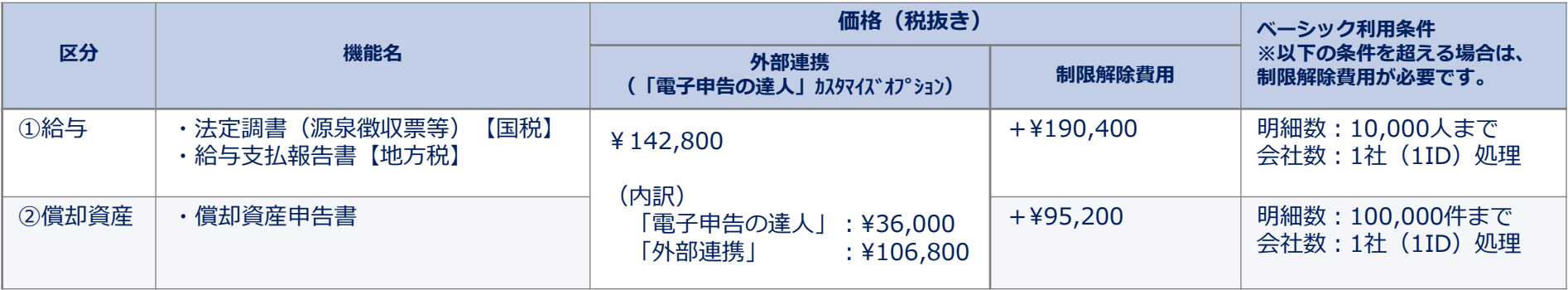

**NTTDaTa** 

ì

**NTTDaTa** 

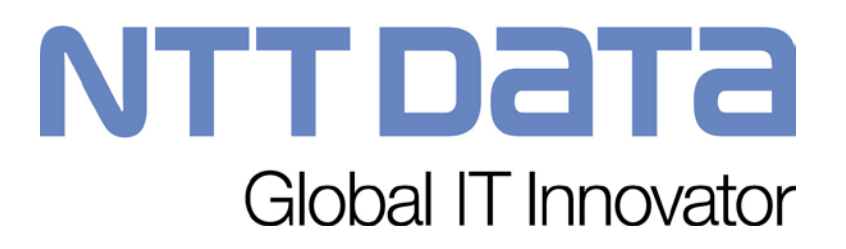